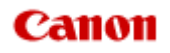

# **MX920 series Online Manual**

Printing Copying

English

# **Printing**

- **[Printing from a Computer](#page-2-0)** 
	- **[Printing with Application Software that You are Using \(Printer Driver\)](#page-7-0)**
- **[Printing Using the Operation Panel of the Machine](#page-3-0)** 
	- **[Printing Photo Data](#page-98-0)**
	- **[Printing Template Forms Such As Lined Paper or Graph Paper](#page-105-0)**
	- **[Printing Documents \(PDF File\) Saved on a USB Flash Drive](#page-108-0)**
	- [About Disc Label Printing](#page-111-0)
- [Using Web Service Printing](#page-4-0)
	- **[Notice for Web Service Printing](#page-116-0)**
	- **[Printing Photos in Online Photo Album](#page-117-0)**
	- [Downloading and Printing Template Forms](#page-120-0)
	- [Settings for Web Service](#page-121-0)
- **[Printing with Google Cloud Print](#page-124-0)** 
	- **P [Preparations for Printing with Google Cloud Print](#page-125-0)**
	- **[Printing from Computer or Smartphone with Google Cloud Print](#page-128-0)**
- **[Printing from a Digital Camera](#page-130-0)** 
	- **[Printing Photographs Directly from a PictBridge Compliant Device](#page-131-0)**
	- [About PictBridge Print Settings](#page-133-0)
- **[Printing from a Bluetooth Compliant Device](#page-135-0)** 
	- **[Printing from Mobile Phone via Bluetooth Communication](#page-136-0)**
- [About Bluetooth Communication](#page-5-0)
	- **[Handling Precautions](#page-139-0)**
	- **[Preparation to Use the Bluetooth Unit](#page-141-0)**
	- **[Printing Data via Bluetooth Communication](#page-145-0)**
	- **[Basic Procedure for Printing via Bluetooth Communication](#page-157-0)**
	- **[Bluetooth Settings](#page-162-0)**
	- **[Specifications](#page-167-0)**

# <span id="page-2-0"></span>**Printing from a Computer**

[Printing with Application Software that You are Using \(Printer Driver\)](#page-7-0)

# <span id="page-3-0"></span>**Printing Using the Operation Panel of the Machine**

- **[Printing Photo Data](#page-98-0)**
- [Printing Template Forms Such As Lined Paper or Graph Paper](#page-105-0)
- **[Printing Documents \(PDF File\) Saved on a USB Flash Drive](#page-108-0)**
- [About Disc Label Printing](#page-111-0)

# <span id="page-4-0"></span>**Using Web Service Printing**

- [Notice for Web Service Printing](#page-116-0)
- **[Printing Photos in Online Photo Album](#page-117-0)**
- [Downloading and Printing Template Forms](#page-120-0)
- **[Settings for Web Service](#page-121-0)**

# <span id="page-5-0"></span>**About Bluetooth Communication**

- **[Handling Precautions](#page-139-0)**
- **[Preparation to Use the Bluetooth Unit](#page-141-0)**
- **[Printing Data via Bluetooth Communication](#page-145-0)**
- **[Basic Procedure for Printing via Bluetooth Communication](#page-157-0)**
- **[Bluetooth Settings](#page-162-0)**
- **[Specifications](#page-167-0)**

# **Copying**

- [Making Copies](#page-169-0) **Basic**
- **C** [Displaying the Preview Screen](#page-171-0)
- [Setting Items](#page-172-0)
- **[Reducing or Enlarging a Copy](#page-175-0)**
- [Two-Sided Copying](#page-177-0)
- [About Other Copy Functions](#page-181-0)
- [Copying Two Pages to Fit onto a Single Page](#page-182-0)
- [Copying Four Pages to Fit onto a Single Page](#page-184-0)
- [Copying Thick Originals Such as Books](#page-187-0)
- **[Copying without Borders](#page-189-0)**
- **[Collated Copying](#page-190-0)**
- **[Copying Photos](#page-191-0)**

# <span id="page-7-0"></span>**Printing with Application Software that You are Using (Printer Driver)**

- **[Printing with Easy Setup](#page-8-0) Basic**
- [Various Printing Methods](#page-13-0)
- [Changing the Print Quality and Correcting Image Data](#page-53-0)
- [Overview of the Printer Driver](#page-82-0)
- [Updating the MP Drivers](#page-92-0)

# <span id="page-8-0"></span>**Printing with Easy Setup**

This section describes a simple procedure for specifying **Quick Setup** tab settings that allow you to perform printing suited to this machine. For details about the **Quick Setup** tab, see ["Quick Setup Tab](#page-11-0)."

- **1.** Check that the machine is turned on
	- **E** Confirming that the Power Is On
- **2.** Load paper on the machine
	- **Loading Paper**
- **3.** Open the printer driver setup window

[How to Open the Printer Driver Setup Window](#page-84-0)

**4.** Select a frequently used profile

In **Commonly Used Settings** on the **Quick Setup** tab, select a printing profile suited for the purpose. When you select a printing profile, the **Additional Features**, **Media Type**, and **Printer Paper Size** settings are automatically switched to the values that were preset.

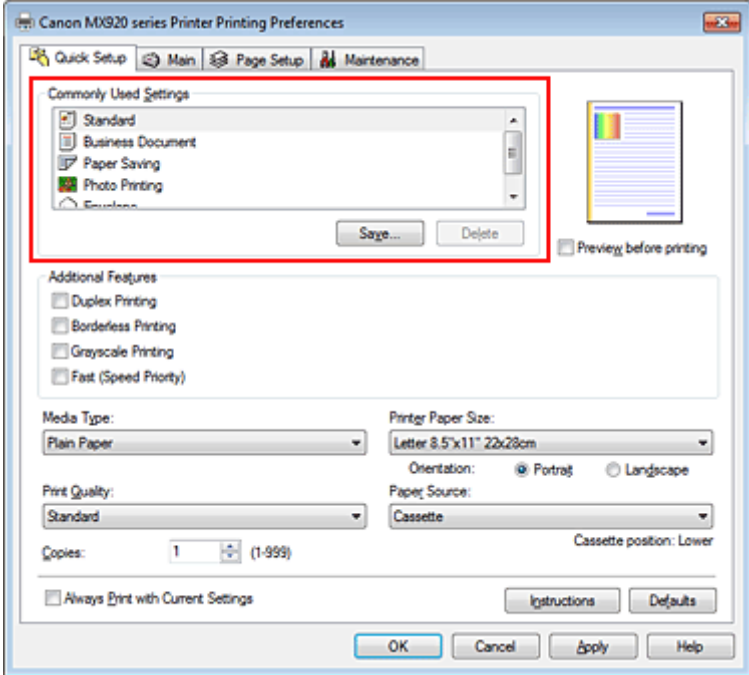

### **5.** Select the print quality

For **Print Quality**, select **High**, **Standard**, or **Fast** according to your purpose.

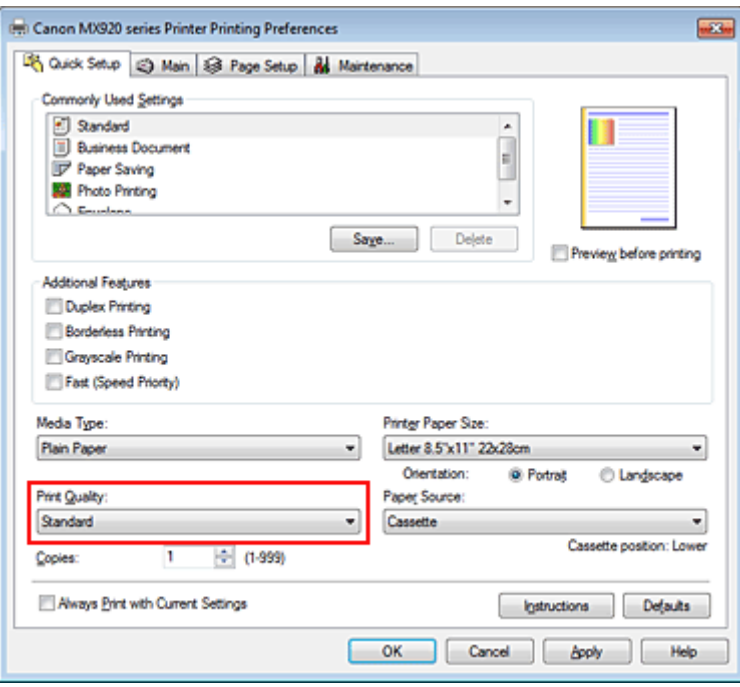

#### **Important**

The print quality settings that can be selected may differ depending on a printing profile.

#### **6.** Check the paper source

Check that **Paper Source** is set to **Cassette**.

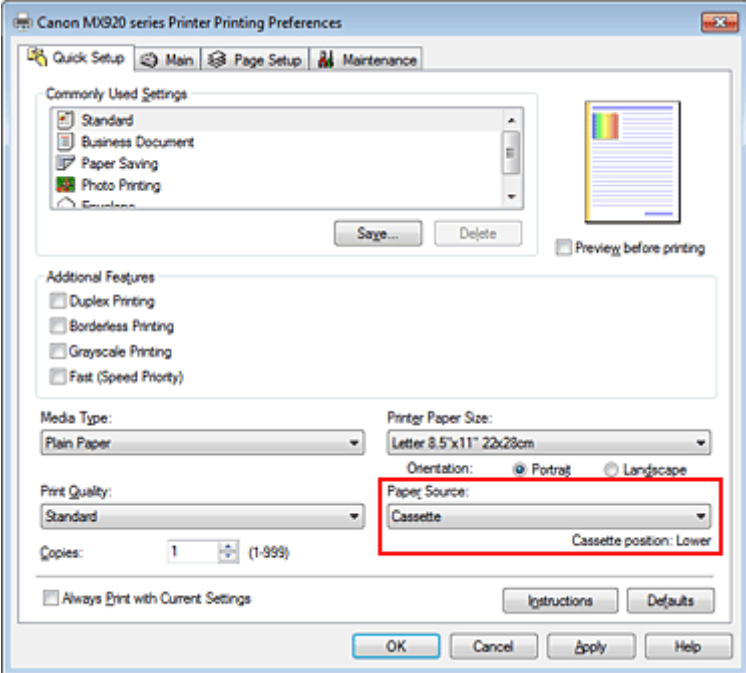

# **Important**

The paper size determines whether the upper or lower cassette is used. The cassette to be used is displayed below **Paper Source**.

#### **7.** Complete the setup

Click **OK**.

When you execute print, the document is printed with settings that match your purpose.

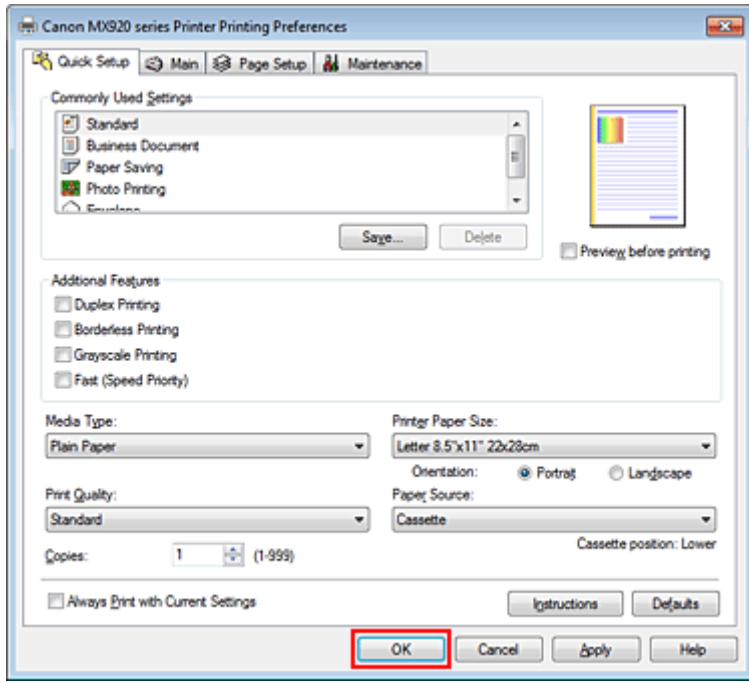

# **Important**

 When you select the **Always Print with Current Settings** check box, all settings specified on the **Quick Setup**, **Main**, and **Page Setup** tabs are saved, and you can print with the same settings from the next time as well.

- In the **Commonly Used Settings** window, click **Save...** to register the specified settings.
- Registering a Frequently Used Printing Profile.

# <span id="page-11-0"></span>**Quick Setup Tab**

The **Quick Setup** tab is for registering commonly used print settings. When you select a registered setting, the machine automatically switches to the preset items.

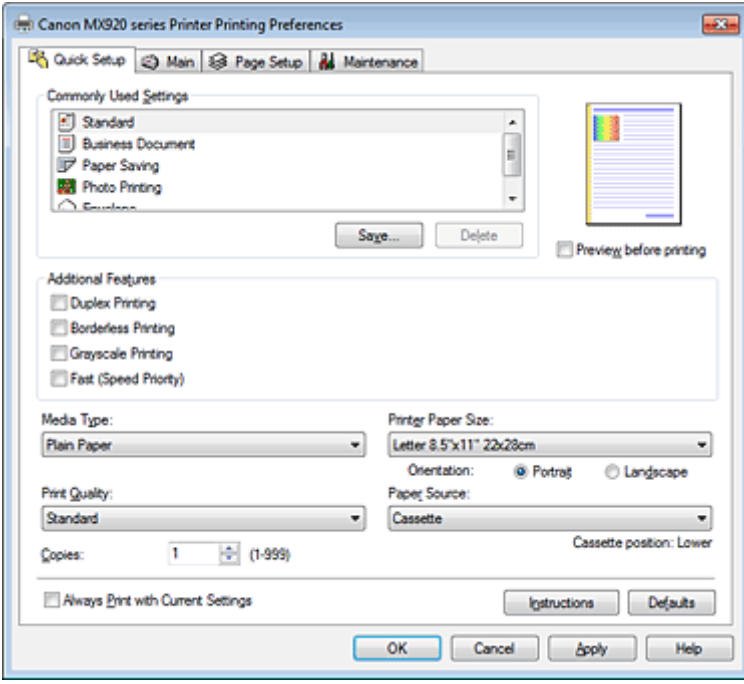

#### **Related Topics**

- **[Printing with Easy Setup](#page-8-0)**
- [Setting a Page Size and Orientation](#page-14-0)
- [Setting the Number of Copies and Printing Order](#page-15-0)
- [Execute Borderless Printing](#page-19-0)
- **[Duplex Printing](#page-32-0)**
- **[Setting Up Envelope Printing](#page-44-0)**
- **[Printing on Postcards](#page-46-0)**
- [Displaying the Print Results before Printing](#page-47-0)
- **[Setting Paper Dimensions \(Custom Size\)](#page-48-0)**
- [Printing a Color Document in Monochrome](#page-57-0)
- **[Specifying Color Correction](#page-58-0)**
- [Adjusting Color Balance](#page-66-0)
- [Adjusting Color Balance Using Sample Patterns \(Printer Driver\)](#page-68-0)
- [Adjusting Brightness](#page-72-0)
- [Adjusting Intensity](#page-74-0)
- **[Adjusting Contrast](#page-76-0)**
- [Adjusting Intensity/Contrast Using Sample Patterns \(Printer Driver\)](#page-78-0)
- Registering a Frequently Used Printing Profile

# **Setting the Media Type with the Printer Driver**

When you use this machine, selecting a media type that matches the print purpose will help you achieve the best print results.

You can use the following media types on this machine.

# **Commercially available papers**

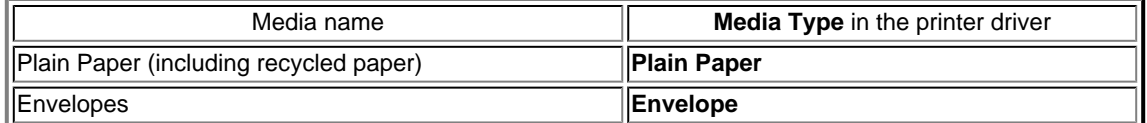

# **Canon genuine papers (Photo Printing)**

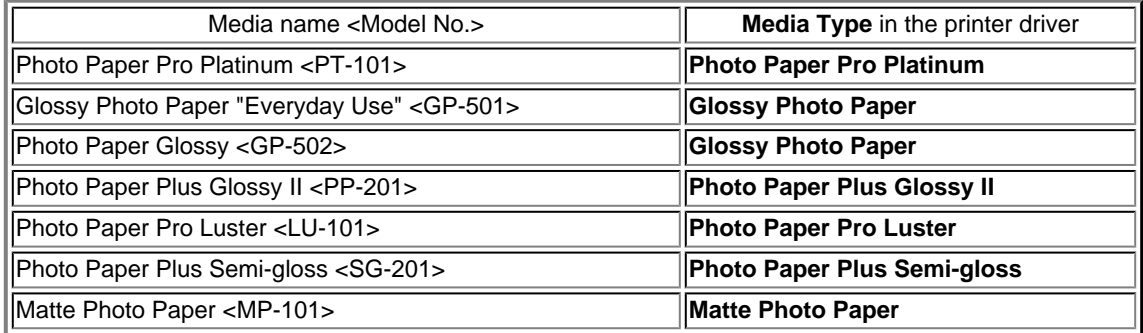

### **Canon genuine papers (Business Letter Printing)**

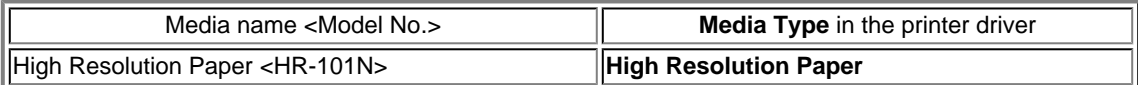

# **Canon genuine papers (Original Products)**

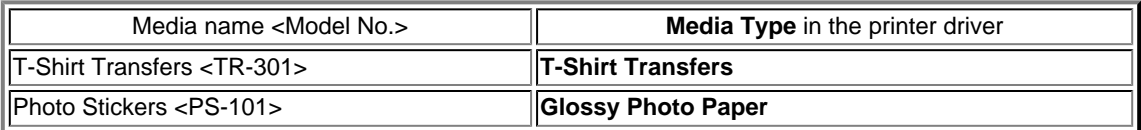

# <span id="page-13-0"></span>**Various Printing Methods**

- [Setting a Page Size and Orientation](#page-14-0)
- **[Setting the Number of Copies and Printing Order](#page-15-0)**
- [Setting the Stapling Margin](#page-17-0)
- [Execute Borderless Printing](#page-19-0)
- **[Fit-to-Page Printing](#page-21-0)**
- [Scaled Printing](#page-23-0)
- **[Page Layout Printing](#page-25-0)**
- [Tiling/Poster Printing](#page-27-0)
- **[Booklet Printing](#page-30-0)**
- **[Duplex Printing](#page-32-0)**
- [Stamp/Background Printing](#page-35-0)
- **[Registering a Stamp](#page-38-0)**
- **[Registering Image Data to be Used as a Background](#page-41-0)**
- **[Setting Up Envelope Printing](#page-44-0)**
- **[Printing on Postcards](#page-46-0)**
- [Displaying the Print Results before Printing](#page-47-0)
- **[Setting Paper Dimensions \(Custom Size\)](#page-48-0)**
- **[Editing the Print Document or Reprinting from the Print History](#page-50-0)**

# <span id="page-14-0"></span>**Setting a Page Size and Orientation**

The paper size and orientation are essentially determined by the application software. When the page size and orientation set for **Page Size** and **Orientation** on the **Page Setup** tab are same as those set with the application software, you do not need to select them on the **Page Setup** tab.

When you are not able to specify them with the application software, the procedure for selecting a page size and orientation is as follows:

You can also set page size and orientation on the **Quick Setup** tab.

#### **1.** Open the [printer driver setup window](#page-84-0)

#### **2.** Select the paper size

Select a page size from the **Page Size** list on the **Page Setup** tab.

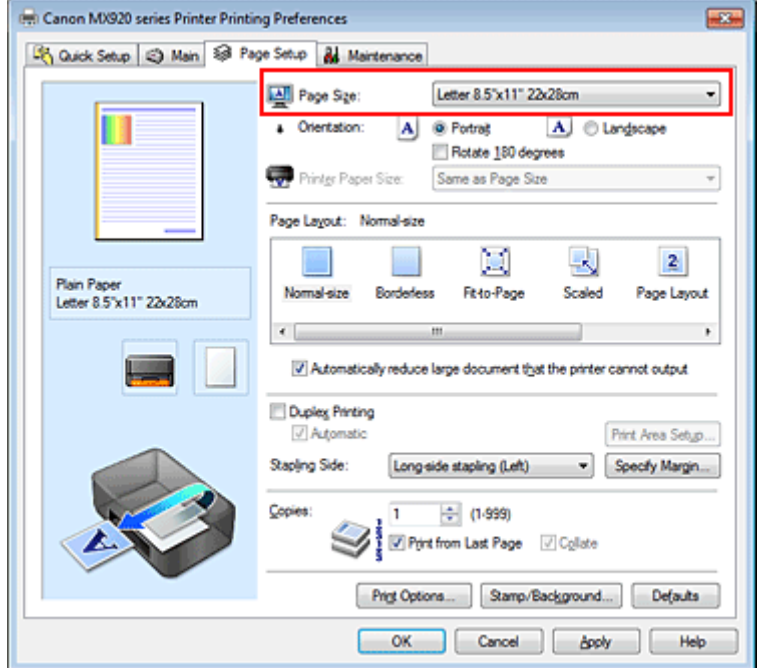

#### **3.** Set **Orientation**

Select **Portrait** or **Landscape** for **Orientation**. Check **Rotate 180 degrees** check box when you want to perform printing with the original being rotated 180 degrees.

#### **4.** Complete the setup

Click **OK**.

When you execute print, the document will be printed with the selected page size and the orientation.

#### **Note**

#### If **Normal-size** is selected for **Page Layout**, then **Automatically reduce large document that the printer cannot output** is displayed.

Normally, you can leave the **Automatically reduce large document that the printer cannot output** check box checked. During printing, if you do not want to reduce large documents that cannot be printed on the printer, uncheck the check box.

# <span id="page-15-0"></span>**Setting the Number of Copies and Printing Order**

The procedure for specifying the number of copies and printing order is as follows: You can also set the number of copies on the **Quick Setup** tab.

- **1.** Open the [printer driver setup window](#page-84-0)
- **2.** Specify the number of copies to be printed

For **Copies** on the **Page Setup** tab, specify the number of copies to be printed.

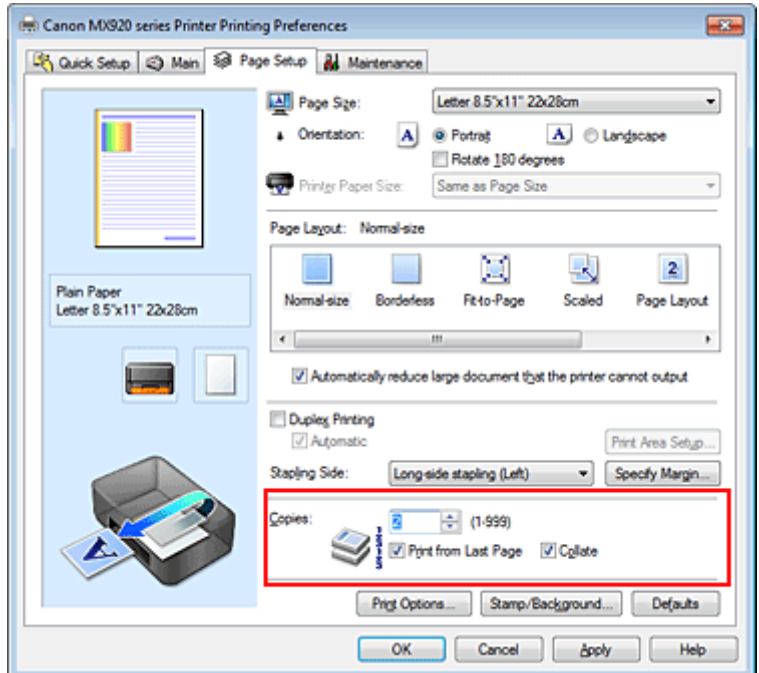

**3.** Specify the print order

Check the **Print from Last Page** check box when you want to print from the last page in order, and uncheck the check box when you want to print from the first page.

Check the **Collate** check box when you are printing multiple copies of a document and want to print out all pages in each copy together. Uncheck this check box when you want to print all pages with the same page number together.

**•** Print from Last Page:  $\blacksquare$  / Collate:  $\blacksquare$ 

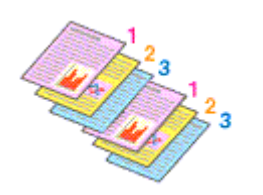

**•** Print from Last Page:  $\Box$  / Collate:  $\Box$ 

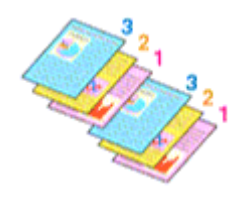

**•** Print from Last Page:  $\blacksquare$  / Collate:

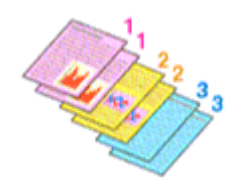

**•** Print from Last Page:  $\Box$  / Collate:  $\Box$ 

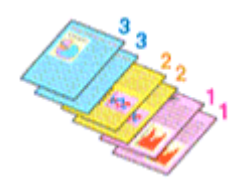

### **4.** Complete the setup

#### Click **OK**.

When you execute print, the specified number of copies will be printed with the specified printing order.

# **Important**

 $\blacksquare$  When the application software that you used to create the document has the same function, specify the settings on the printer driver. However, if the print results are not acceptable, specify the function settings on the application software. When you specify the number of copies and the printing order with both the application software and this printer driver, the number of copies may be multiplied numbers of the two settings or the specified printing order may not be enabled.

**Print from Last Page** appears grayed out and is unavailable when **Tiling/Poster** is selected for **Page Layout**.

- When **Booklet** is selected for **Page Layout**, **Print from Last Page** and **Collate** appear grayed out and cannot be set.
- When **Duplex Printing** is selected, **Print from Last Page** appears grayed out and cannot be set.

# **Note**

 By setting both **Print from Last Page** and **Collate**, you can perform printing so that papers are collated one by one starting from the last page.

These settings can be used in combination with **Normal-size**, **Borderless**, **Fit-to-Page**, **Scaled**, **Page Layout**, and **Duplex Printing**.

# <span id="page-17-0"></span>**Setting the Stapling Margin**

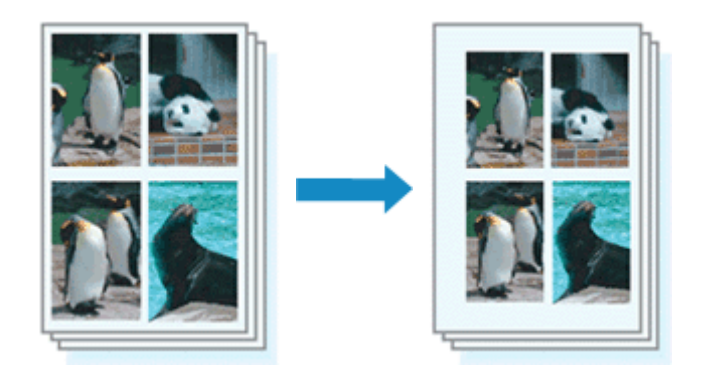

The procedure for setting the staple side and the margin width is as follows:

- **1.** Open the [printer driver setup window](#page-84-0)
- **2.** Specify the side to be stapled

Check the position of the stapling margin from **Stapling Side** on the **Page Setup** tab. The printer analyzes the **Orientation** and **Page Layout** settings, and automatically selects the best staple position. When you want to change the setting, select from the list.

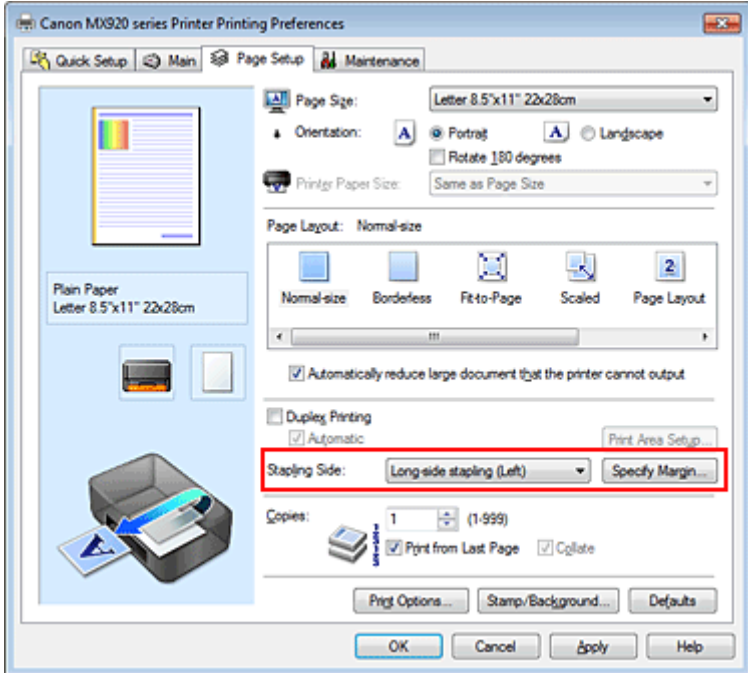

### **3.** Set the margin width

If necessary, click **Specify Margin...** and set the margin width, and then click **OK**.

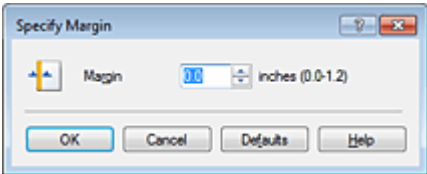

#### **Note**

The printer automatically reduces the print area depending on the staple position margin.

# **4.** Complete the setup

Click **OK** on the **Page Setup** tab.

When you execute print, the data is printed with the specified staple side and margin width.

# **Important**

- **Stapling Side** and **Specify Margin...** appear grayed out and are unavailable when:
	- **Borderless**, **Tiling/Poster**, or **Booklet** is selected for **Page Layout**
	- **Scaled** is selected for **Page Layout** (When **Duplex Printing** is also selected, only **Stapling Side** can be specified.)

# <span id="page-19-0"></span>**Execute Borderless Printing**

The borderless printing function allows you to print data without any margin by enlarging the data so that it extends slightly off the paper. In standard printing, margins are created around the document area. However, in borderless printing function, these margins are not created. When you want to print data such as a photo without providing any margin around it, set borderless printing.

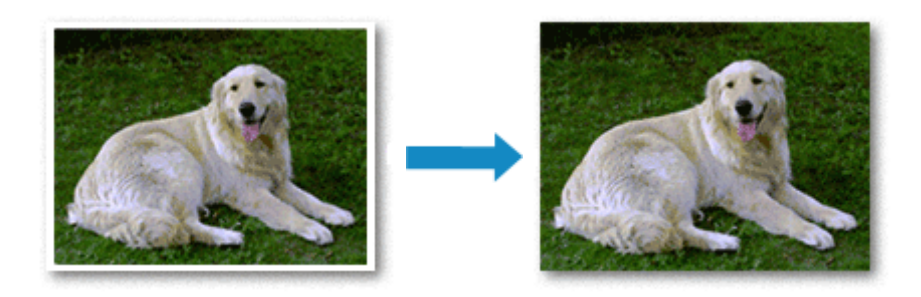

The procedure for performing borderless printing is as follows: You can also set borderless printing in **Additional Features** on the **Quick Setup** tab.

# **Setting Borderless Printing**

**1.** Open the [printer driver setup window](#page-84-0)

### **2.** Set borderless printing

Select **Borderless** from the **Page Layout** list on the **Page Setup** tab.

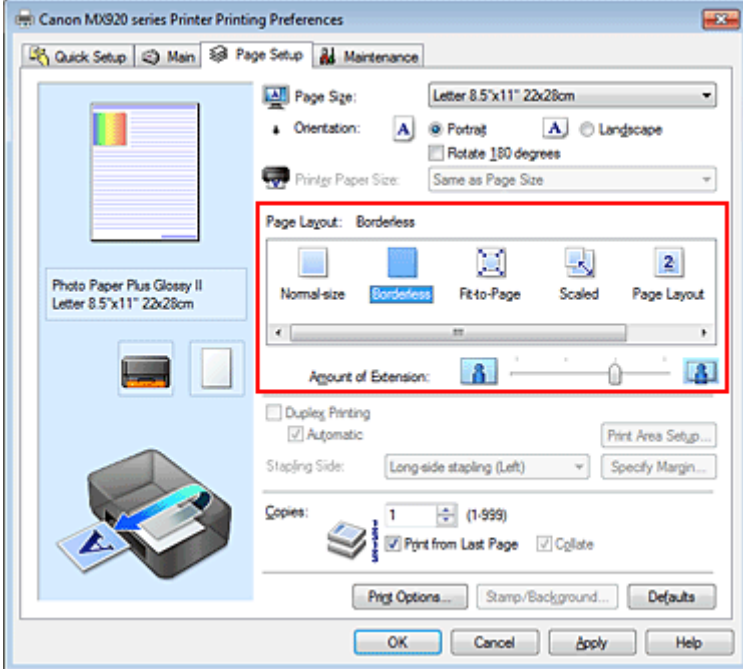

Click **OK** when the confirmation message appears.

When a message prompting you to change the media type appears, select a media type from the list and click **OK**.

**3.** Check the paper size

Check the **Page Size** list. When you want to change it, select another page size from the list. The list displays only sizes that can be used for borderless printing.

#### **4.** Adjust the amount of extension from the paper

If necessary, adjust the amount of extension using the **Amount of Extension** slider. Moving the slider to the right increases the amount extending off the paper, and moving the slider to the left decreases the amount.

It is recommended to set the slider at the second position from the right for most cases.

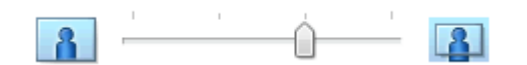

#### **Important**

 When the **Amount of Extension** slider is set to the rightmost position, the back side of the paper may become smudged.

#### **5.** Complete the setup

Click **OK**.

When you execute print, the data is printed without any margins on the paper.

#### **Important**

- When a page size that cannot be used for borderless printing is selected, the size is automatically changed to the valid page sizes for borderless printing.
- When **Borderless** is selected, the **Printer Paper Size**, **Duplex Printing**, **Stapling Side** settings, and the **Stamp/Background...** (**Stamp...**) button on the **Page Setup** tab appear grayed out and are unavailable.
- When **Envelope**, **High Resolution Paper**, or **T-Shirt Transfers** is selected from the **Media Type** list on the **Main** tab, you cannot perform borderless printing.
- Depending on the type of the media used during borderless printing, the print quality may deteriorate at the top and bottom of the sheet or stains may form.
- When the ratio of the height to the width differs from the image data, a portion of the image may not be printed depending on the size of the media used.

In this case, crop the image data with an application software according to the paper size.

#### **Note**

 When **Plain Paper** is selected for **Media Type** on the **Main** tab, borderless printing is not recommended. Therefore, the message for media selection appears.

When you are using plain paper for test printing, select **Plain Paper**, and click **OK**.

### **Expanding the Range of the Document to Print**

Setting a large amount of extension allows you to perform borderless printing with no problems. However, the portion of the document extending off the paper range will not be printed and for this reason, the subjects around the perimeter of a photo may not be printed.

Try borderless printing once. When you are not satisfied with the result of borderless printing, reduce the amount of extension. The extension amount decreases as the **Amount of Extension** slider is moved to the left.

### **Important**

When the amount of extension is decreased, an unexpected margin may be produced on the print, depending on the size of the paper.

### **Note**

- When the **Amount of Extension** slider is set to the leftmost position, image data will be printed in the full size. If you set this when printing the address side of a postcard, the postal code of the sender is printed in the correct position.
- When **Preview before printing** is checked on the **Main** tab, you can confirm whether there will be no border before printing.

# <span id="page-21-0"></span>**Fit-to-Page Printing**

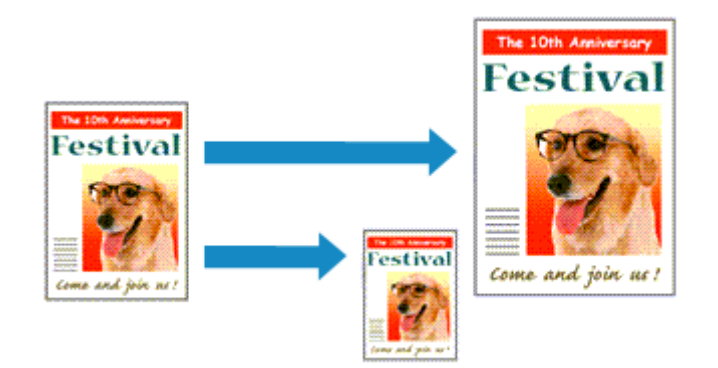

The procedure for printing a document that is automatically enlarged or reduced to fit the page size to be used is as follows:

**1.** Open the [printer driver setup window](#page-84-0)

### **2.** Set fit-to-page printing

Select **Fit-to-Page** from the **Page Layout** list on the **Page Setup** tab.

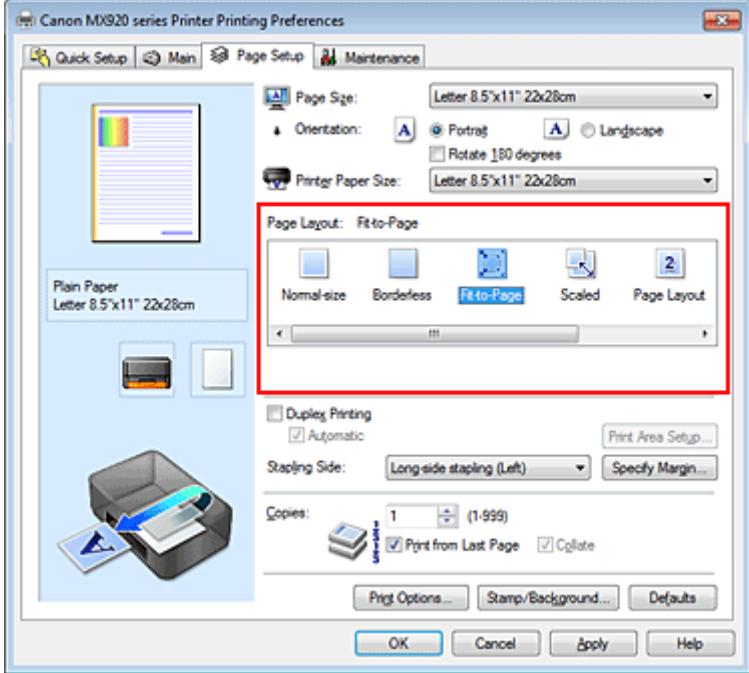

#### **3.** Select the paper size of the document

Using **Page Size**, select the page size that is set with your application software.

**4.** Select the print paper size

Select the size of the paper loaded in the machine from the **Printer Paper Size** list. When the **Printer Paper Size** is smaller than the **Page Size**, the page image will be reduced. When the **Printer Paper Size** is larger than the **Page Size**, the page image will be enlarged.

The current settings are displayed in the settings preview on the left side of the printer driver.

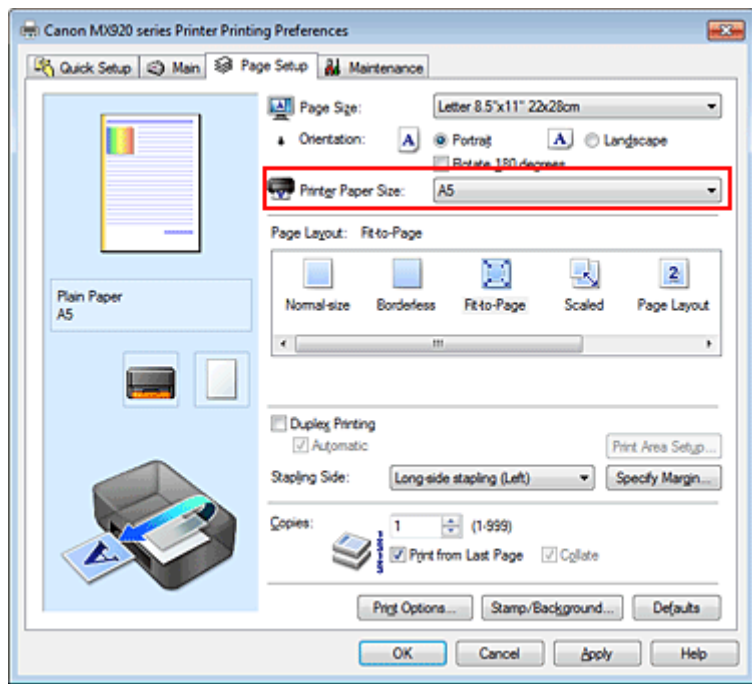

**5.** Complete the setup

### Click **OK**.

When you execute print, the document will be enlarged or reduced to fit to the page size.

# <span id="page-23-0"></span>**Scaled Printing**

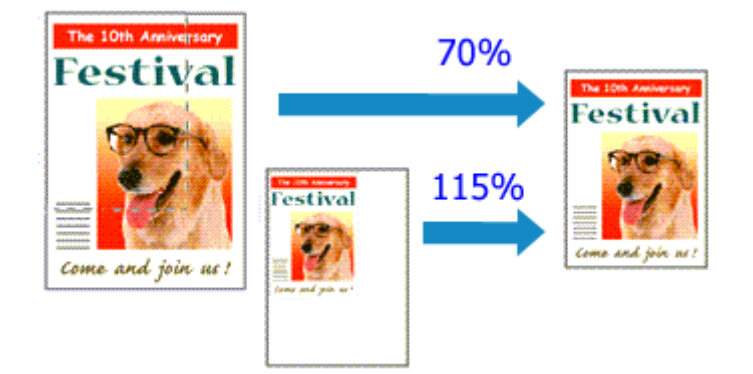

The procedure for printing a document with pages enlarged or reduced is as follows:

**1.** Open the [printer driver setup window](#page-84-0)

### **2.** Set scaled printing

Select **Scaled** from the **Page Layout** list on the **Page Setup** tab.

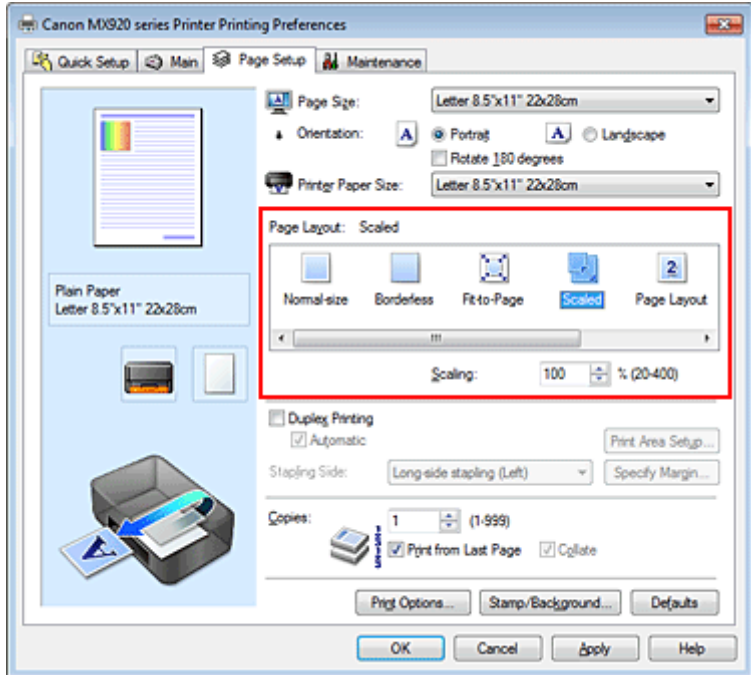

#### **3.** Select the paper size of the document

Using **Page Size**, select the page size that is set with your application software.

**4.** Set the scaling rate by using one of the following methods:

#### **• Select a Printer Paper Size**

When the printer paper size is smaller than the **Page Size**, the page image will be reduced. When the printer paper size is larger than the **Page Size**, the page image will be enlarged.

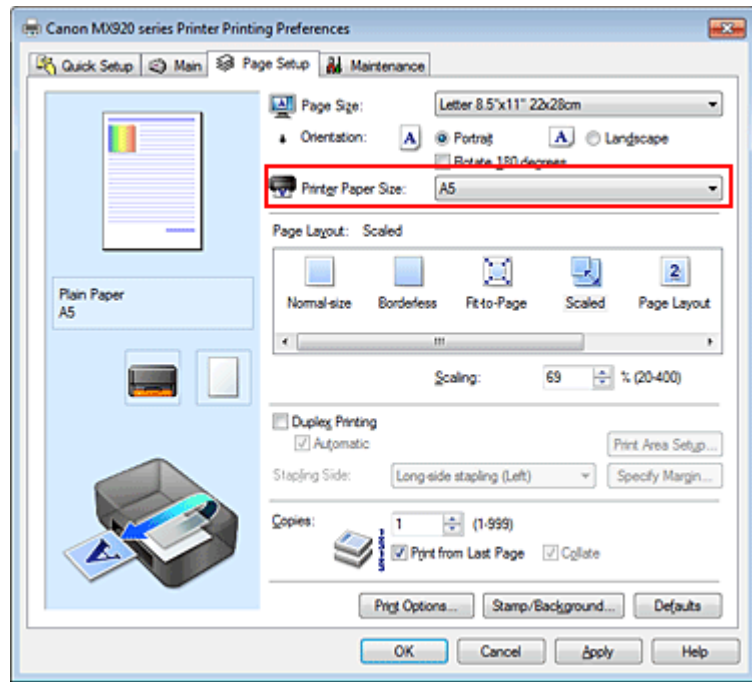

### **• Specify a scaling factor**

Directly type in a value into the **Scaling** box.

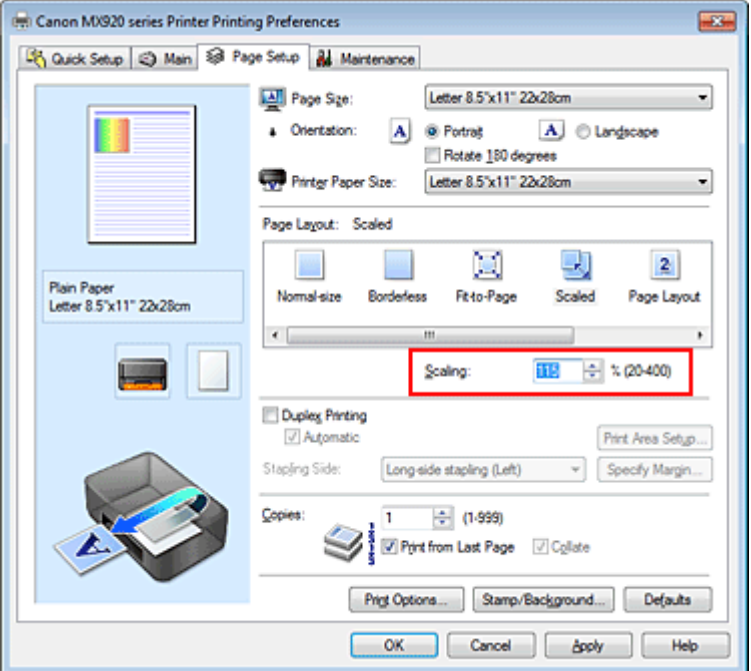

The current settings are displayed in the settings preview on the left side of the printer driver.

#### **5.** Complete the setup

Click **OK**.

When you execute print, the document will be printed with the specified scale.

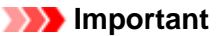

When the application software which you used to create the original has the scaled printing function, configure the settings on your application software. You do not need to configure the same setting in the printer driver.

**Note** 

Selecting **Scaled** changes the printable area of the document.

# <span id="page-25-0"></span>**Page Layout Printing**

The page layout printing function allows you to print more than one page image on a single sheet of paper.

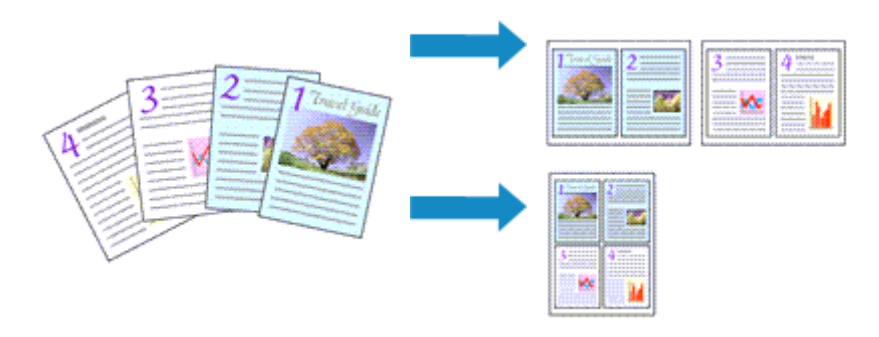

The procedure for performing page layout printing is as follows:

**1.** Open the [printer driver setup window](#page-84-0)

# **2.** Set page layout printing

Select **Page Layout** from the **Page Layout** list on the **Page Setup** tab. The current settings are displayed in the settings preview on the left side of the printer driver.

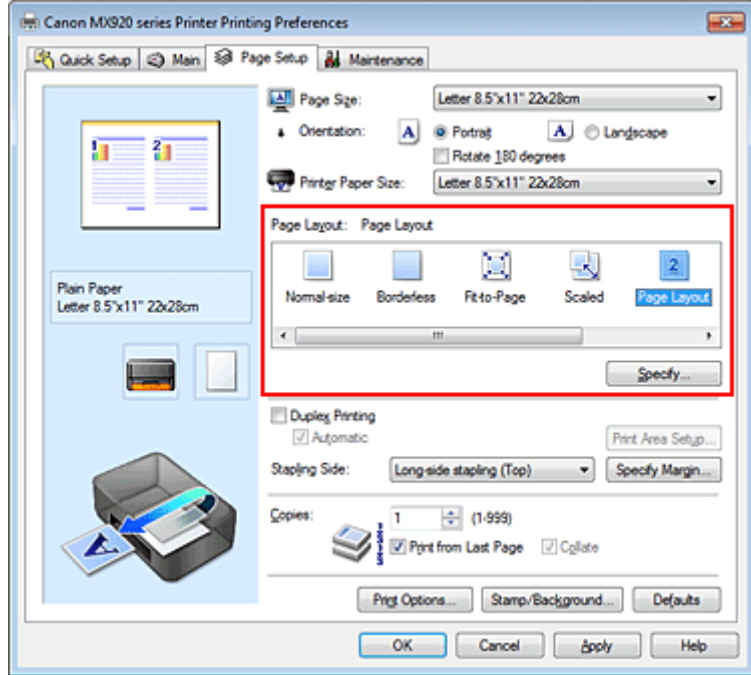

**3.** Select the print paper size

Select the size of the paper loaded in the machine from the **Printer Paper Size** list. Setting the layout of two pages of the document from left to right is complete.

**4.** Set the number of pages to be printed on one sheet and the page order

If necessary, click **Specify...**, specify the following settings in the **Page Layout Printing** dialog box, and click **OK**.

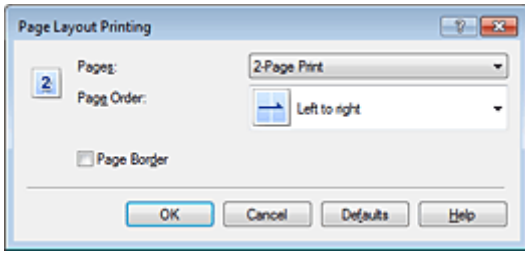

#### **Pages**

To change the number of pages to be printed on a single sheet of paper, select the number of pages from the list.

#### **Page Order**

To change the page arrangement order, select a placement method from the list.

#### **Page Border**

To print a page border around each document page, check this check box.

# **5.** Complete the setup

Click **OK** on the **Page Setup** tab.

When you execute print, the specified number of pages will be arranged on each sheet of paper in the specified order.

# <span id="page-27-0"></span>**Tiling/Poster Printing**

The tiling/poster printing function allows you to enlarge image data, divide it into several pages, and print these pages on separate sheets of paper. You can also paste the pages together to create a large print like a poster.

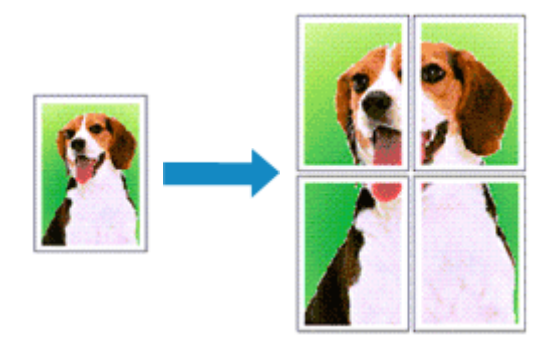

The procedure for performing tiling/poster printing is as follows:

# **Setting Tiling/Poster Printing**

**1.** Open the [printer driver setup window](#page-84-0)

# **2.** Set tiling/poster printing

Select **Tiling/Poster** from the **Page Layout** list on the **Page Setup** tab. The current settings are displayed in the settings preview on the left side of the printer driver.

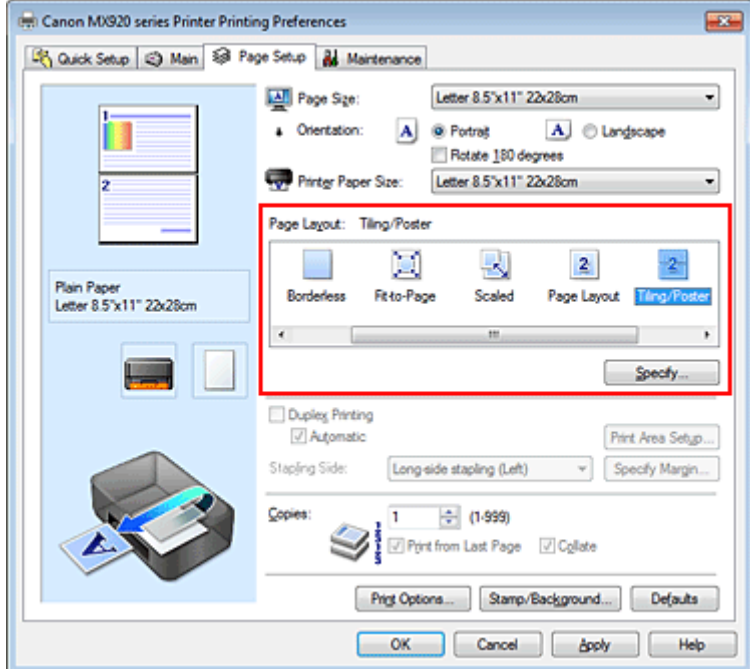

**3.** Select the print paper size

Select the size of the paper loaded in the machine from the **Printer Paper Size** list. This completes the setup for dividing the document into 2 and performing tiling/poster printing.

**4.** Set the number of image divisions and the pages to be printed

If necessary, click **Specify...**, specify the following settings in the **Tiling/Poster Printing** dialog box, and then click **OK**.

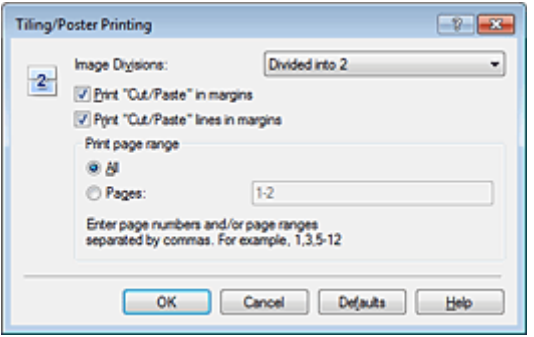

#### **Image Divisions**

Select the number of divisions (vertical x horizontal). As the number of divisions increases, the number of sheets used for printing increases. If you are pasting pages together to create a poster, increasing the number of divisions allow you to create a larger poster.

#### **Print "Cut/Paste" in margins**

To leave out words "Cut" and "Paste", uncheck this check box.

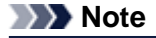

This feature may be unavailable when certain printer drivers or operating environments are used.

#### **Print "Cut/Paste" lines in margins**

To leave out cut lines, uncheck this check box.

#### **Print page range**

Specifies the printing range. Select **All** under normal circumstances.

To reprint only a specific page, select **Pages** and enter the page number you want to print. To specify multiple pages, enter the page numbers by separating them with commas or by entering a hyphen between the page numbers.

#### **Note**

■ You can also specify the print range by clicking the pages in the settings preview.

#### **5.** Complete the setup

Click **OK** on the **Page Setup** tab. When you execute print, the document will be divided into several pages during printing.

#### **Printing Only Specific Pages**

If ink becomes faint or runs out during printing, you can reprint only the specific pages by following the procedure below:

#### **1.** Set the print range

In the settings preview on the left of the **Page Setup** tab, click the pages that do not need to be printed.

The pages that were clicked are deleted, and only the pages to be printed are displayed.

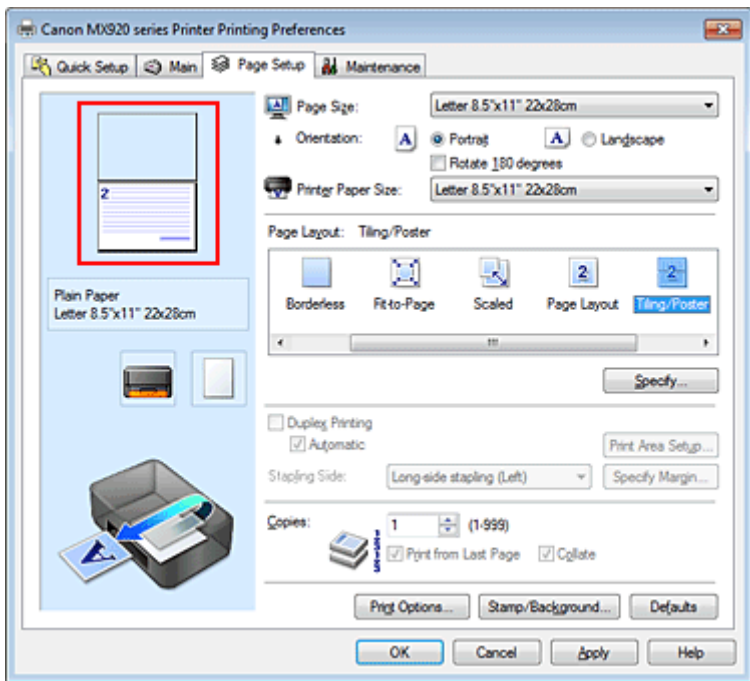

### **Note**

- Click the deleted pages to display them again.
- Right-click the settings preview to select **Print all pages** or **Delete all pages**.

#### **2.** Complete the setup

After completing the page selection, click **OK**. When you execute print, only specified pages will be printed.

#### **Important**

 $\blacksquare$  Since tiling/poster printing enlarges the document when printing it, the print results may become coarse.

# <span id="page-30-0"></span>**Booklet Printing**

The booklet printing function allows you to print data for a booklet. Data is printed on both sides of the paper. This type of printing ensures that pages can be collated properly, in page number order, when the printed sheets are folded and stapled at the center.

The procedure for performing booklet printing is as follows:

**1.** Open the [printer driver setup window](#page-84-0)

### **2.** Set booklet printing

Select **Booklet** from the **Page Layout** list on the **Page Setup** tab. The current settings are displayed in the settings preview on the left side of the window.

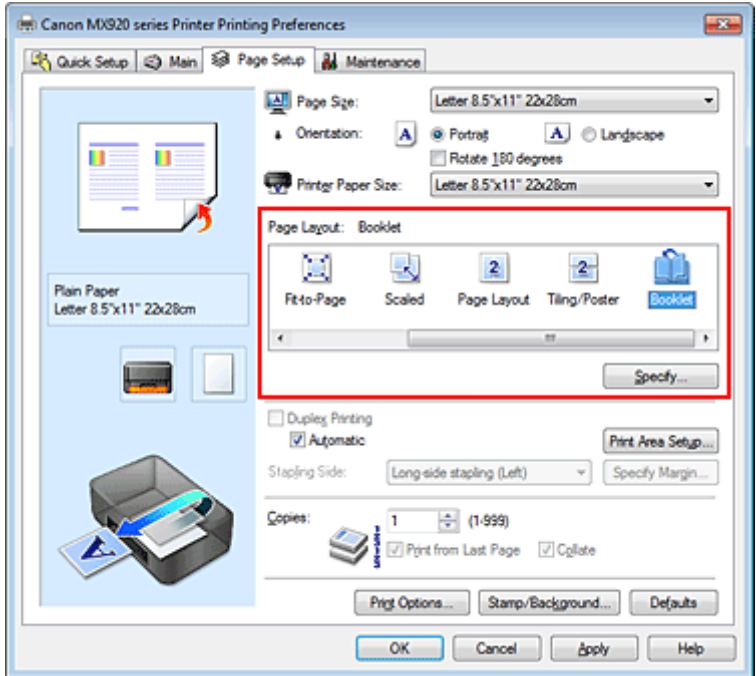

### **3.** Select the print paper size

Select the size of the paper loaded in the machine from the **Printer Paper Size** list.

**4.** Set the margin for stapling and the margin width Click **Specify...** and specify the following settings in the **Booklet Printing** dialog box, and then click **OK**.

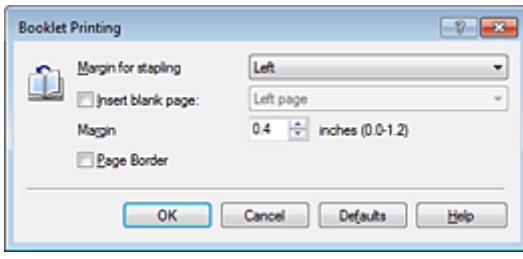

#### **Margin for stapling**

Select which side should the stapling margin be on when the booklet is completed.

#### **Insert blank page**

To leave one side of a sheet blank, check the check box, and select the page to be left blank.

#### **Margin**

Enter the margin width. The specified width from the center of the sheet becomes the margin width for one page.

#### **Page Border**

To print a page border around each document page, check the check box.

#### **5.** Complete the setup

Click **OK** on the **Page Setup** tab.

When you execute print, the document is automatically printed first on one side of a sheet of paper and then on the opposite side.

When the printing is complete, fold the paper at the center of the margin and make a booklet.

#### **Important**

**Booklet** cannot be selected when a media type other than **Plain Paper**, **Hagaki A**, or **Hagaki** is selected for **Media Type** on the **Main** tab.

### **Note**

 The stamp and background are not printed on the inserted blank sheets with the **Insert blank page** function of booklet printing.

# <span id="page-32-0"></span>**Duplex Printing**

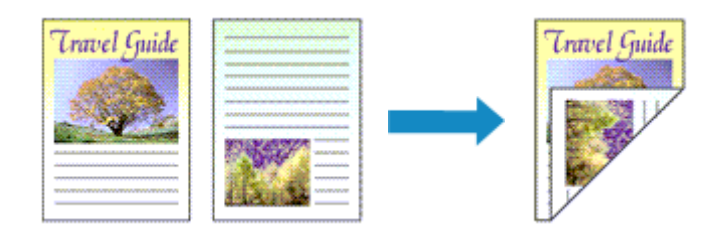

The procedure for printing data on both sides of a sheet of paper is as follows: You can also set duplex printing in **Additional Features** on the **Quick Setup** tab.

# **Performing Automatic Duplex Printing**

You can perform the duplex printing without having to turn over the paper.

**1.** Open the [printer driver setup window](#page-84-0)

### **2.** Set automatic duplex printing

Check the **Duplex Printing** check box on the **Page Setup** tab and confirm that **Automatic** is checked.

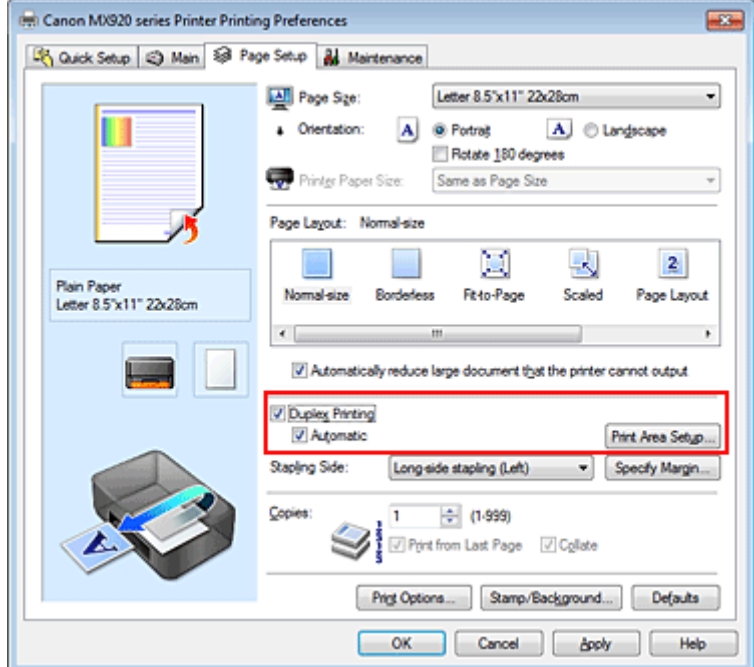

#### **3.** Select the layout

Select **Normal-size**, **Fit-to-Page**, **Scaled**, or **Page Layout** from the **Page Layout** list.

#### **4.** Set the print area

When you perform duplex printing, the print area of the document becomes slightly narrower than usual and the document may not fit on one page.

Click **Print Area Setup...**, select one of the following process methods, and then click **OK**.

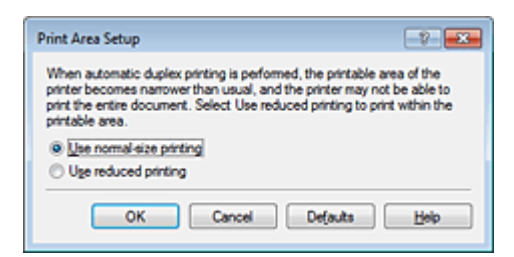

#### **Use normal-size printing**

Print without reducing the page.

#### **Use reduced printing**

Reduce the page slightly during printing.

**5.** Specify the side to be stapled

The best **Stapling Side** is selected automatically from the **Orientation** and **Page Layout** settings. To change the setting, select another stapling side from the list.

**6.** Set the margin width

If necessary, click **Specify Margin...** and set the margin width, and then click **OK**.

**7.** Complete the setup

Click **OK** on the **Page Setup** tab. When you execute print, duplex printing will be started.

#### **Performing Duplex Printing Manually**

You can perform the duplex printing manually.

- **1.** Open the [printer driver setup window](#page-84-0)
- **2.** Set duplex printing

Check the **Duplex Printing** check box and uncheck the **Automatic** check box on the **Page Setup** tab.

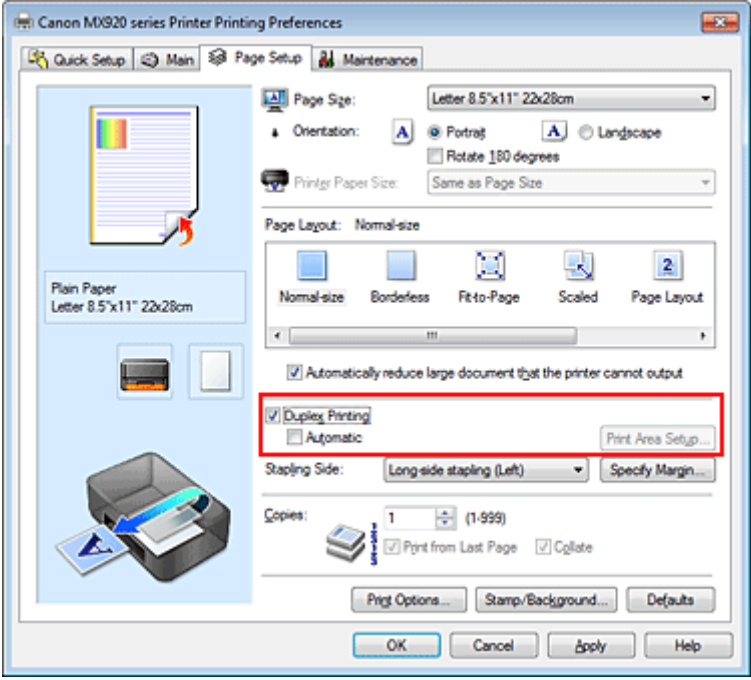

**3.** Select the layout

Select **Normal-size**, **Fit-to-Page**, **Scaled**, or **Page Layout** from the **Page Layout** list.

### **4.** Specify the side to be stapled

The best **Stapling Side** is selected automatically from the **Orientation** and **Page Layout** settings. To change the setting, select another stapling side from the list.

#### **5.** Set the margin width

If necessary, click **Specify Margin...** and set the margin width, and then click **OK**.

#### **6.** Complete the setup

Click **OK** on the **Page Setup** tab.

When you execute print, the document is first printed on one side of a sheet of paper. After one side is printed, reload the paper correctly according to the message. Then click **Start Printing** to print the opposite side.

### **Important**

 When a media type other than **Plain Paper**, **Hagaki A**, or **Hagaki** is selected from the **Media Type** list on the **Main** tab, **Duplex Printing** appears grayed out and is unavailable.

 When **Borderless**, **Tiling/Poster** or **Booklet** is selected from the **Page Layout** list, **Duplex Printing** and **Stapling Side** appear grayed out and are unavailable.

**Duplex Printing** can be performed only when one of the following paper sizes is selected from **Page Size** on the **Page Setup** tab.

**Letter 8.5"x11" 22x28cm**, **A5**, **A4**, **B5**, **Hagaki 100x148mm**

 $\blacksquare$  After printing the front page, there is an ink drying wait time before starting to print the back page (Operation stops temporarily). Do not touch the paper during this time. You can change the ink drying wait time at **Custom Settings** on the **Maintenance** tab.

When you use the automatic duplex printing function to print a postcard, print the address side first and then print the message side.

### **Note**

 If the back side of the paper becomes smudged during duplex printing, perform **Bottom Plate Cleaning** in the **Maintenance** tab.

### **Related Topics**

- **Cleaning Inside the Machine**
- **Changing the Machine Operation Mode**

# <span id="page-35-0"></span>**Stamp/Background Printing**

**Stamp** or **Background** may be unavailable when certain printer drivers or operating environments are used.

The **Stamp** function allows you to print a stamp text or a bitmap over or behind document data. It also allows you to print date, time and user name. The **Background** function allows you to print a light illustration behind the document data.

The procedure for performing stamp/background printing is as follows:

### **Printing a Stamp**

"CONFIDENTIAL," "IMPORTANT," and other stamps that are used often in companies are pre-registered.

- **1.** Open the [printer driver setup window](#page-84-0)
- **2.** Click **Stamp/Background...** (**Stamp...**) on the **Page Setup** tab

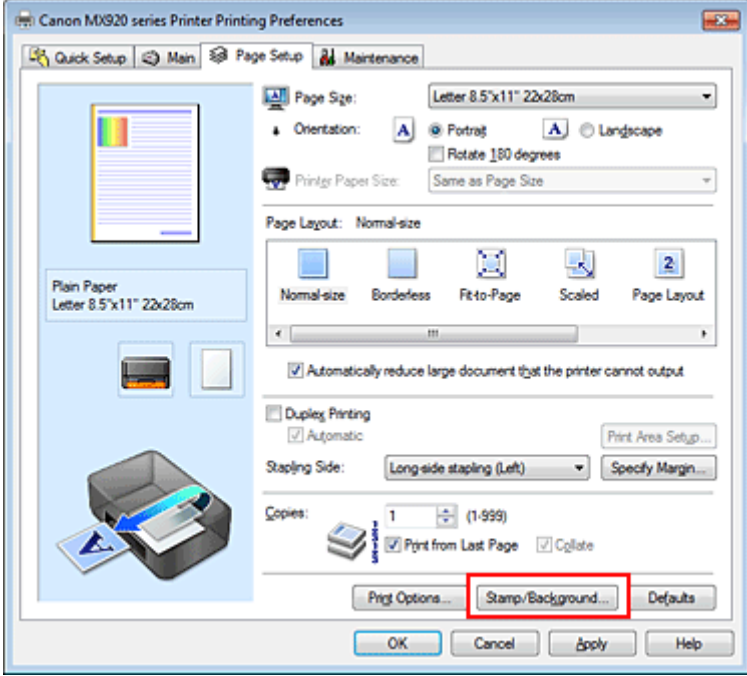

The **Stamp/Background** (**Stamp**) dialog box opens.

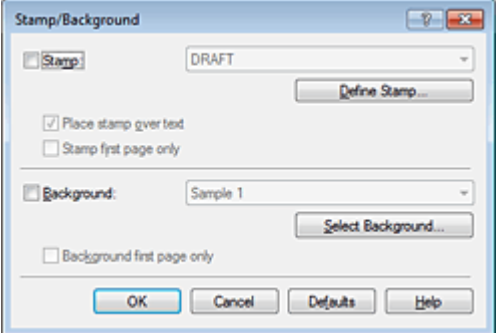

#### **Note**

 With the XPS printer driver, the **Stamp/Background...** button has become the **Stamp...** button and only the stamp function can be used.
## **3.** Select a stamp

Check the **Stamp** check box, and select the stamp to be used from the list. The current settings are displayed in the settings preview on the left side of the **Page Setup** tab.

### **4.** Set the stamp details

If necessary, specify the following settings, and then click **OK**.

#### **Define Stamp... button**

To change the stamp text, bitmap, or position, click this (see ["Registering a Stamp"](#page-38-0)).

#### **Place stamp over text**

To print the stamp on the front of the document, check this check box.

#### **Note**

The stamp is given priority because the stamp is printed over the document data in the sections where the stamp and the document data overlap. When this check box is unchecked, the stamp is printed behind the document data and may be hidden in the overlapping sections depending on the application software used.

**Place stamp over text** cannot be used when the XPS printer driver is used. When the XPS printer driver is used, the stamp is normally printed in the foreground of the document.

#### **Print semitransparent stamp**

Check this check box to print a semi-transparent stamp on the document. This function is available only when the XPS printer driver is used.

#### **Stamp first page only**

To print the stamp only on the first page, check this check box.

### **5.** Complete the setup

Click **OK** on the **Page Setup** tab. When you execute print, the data is printed with the specified stamp.

## **Printing a Background**

Two bitmap files are pre-registered as samples.

**1.** Open the [printer driver setup window](#page-84-0)

# **2.** Click **Stamp/Background...** on the **Page Setup** tab

The **Stamp/Background** dialog box opens.

### **3.** Select the background

Check the **Background** check box, and select the background to be used from the list. The current settings are displayed in the settings preview on the left side of the **Page Setup** tab.

### **4.** Set the background details

If necessary, complete the following settings, and then click **OK**.

#### **Select Background... button**

To use another background or change the layout or density of a background, click this (see "[Registering Image Data to be Used as a Background](#page-41-0)").

#### **Background first page only**

To print the background only on the first page, check this check box.

### **5.** Complete the setup

Click **OK** on the **Page Setup** tab. When you execute print, the data is printed with the specified background.

# **Important**

 When **Borderless** is selected, the **Stamp/Background...** (**Stamp...**) button appears grayed out and is unavailable.

## **Note**

 The stamp and background are not printed on blank sheets inserted with the **Insert blank page** function of booklet printing.

# **Related Topics**

- [Registering a Stamp](#page-38-0)
- **[Registering Image Data to be Used as a Background](#page-41-0)**

# <span id="page-38-0"></span>**Registering a Stamp**

This feature may be unavailable when certain printer drivers or operating environments are used.

You can create and register a new stamp. You can also change and re-register some of the settings of an existing stamp. Unnecessary stamps can be deleted at any time.

The procedure for registering a new stamp is as follows:

## **Registering a New Stamp**

- **1.** Open the [printer driver setup window](#page-84-0)
- **2.** Click **Stamp/Background...** (**Stamp...**) on the **Page Setup** tab

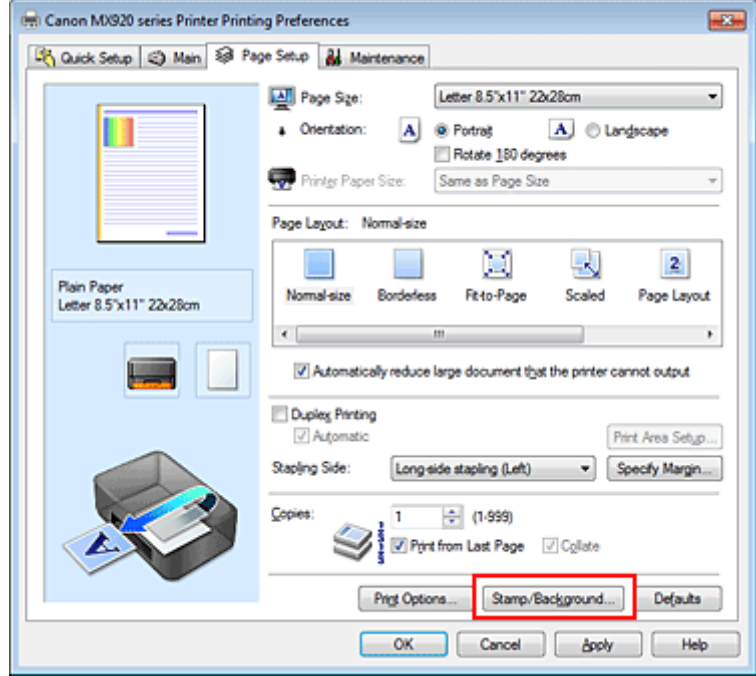

The **Stamp/Background** (**Stamp**) dialog box opens.

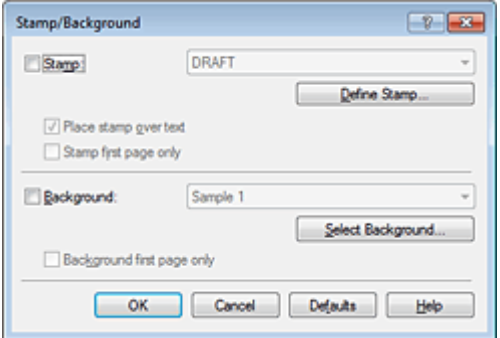

# **Note**

 With the XPS printer driver, the **Stamp/Background...** button has become the **Stamp...** button and only the stamp function can be used.

# **3.** Click **Define Stamp...**

The **Stamp Settings** dialog box opens.

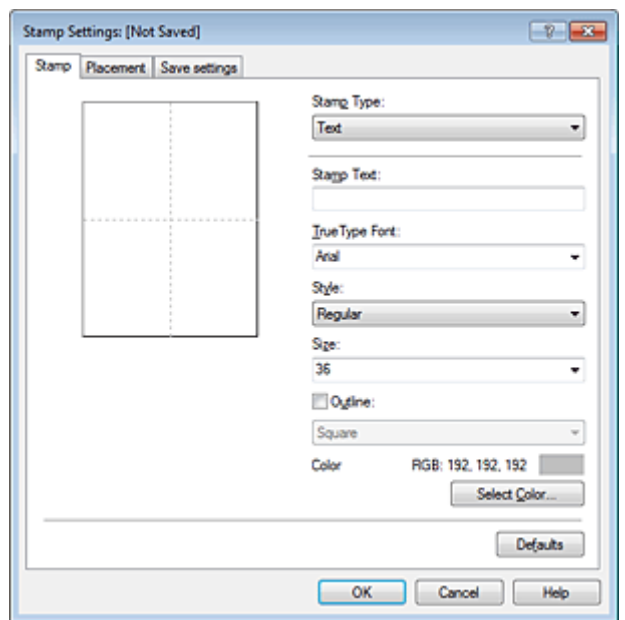

**4.** Configure the stamp while viewing the preview window

#### **• Stamp tab**

Select **Text**, **Bitmap**, or **Date/Time/User Name** that matches your purpose for **Stamp Type**.

- **•** For **Text** registration, the characters must already be entered in **Stamp Text**. If necessary, change the **TrueType Font**, **Style**, **Size**, and **Outline** settings. You can select the color of the stamp by clicking **Select Color...**.
- **•** For **Bitmap**, click **Select File...** and select the bitmap file (.bmp) to be used. If necessary, change the settings of the **Size** and **Transparent white area**.
- **•** For **Date/Time/User Name**, the creation date/time and user name of the printed object are displayed in **Stamp Text**. If necessary, change the settings of **TrueType Font**, **Style**, **Size**, and **Outline**. You can select the color of the stamp by clicking **Select Color...**.

## **Important**

**Stamp Text** appears grayed out and is unavailable when **Date/Time/User Name** is selected.

#### **• Placement tab**

Select the stamp position from the **Position** list. You can also select **Custom** from the **Position** list and specify coordinates for **X-Position** and **Y-Position**.

You can also change the stamp position by dragging the stamp in the preview window. To change the stamp position angle, type a value in the **Orientation** box directly.

## **Important**

**Orientation** cannot be changed when **Bitmap** is selected for **Stamp Type** on the **Stamp** tab.

## **5.** Save the stamp

Click the **Save settings** tab and enter a title in the **Title** box, and then click **Save**. Click **OK** when the confirmation message appears.

### **Note**

■ Spaces, tabs, and returns cannot be entered at the beginning or end of a title.

#### **6.** Complete the setup

Click **OK**. The **Stamp/Background** (**Stamp**) dialog box opens again. The registered title appears in the **Stamp** list.

# **Changing and Registering Some of Stamp Settings**

**1.** Select the stamp for which the settings are to be changed

Select the **Stamp** check box in the **Stamp/Background** (**Stamp**) dialog box. Then from the list, select the title of the stamp to be changed.

**2.** Click **Define Stamp...**

The **Stamp Settings** dialog box opens.

- **3.** Configure the stamp while viewing the preview window
- **4.** Overwrite save the stamp

Click **Save overwrite** on the **Save settings** tab. When you want to save the stamp with a different title, type a new title in the **Title** box and click **Save**. Click **OK** when the confirmation message appears.

**5.** Complete the setup

Click **OK**. The **Stamp/Background** (**Stamp**) dialog box opens again. The registered title appears in the **Stamp** list.

# **Deleting an Unnecessary Stamp**

- **1.** Click **Define Stamp...** in the **Stamp/Background** (**Stamp**) dialog box The **Stamp Settings** dialog box opens.
- **2.** Select the stamp to be deleted

Select the title of the stamp you want to delete from the **Stamps** list on the **Save settings** tab. Then click **Delete**. Click **OK** when the confirmation message appears.

**3.** Complete the setup

Click **OK**. The **Stamp/Background** (**Stamp**) dialog box opens again.

# <span id="page-41-0"></span>**Registering Image Data to be Used as a Background**

This feature may be unavailable when certain printer drivers or operating environments are used.

You can select a bitmap file (.bmp) and register it as a new background. You can also change and register some of the settings of an existing background. An unnecessary background can be deleted.

The procedure for registering image data to be used as a background is as follows:

## **Registering New Background**

- **1.** Open the [printer driver setup window](#page-84-0)
- **2.** Click **Stamp/Background...** on the **Page Setup** tab

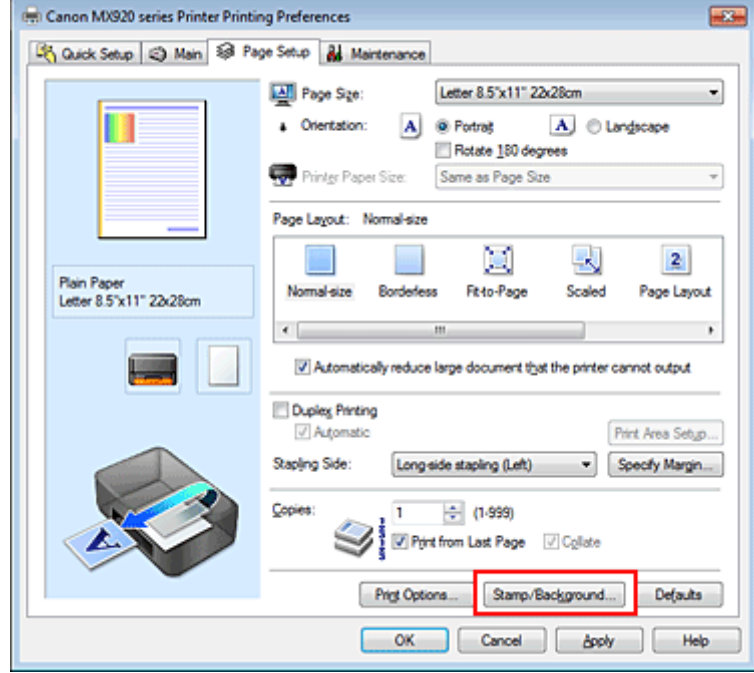

The **Stamp/Background** dialog box opens.

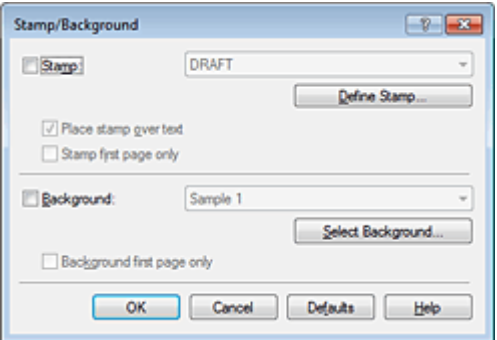

### **Note**

 With the XPS printer driver, the **Stamp/Background...** button has become the **Stamp...** button and **Background** cannot be used.

# **3.** Click **Select Background...**

The **Background Settings** dialog box opens.

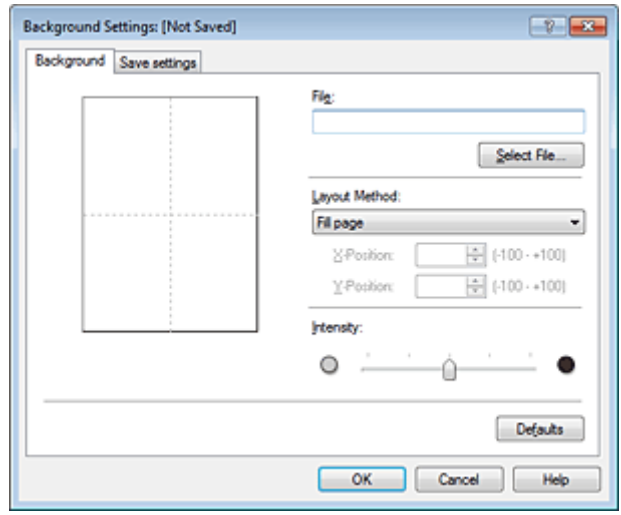

# **4.** Select the image data to be registered to the background

Click **Select File...**. Select the target bitmap file (.bmp), and then click **Open**.

**5.** Specify the following settings while viewing the preview window

#### **Layout Method**

Select how the background image data is to be placed. When **Custom** is selected, you can set coordinates for **X-Position** and **Y-Position**. You can also change the background position by dragging the image in the preview window.

#### **Intensity**

Set the intensity of the background image data with the **Intensity** slider. Moving the slider to the right darkens the background, and moving the slider to the left lightens the background. To print the background at the original bitmap intensity, move the slider to the rightmost position.

### **6.** Save the background

Click the **Save settings** tab and enter a title in the **Title** box, and then click **Save**. Click **OK** when the confirmation message appears.

### **Note**

■ Spaces, tabs, and returns cannot be entered at the beginning or end of a title.

### **7.** Complete the setup

Click **OK**, then it returns to **Stamp/Background** dialog box. The registered title appears in the **Background** list.

## **Changing and Registering Some Background Settings**

**1.** Select the background for which the settings are to be changed

Select the **Background** check box in the **Stamp/Background** dialog box. Then from the list, select the title of the background you want to change.

## **2.** Click **Select Background...**

The **Background Settings** dialog box opens.

- **3.** Specify each item on the **Background** tab while viewing the preview window
- **4.** Save the background

Click **Save overwrite** on the **Save settings** tab. When you want to save the background with a different title, enter a new title in the **Title** box and click **Save**. Click **OK** when the confirmation message appears.

## **5.** Complete the setup

Click **OK**, then it returns to **Stamp/Background** dialog box. The registered title appears in the **Background** list.

# **Deleting an Unnecessary Background**

**1.** Click **Select Background...** in the **Stamp/Background** dialog box

The **Background Settings** dialog box opens.

## **2.** Select the background to be deleted

Select the title of the background you want to delete from the **Backgrounds** list on the **Save settings** tab, and then click **Delete**. Click **OK** when the confirmation message appears.

## **3.** Complete the setup

Click **OK**, then it returns to **Stamp/Background** dialog box.

# **Setting Up Envelope Printing**

If you are using the XPS printer driver, replace "Canon IJ Status Monitor" with "Canon IJ XPS Status Monitor" when reading this information.

For details on how to load an envelope into the machine, refer to "Loading Paper." The procedure for performing envelope printing is as follows:

**1.** Open the [printer driver setup window](#page-84-0)

## **2.** Select the media type

Select **Envelope** from **Commonly Used Settings** on the **Quick Setup** tab.

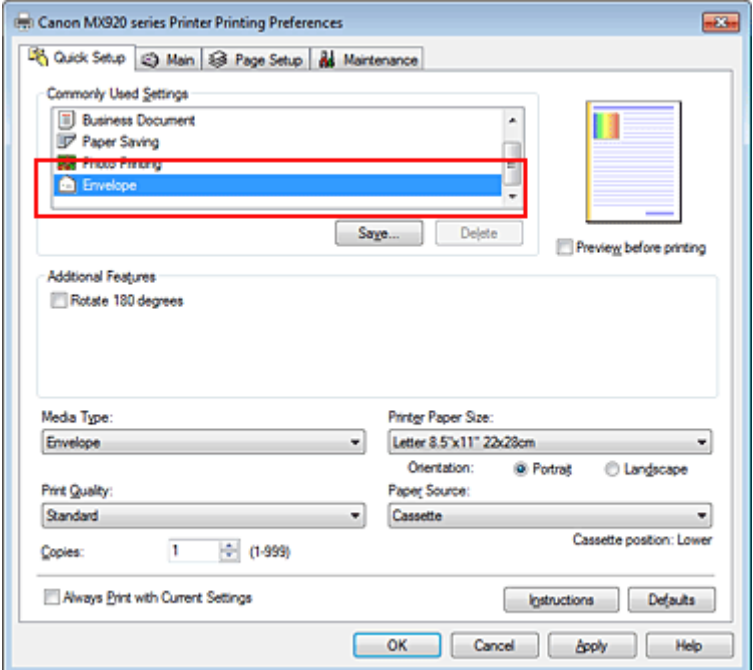

**3.** Select the paper size

When the **Envelope Size Setting** dialog box is displayed, select **Comm. Env. #10**, **DL Env.**, **Youkei 4 105x235mm**, or **Youkei 6 98x190mm**, and then click **OK**.

**4.** Set the orientation

To print the addressee horizontally, select **Landscape** for **Orientation**.

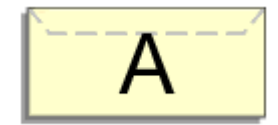

**5.** Select the print quality

Select **High** or **Standard** that matches your purpose for **Print Quality**.

**6.** Complete the setup

Click **OK**. When you execute print, the information is printed on the envelope.

**Important** 

When you execute envelope printing, guide messages are displayed.

To hide the guide messages, check the **Do not show this message again** check box.

To show the guide again, click the **View Printer Status...** button on the **Maintenance** tab, and start the Canon IJ Status Monitor.

Then click **Envelope Printing** from **Display Guide Message** of the **Option** menu to enable the setting.

# **Printing on Postcards**

For details about loading postcards into this machine, see "Loading Paper." This section describes the procedure for postcard printing.

- **1.** Open the [printer driver setup window](#page-84-0)
- **2.** Select commonly used settings

Display the **Quick Setup** tab, and for **Commonly Used Settings**, select **Standard**.

**3.** Select the media type

For **Media Type**, select **Hagaki A**, **Ink Jet Hagaki**, **Hagaki K**, or **Hagaki**.

## **Important**

This machine cannot print on postcards that have photos or stickers attached.

 When you use the automatic duplex printing function to print a postcard, print the address side first and then print the message side.

When printing on each side of a postcard separately, you will get cleaner printing if you print the message side first and then print the address side.

### **4.** Select the paper size

For **Printer Paper Size**, select **Hagaki 100x148mm** or **Hagaki 2 200x148mm**.

## **Important**

- Return postcards can be used only when you print them from the computer.
- When printing a return postcard, always set the paper size to **Hagaki 2 200x148mm** from your application software or the printer driver.
- Do not fold the return postcard. If a crease is formed, the machine will not be able to feed the
- postcard properly, and this condition will cause line shifts or a paper jam.
- With return postcards, automatic duplex printing and borderless printing cannot be used.

### **5.** Set the print orientation

To print the address horizontally, set **Orientation** to **Landscape**.

### **6.** Select the print quality

For **Print Quality**, select **High** or **Standard**, whichever best suits the purpose.

## **7.** Complete the setup

Click **OK**.

When you execute printing, the data will be printed onto the postcard.

## **Important**

When you execute postcard printing, a guide message is displayed.

When the guide message is displayed, select **Do not show this message again** if you do not want any guide messages to be displayed.

To display guide messages again, open the **Maintenance** tab and click **View Printer Status...** to start the Canon IJ status monitor.

On the **Option** menu, choose **Display Guide Message** and click **Hagaki Printing** to enable the setting.

 When printing on media other than postcards, load the media according to usage method of that media, and click **Start Printing**.

# <span id="page-47-0"></span>**Displaying the Print Results before Printing**

If you are using the XPS printer driver, replace "Canon IJ Preview" with "Canon IJ XPS Preview" when reading this information.

You can display and check the print result before printing.

The procedure for displaying the print result before printing is as follows: You can also set the print results display on the **Quick Setup** tab.

**1.** Open the [printer driver setup window](#page-84-0)

### **2.** Set the preview

Check the **Preview before printing** check box on the **Main** tab.

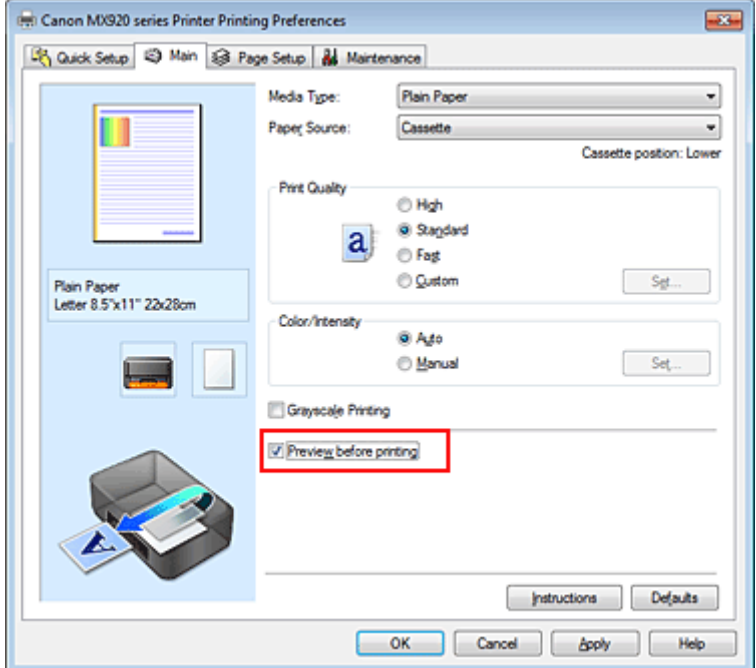

## **3.** Complete the setup

#### Click **OK**.

When you execute print, the Canon IJ Preview opens and displays the print results.

## **Important**

 In the **Manual Color Adjustment** dialog box, the **Color Adjustment** tab contains the **Print a pattern for color adjustment** check box. When this check box is selected, the **Preview before printing** appears grayed out and is unavailable.

## **Related Topic**

[Canon IJ Preview](#page-88-0)

# **Setting Paper Dimensions (Custom Size)**

You can specify the height and width of paper when its size cannot be selected from the **Page Size**. Such a paper size is called "custom size."

The procedure for specifying a custom size is as follows:

You can also set a custom size in **Printer Paper Size** on the **Quick Setup** tab.

#### **1.** Set the custom size in the application software

Specify the custom size in the paper size setting of your application software.

#### **Important**

 When the application software that created the document has a function for specifying the height and width values, use the application software to set the values. When the application software does not have such a function or if the document does not print correctly, use the printer driver to set the values.

**2.** Open the [printer driver setup window](#page-84-0)

#### **3.** Select the paper size

Select **Custom...** for **Page Size** on the **Page Setup** tab.

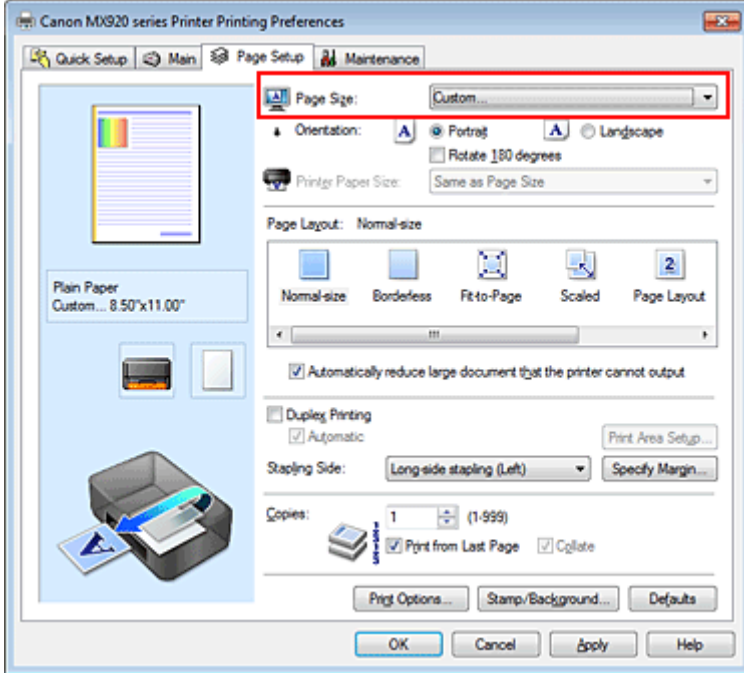

The **Custom Paper Size** dialog box opens.

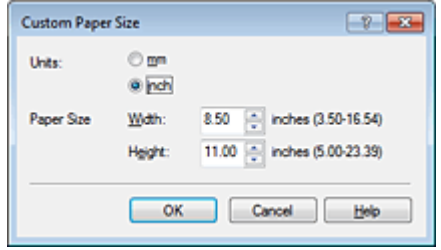

**4.** Set the custom paper size

Specify **Units**, and enter the **Width** and **Height** of the paper to be used. Then click **OK**.

# **5.** Complete the setup

Click **OK** on the **Page Setup** tab. When you execute print, the data is printed with the specified paper size.

# **Important**

 Printing may be disabled depending on the size of the specified user-defined media. For information about printable sizes for user-defined media, see "Media Types You Can Use."

# **Editing the Print Document or Reprinting from the Print History**

This function is unavailable when the standard IJ printer driver is used.

In the Canon IJ XPS preview window, you can edit the print document or retrieve the document print history to print the document.

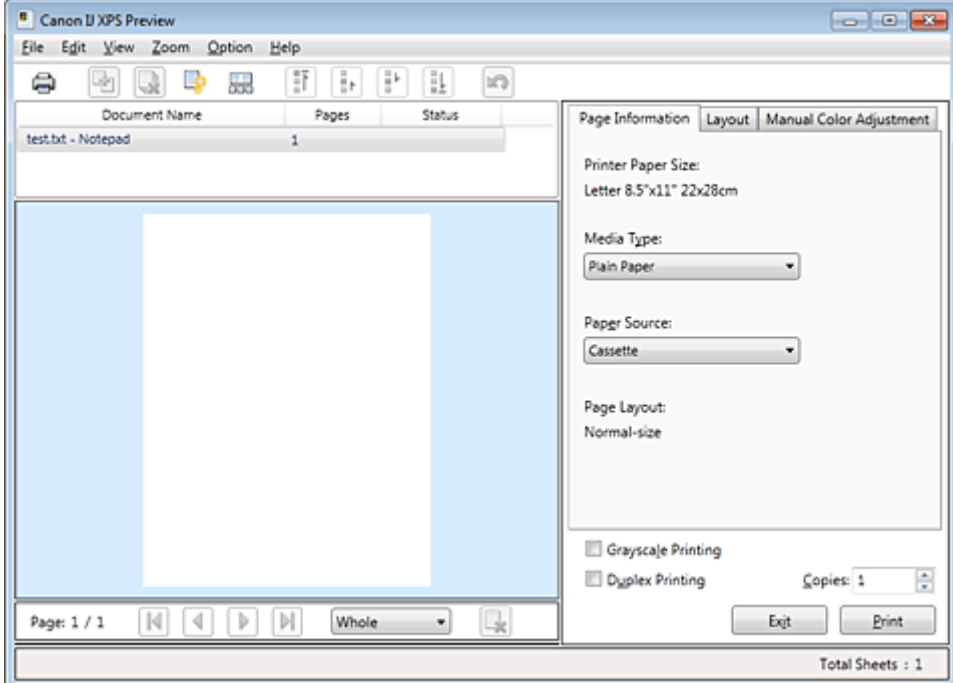

The procedure for using the Canon IJ XPS Preview is as follows:

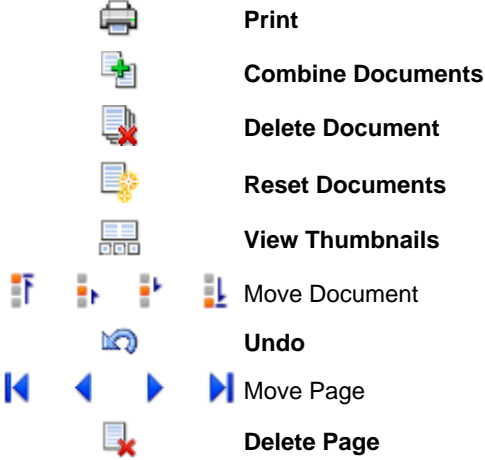

# **Note**

Click **Fight View Thumbnails** to view all print pages of the print document selected from the **Document Name** list.

To hide the print pages, click **View Thumbnails** again.

**Clicking <b>LO** Undo reverses the change that just performed.

# **Editing and Printing a Print Document**

When printing multiple documents or pages, you can combine documents, change the print sequence of the documents or pages, or delete documents or pages.

## **1.** Open the [printer driver setup window](#page-84-0)

## **2.** Set the preview

Check the **Preview before printing** check box on the **Main** tab.

## **3.** Complete the setup

#### Click **OK**.

The Canon IJ XPS Preview will start and the print result will be displayed before printing.

## **4.** Editing print documents and print pages

#### **• Combining print documents**

You can combine multiple print documents to form a single document.

To select multiple print documents, hold down the Ctrl key and click the documents to be merged, or hold down the Shift key and press the upper arrow or lower arrow key.

You can also click a blank area in the document list and drag the mouse to select multiple documents.

By combining print documents, you can prevent blank pages from being inserted when you execute duplex printing or page layout printing.

From the **Document Name** list, select the documents to be combined. On the **Edit** menu, select **Combine Documents** from **Documents** to combine the documents in the listed sequence. When you combine documents, the documents selected before the combining are deleted from the list and the combined document is added to the list.

#### **• Changing the sequence of print documents or print pages**

- **•** To change the sequence of the print documents, go to the **Document Name** list, and select the print document to be moved. Next, on the **Edit** menu, select **Move Document** from **Documents**, and select the appropriate item. You can also click and drag a print document to change the print sequence.
- **•** To change the sequence of the print pages, click **View Thumbnails** from the **Option** menu, and select the print page to be moved. Next, on the **Edit** menu, select **Move Page** from **Pages**, and select the appropriate item. You can also click and drag a print page to change the print sequence.

#### **• Deleting print documents and print pages**

- **•** To delete a print document, select the target document from the **Document Name** list, and on the **Edit** menu, choose **Documents** and then **Delete Document**.
- **•** To delete a print page, click **View Thumbnails** from the **Option** menu, and select the print page to be deleted. Next, on the **Edit** menu, select **Delete Page** from **Pages**.

#### **• Print page recovery**

You can recover pages that were deleted with **Delete Page**.

To recover pages, select the **View Deleted Pages** check box from the **Option** menu, and select the pages to be recovered from among the displayed thumbnail pages. Then from the **Edit** menu chose **Pages** and then **Restore Page**.

After editing the print documents or print pages, you can change the print settings on the **Page Information**, **Layout** and **Manual Color Adjustment** tabs as necessary.

## **Important**

- $\blacksquare$  To display the multiple documents in the list, open the preview and execute print again.
- To return the print documents to their original condition before they were edited in the preview, on the **Edit** menu, select **Reset Documents** from **Documents**.
- If the documents to be combined have different print settings, a message may be displayed. Check the contents of the displayed message before combining the documents.
- $\blacksquare$  If the documents to be combined have different output paper sizes and duplex printing or page layout printing is to be performed, the printer may not produce the expected print results for certain print pages.

Check the preview before printing.

Depending on the print settings of the print document, some functions may not be available in the Canon IJ XPS preview.

■ You can rename **Document Name** to any name.

## **5.** Executing print

#### Click **Print**.

When you execute print, the printer uses the specified settings to print the data.

# **Reprinting from the Print History**

When you click **Save Print History** on the **File** menu to enable the setting, the document printed from the preview is saved, and you can reprint the document with the same settings.

## **1.** Displaying the print history

Select the **Start** menu -> **All Programs** -> "Your model name" -> **View Print History XPS**. The saved print document is displayed in the preview.

## **Important**

To limit the number of print history registrations, click **History Entry Limit** on the **File** menu.

If the limit on the number of registration is exceeded, the print history registrations are deleted starting from the oldest one.

## **2.** Selecting a print document

From the **Document Name** list, select the document to be printed.

**3.** Executing print

Click **Print**.

# **Related Topic**

[Displaying the Print Results before Printing](#page-47-0)

# **Changing the Print Quality and Correcting Image Data**

- [Main Tab](#page-54-0)
- **[Setting the Print Quality Level \(Custom\)](#page-55-0)**
- **[Printing a Color Document in Monochrome](#page-57-0)**
- **[Specifying Color Correction](#page-58-0)**
- [Optimal Photo Printing of Image Data](#page-60-0)
- [Adjusting Colors with the Printer Driver](#page-61-0)
- **[Printing with ICC Profiles](#page-62-0)**
- [Interpreting the ICC Profile](#page-65-0)
- [Adjusting Color Balance](#page-66-0)
- [Adjusting Color Balance Using Sample Patterns \(Printer Driver\)](#page-68-0)
- [Adjusting Brightness](#page-72-0)
- **[Adjusting Intensity](#page-74-0)**
- [Adjusting Contrast](#page-76-0)
- [Adjusting Intensity/Contrast Using Sample Patterns \(Printer Driver\)](#page-78-0)

# <span id="page-54-0"></span>**Main Tab**

On the **Main** tab, you can specify basic print settings such as the print quality level and color adjustments.

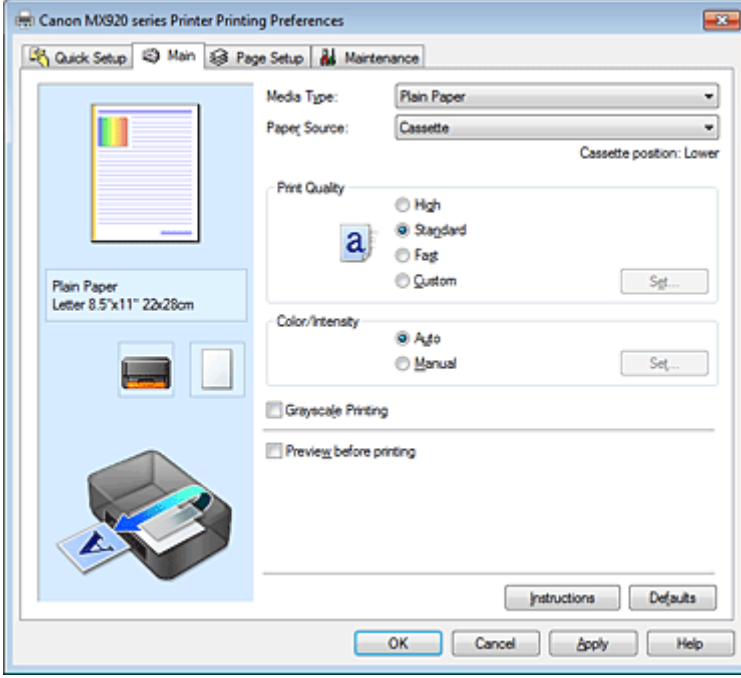

## **Features**

- [Setting the Print Quality Level \(Custom\)](#page-55-0)
- [Adjusting Color Balance](#page-66-0)
- [Adjusting Brightness](#page-72-0)
- **[Adjusting Intensity](#page-74-0)**
- **[Adjusting Contrast](#page-76-0)**
- [Adjusting Color Balance Using Sample Patterns \(Printer Driver\)](#page-68-0)
- [Adjusting Intensity/Contrast Using Sample Patterns \(Printer Driver\)](#page-78-0)
- **[Specifying Color Correction](#page-58-0)**
- [Adjusting Colors with the Printer Driver](#page-61-0)
- **[Printing with ICC Profiles](#page-62-0)**
- [Printing a Color Document in Monochrome](#page-57-0)
- [Displaying the Print Results before Printing](#page-47-0)

# <span id="page-55-0"></span>**Setting the Print Quality Level (Custom)**

The print quality level can be set in the **Custom**.

The procedure for setting the print quality level is as follows:

## **1.** Open the [printer driver setup window](#page-84-0)

## **2.** Select the print quality

On the **Main** tab, select **Custom** for **Print Quality**, and click **Set...**.

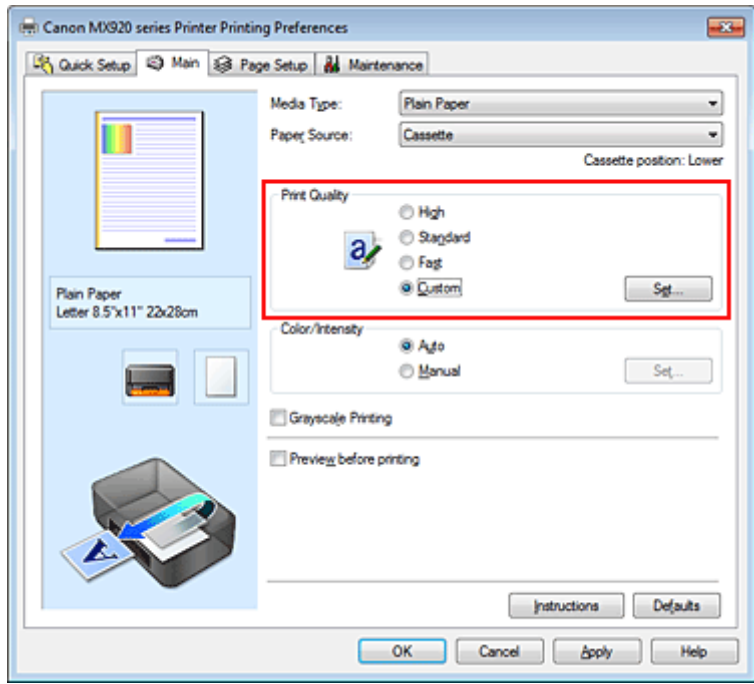

The **Custom** dialog box opens.

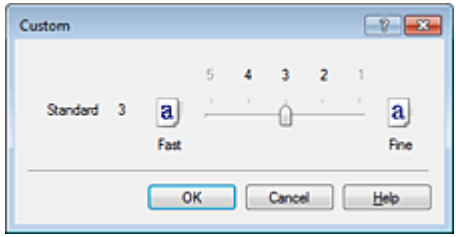

## **3.** Setting the print quality level

Drag the slider bar to select the print quality level and click **OK**.

# **4.** Complete the setup

Click **OK** on the **Main** tab. When you execute print, the image data is printed with the selected print quality level.

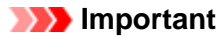

Certain print quality levels cannot be selected depending on the settings of **Media Type**.

## **Related Topics**

**[Specifying Color Correction](#page-58-0)** 

- [Adjusting Color Balance](#page-66-0)
- [Adjusting Brightness](#page-72-0)
- [Adjusting Intensity](#page-74-0)
- [Adjusting Contrast](#page-76-0)

# <span id="page-57-0"></span>**Printing a Color Document in Monochrome**

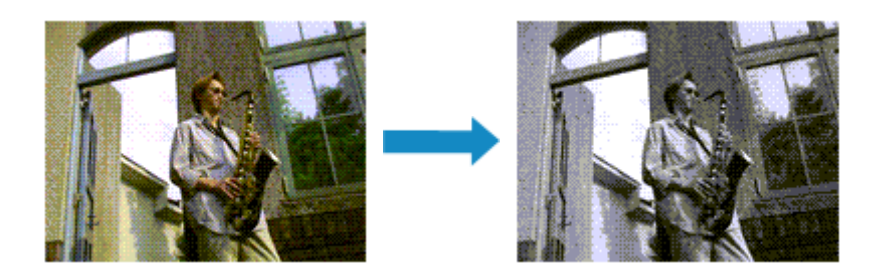

The procedure for printing a color document in monochrome is as follows: You can also set a grayscale printing in **Additional Features** on the **Quick Setup** tab.

**1.** Open the [printer driver setup window](#page-84-0)

## **2.** Set grayscale printing

Check the **Grayscale Printing** check box on the **Main** tab.

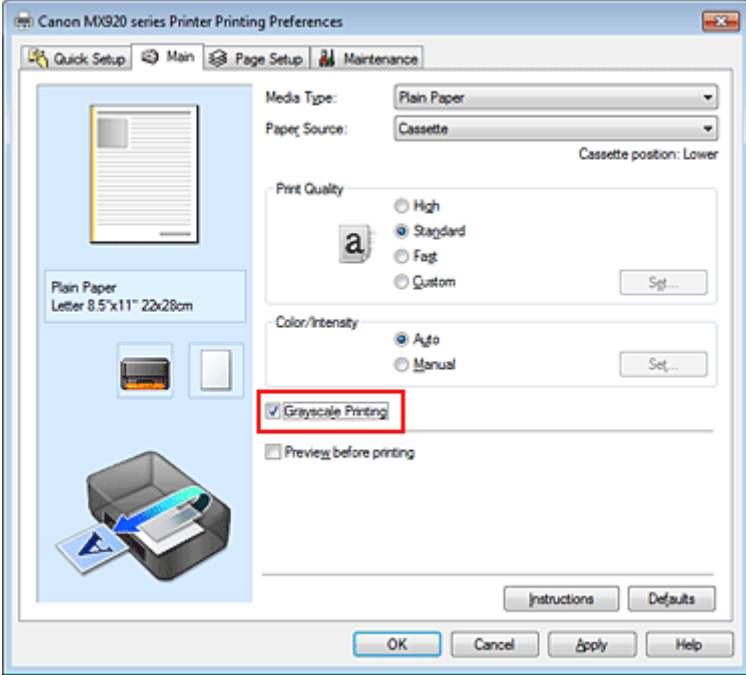

## **3.** Complete the setup

#### Click **OK**.

When you execute print, the document is converted to grayscale data. It allows you to print the color document in monochrome.

## **Important**

 When the **Grayscale Printing** check box is checked, the printer driver processes image data as sRGB data. In this case, actual colors printed may differ from those in the original image data. When using the grayscale printing function to print Adobe RGB data, convert the data to sRGB data using an application software.

## **Note**

■ During Grayscale Printing, color inks may be used as well as black ink.

# <span id="page-58-0"></span>**Specifying Color Correction**

You can specify the color correction method suited to the type of document to be printed. Normally, the printer driver adjusts the colors by using Canon Digital Photo Color so that data is printed with color tints that most people prefer. This method is suitable for printing sRGB data.

When you want to print by using the color space (Adobe RGB or sRGB) of the image data effectively, select **ICM** (**ICC Profile Matching**). When you want to use an application software to specify a printing ICC profile, select **None**.

The procedure for specifying color correction is as follows:

You can also set color correction on the **Quick Setup** tab by choosing **Photo Printing** under **Commonly Used Settings**, and then choosing **Color/Intensity Manual Adjustment** under **Additional Features**.

**1.** Open the [printer driver setup window](#page-84-0)

## **2.** Select the manual color adjustment

On the **Main** tab, select **Manual** for **Color/Intensity**, and click **Set...**.

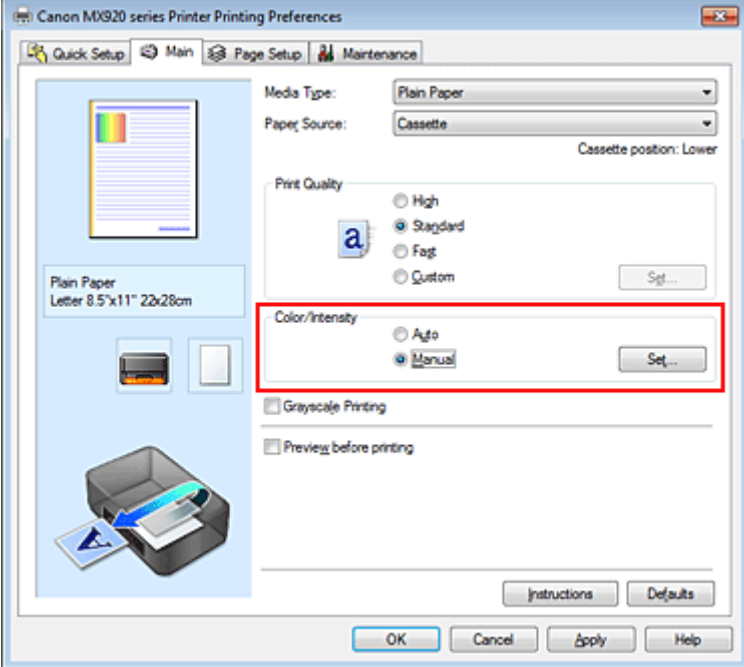

The **Manual Color Adjustment** dialog box opens.

## **3.** Select color correction

Click **Matching** tab, select **Color Correction** setting that matches your purpose from the following, and click **OK**.

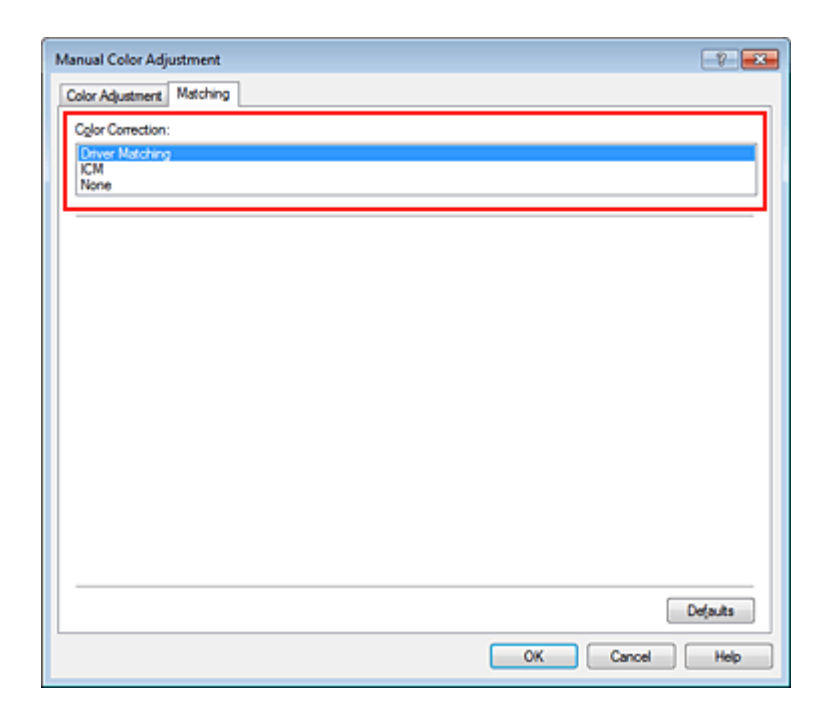

#### **Driver Matching**

With Canon Digital Photo Color, you can print sRGB data with color tints that most people prefer.

#### **ICM (ICC Profile Matching)**

Adjusts the colors by using an ICC profile when printing. Specify the input profile or rendering intent to be used.

#### **None**

The printer driver does not perform color correction. Select this value when you are specifying an individually created printing ICC profile or a printing ICC profile for special Canon paper in an application software to print data.

## **4.** Complete the setup

Click **OK** on the **Main** tab.

When you execute print, the document data is printed with the specified color correction.

## **Important**

 When ICM is disabled in the application software, **ICM** is unavailable for **Color Correction** and the printer may not be able to print the image data properly.

 When the **Grayscale Printing** check box on the **Main** tab is checked, **Color Correction** appears grayed out and is unavailable.

## **Related Topics**

- [Optimal Photo Printing of Image Data](#page-60-0)
- [Adjusting Colors with the Printer Driver](#page-61-0)
- **[Printing with ICC Profiles](#page-62-0)**
- [Interpreting the ICC Profile](#page-65-0)

# <span id="page-60-0"></span>**Optimal Photo Printing of Image Data**

When people print images taken with digital cameras, they sometimes feel that the printed color tones differ from those of actual image or those displayed on the monitor.

To get the print results as close as possible to the desired color tones, you must select a printing method that is best suited to the application software used or to your purpose.

## **Color Management**

Devices such as digital cameras, scanners, monitors, and printers handle color differently. Color management (color matching) is a method that manages device-dependent "colors" as a common color space.

For Windows, a color management system called "ICM" is built into the operating system. Adobe RGB and sRGB are popularly used as common color spaces. Adobe RGB has a wider color space than sRGB.

ICC profiles convert device-dependent "colors" into a common color space. By using an ICC profile and carrying out color management, you can draw out the color space of the image data within the color reproduction area that the printer can express.

# **Selecting a Printing Method Suited to the Image Data**

The recommended printing method depends on the color space (Adobe RGB or sRGB) of the image data or the application software to be used.

There are two typical printing methods.

Check the color space (Adobe RGB or sRGB) of the image data and the application software to be used, and then select the printing method suited to your purpose.

#### **[Adjusting Colors with the Printer Driver](#page-61-0)**

Describes the procedure for printing sRGB data by using the color correction function of the printer driver.

#### • **To print using Canon Digital Photo Color**

The printer prints data with color tints that most people prefer, reproducing colors of the original image data and producing three-dimensional effects and high, sharp contrasts.

#### • **To print by directly applying editing and touch-up results of an application software**

When printing the data, the printer brings out subtle color difference between dark and light areas, while leaving the darkest and lightest areas intact.

When printing the data, the printer applies fine adjustment results, such as brightness adjustments made with an application software.

#### **[Printing with ICC Profiles](#page-62-0)**

Describes the procedure for printing by using the color space of Adobe RGB or sRGB effectively. You can print with a common color space by setting up the application software and the printer driver so that the color management matches the input ICC profile of the image data.

The method for setting up the printer driver differs depending on the application software to be used.

### **Related Topic**

■ [Interpreting the ICC Profile](#page-65-0)

# <span id="page-61-0"></span>**Adjusting Colors with the Printer Driver**

You can specify the color correction function of the printer driver to print sRGB data with color tints that most people prefer through the use of Canon Digital Photo Color. When printing from an application software that can identify ICC profiles and allows you to specify them, use a printing ICC profile in the application software, and select settings for color management.

The procedure for adjusting colors with the printer driver is as follows:

- **1.** Open the [printer driver setup window](#page-84-0)
- **2.** Select the manual color adjustment

On the **Main** tab, select **Manual** for **Color/Intensity**, and click **Set...**. The **Manual Color Adjustment** dialog box opens.

**3.** Select color correction

Click **Matching** tab, and select **Driver Matching** for **Color Correction**.

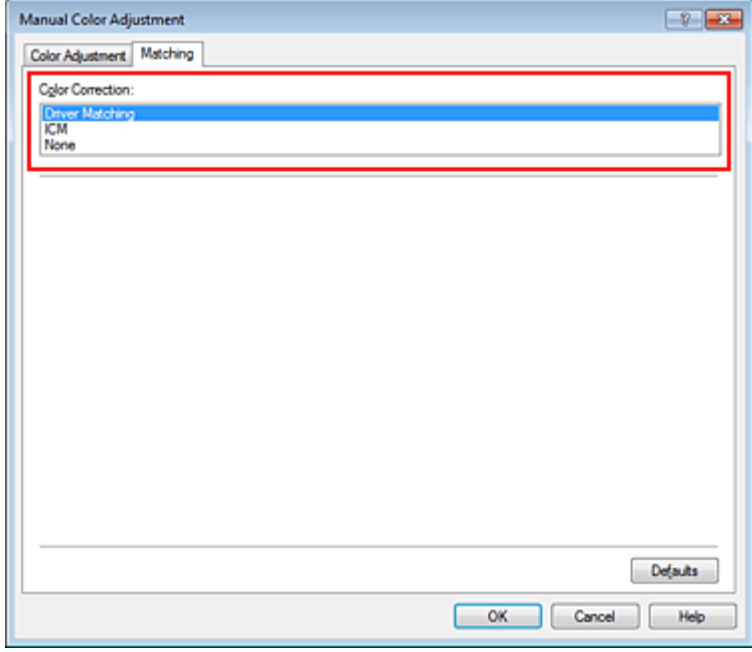

**4.** Set the other items

If necessary, click **Color Adjustment** tab, and adjust the color balance (**Cyan**, **Magenta**, **Yellow**) and adjust **Brightness**, **Intensity**, and **Contrast** settings, and then click **OK**.

**5.** Complete the setup

Click **OK** on the **Main** tab. When you execute print, the printer driver adjusts the colors when printing the data.

## **Related Topics**

- **[Setting the Print Quality Level \(Custom\)](#page-55-0)**
- **[Specifying Color Correction](#page-58-0)**
- [Adjusting Color Balance](#page-66-0)
- [Adjusting Brightness](#page-72-0)
- **[Adjusting Intensity](#page-74-0)**
- **[Adjusting Contrast](#page-76-0)**

# <span id="page-62-0"></span>**Printing with ICC Profiles**

When the image data has a specified input ICC profile, you can print by using the color space (Adobe RGB or sRGB) of the data effectively.

The printer driver setting procedure varies depending on the application software used to print.

# **Specify an ICC Profile from the Application Software and Print the Data**

When you print the editing and touch-up results of Adobe Photoshop, Canon Digital Photo Professional, or any application software that allows you to specify input and printing ICC profiles, you print by effectively using the color space of the input ICC profile specified in the image data.

To use this printing method, use your application software to select color management items and specify an input ICC profile and a printing ICC profile in the image data. Even if you print using a printing ICC profile that you created yourself or one for special Canon paper from your application software, be sure to select color management items from your application software.

For instructions, refer to the manual of the application software you are using.

- **1.** Open the [printer driver setup window](#page-84-0)
- **2.** Select the manual color adjustment

On the **Main** tab, select **Manual** for **Color/Intensity**, and click **Set...**. The **Manual Color Adjustment** dialog box opens.

## **3.** Select color correction

Click **Matching** tab, and select **None** for **Color Correction**.

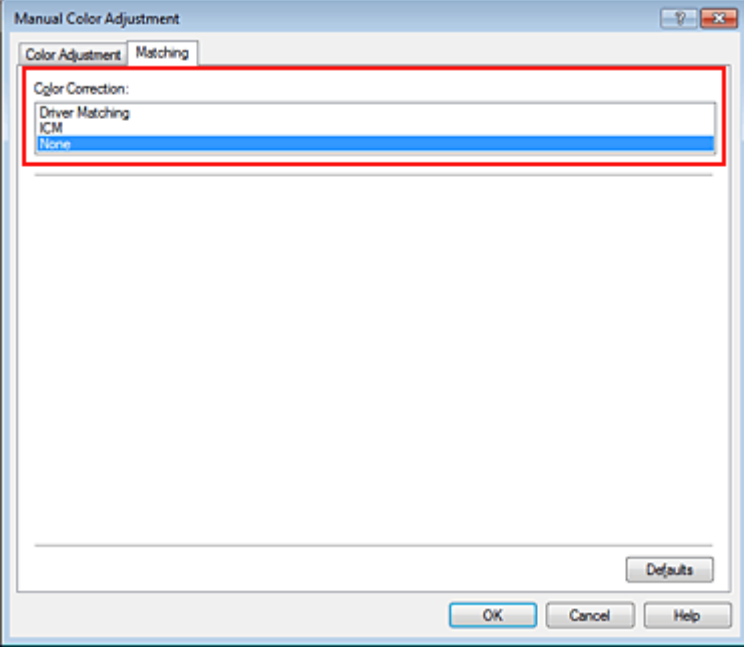

### **4.** Set the other items

If necessary, click **Color Adjustment** tab, and adjust the color balance (**Cyan**, **Magenta**, **Yellow**) and adjust **Brightness**, **Intensity**, and **Contrast** settings, and then click **OK**.

## **5.** Complete the setup

Click **OK** on the **Main** tab. When you execute print, the machine uses the color space of the image data.

## **Specify an ICC Profile with the Printer Driver, and then Print**

Print from an application software that cannot identify input ICC profiles or does allow you to specify one by using the color space of the input ICC profile (sRGB) found in the data. When printing Adobe RGB data, you can print the data with the Adobe RGB color space even if the application software does not support Adobe RGB.

- **1.** Open the [printer driver setup window](#page-84-0)
- **2.** Select the manual color adjustment

On the **Main** tab, select **Manual** for **Color/Intensity**, and click **Set...**. The **Manual Color Adjustment** dialog box opens.

### **3.** Select color correction

Click **Matching** tab, and select **ICM** (**ICC Profile Matching**) for **Color Correction**.

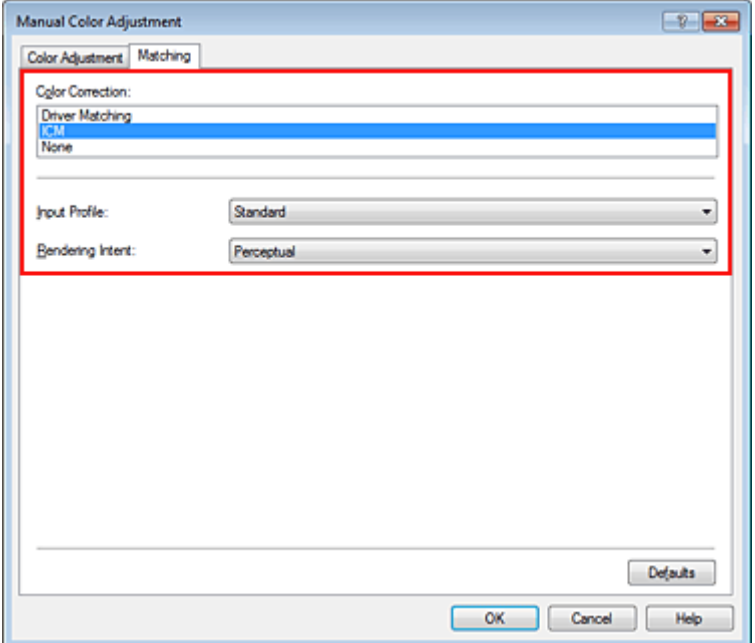

## **4.** Select the input profile

Select an **Input Profile** that matches the color space of the image data.

- **• For sRGB data or data without an input ICC profile:** Select **Standard**.
- **• For Adobe RGB data:**

Select **Adobe RGB (1998)**.

### **Important**

 $\blacksquare$  When the application software specifies an input profile, the input profile setting of the printer driver becomes invalid.

 When no input ICC profiles are installed on your computer, **Adobe RGB (1998)** will not be displayed.

### **5.** Select the rendering intent

Select the coloring adjustment method in **Rendering Intent**.

**• Saturation**

This method reproduces images even more vividly than the **Perceptual** method.

**• Perceptual**

This method reproduces images by focusing on color tints that most people prefer. Select this method to print photos.

#### **• Relative Colorimetric**

When image data is converted to the color space of the printer, this method converts the image data so the color reproduction approximates the shared color regions. Select this method to print image data with colors that are close to the original colors.

#### **• Absolute Colorimetric**

When **Relative Colorimetric** is selected, white spots are reproduced as white spots of the paper (background color). However, when **Absolute Colorimetric** is selected, how the white spots are reproduced depends on the image data.

## **Important**

■ When Windows XP SP2 or Windows XP SP3 is used, this function is disabled.

### **6.** Set the other items

If necessary, click **Color Adjustment** tab, and adjust the color balance (**Cyan**, **Magenta**, **Yellow**) and adjust **Brightness**, **Intensity**, and **Contrast** settings, and then click **OK**.

## **7.** Complete the setup

Click **OK** on the **Main** tab. When you execute print, the machine uses the color space of the image data.

## **Related Topics**

- [Setting the Print Quality Level \(Custom\)](#page-55-0)
- [Specifying Color Correction](#page-58-0)
- [Adjusting Color Balance](#page-66-0)
- [Adjusting Brightness](#page-72-0)
- **[Adjusting Intensity](#page-74-0)**
- [Adjusting Contrast](#page-76-0)

# <span id="page-65-0"></span>**Interpreting the ICC Profile**

When you need to specify the machine profile, select the ICC profile for the paper to print on.

The ICC profiles installed for this machine appear as follows.

$$
Canon \xrightarrow{\text{XXXX}} \text{PR} \xrightarrow{1}
$$
\n
$$
\text{(1)} \xrightarrow{\text{(2)} \xrightarrow{\text{(3)}}}
$$

- (1) is the model name of the printer.
- (2) is the media type. This notation corresponds to the following media type:
	- GL: Photo Paper Plus Glossy II
	- PT: Photo Paper Pro Platinum

SG/LU: Photo Paper Plus Semi-gloss / Photo Paper Pro Luster

MP: Matte Photo Paper

• (3) is the print quality.

The print quality is divided into 5 levels, ranging from high speed to high quality. As the number decreases, the print quality becomes higher. This value corresponds to the slider bar position in the **Custom** dialog box of the printer driver.

# <span id="page-66-0"></span>**Adjusting Color Balance**

You can adjust the color tints when printing.

Since this function adjusts color balance of the output by changing the ink ratios of each color, it changes the total color balance of the document. Use the application software when you want to change the color balance significantly. Use the printer driver only when you want to adjust the color balance slightly. The following sample shows the case when color balance is used to intensify cyan and to diminish yellow so that the overall colors are more uniform.

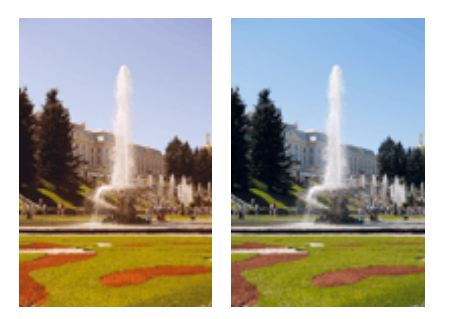

No adjustment Adjust color balance

The procedure for adjusting color balance is as follows:

You can also set color balance on the **Quick Setup** tab by choosing **Photo Printing** under **Commonly Used Settings**, and then choosing **Color/Intensity Manual Adjustment** under **Additional Features**.

**1.** Open the [printer driver setup window](#page-84-0)

## **2.** Select the manual color adjustment

On the **Main** tab, select **Manual** for **Color/Intensity**, and click **Set...**.

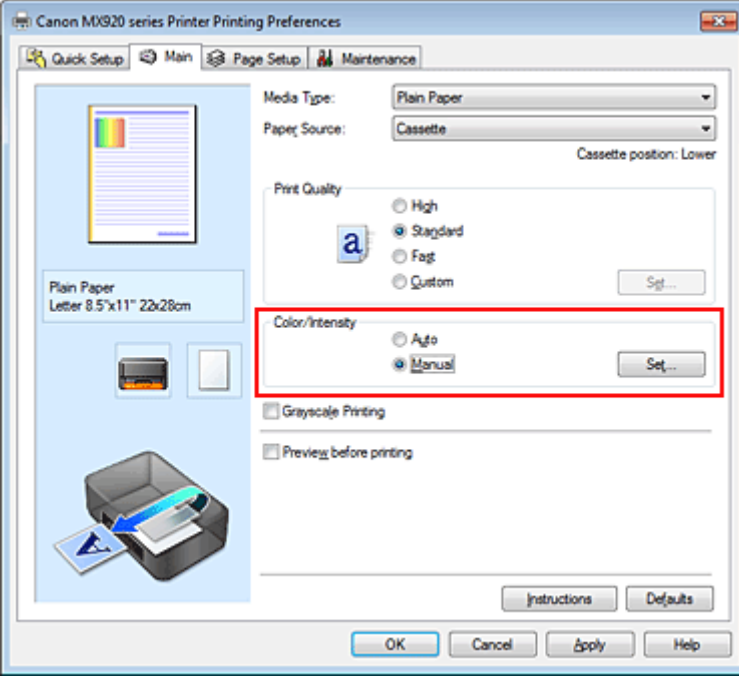

The **Manual Color Adjustment** dialog box opens.

**3.** Adjust color balance

There are individual sliders for **Cyan**, **Magenta**, and **Yellow**. Each color becomes stronger when the corresponding slider is moved to the right, and becomes weaker when the corresponding slider is moved to the left. For example, when cyan becomes weaker, the color red becomes stronger.

You can also directly enter a value linked to the slider. Enter a value in the range from -50 to 50. The current settings are displayed in the settings preview on the left side of the printer driver. After adjusting each color, click **OK**.

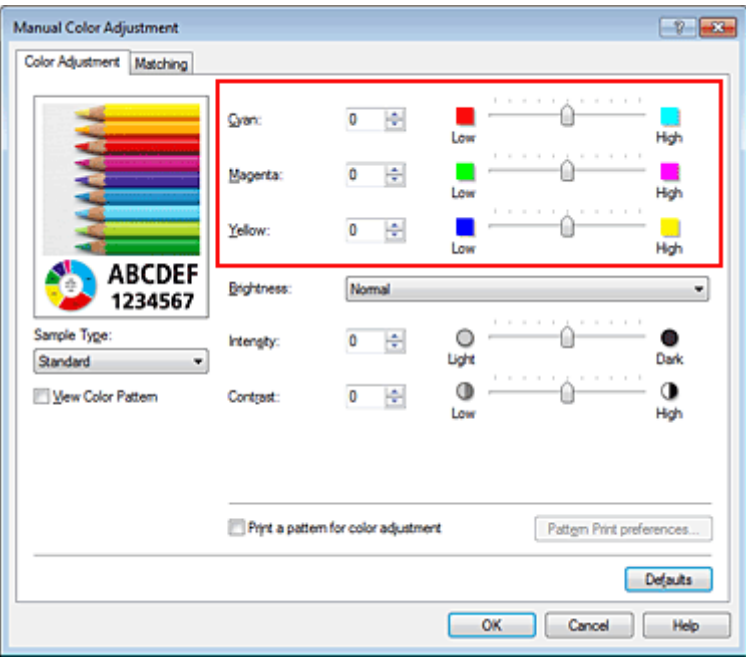

# **Important**

Adjust the slider gradually.

### **4.** Complete the setup

Click **OK** on the **Main** tab.

When you execute print, the document is printed with the adjusted color balance.

### **Important**

 When the **Grayscale Printing** check box on the **Main** tab is checked, **Cyan**, **Magenta**, and **Yellow** appear grayed out and are unavailable.

# **Related Topics**

- [Setting the Print Quality Level \(Custom\)](#page-55-0)
- **[Specifying Color Correction](#page-58-0)**
- [Adjusting Color Balance Using Sample Patterns \(Printer Driver\)](#page-68-0)
- [Adjusting Brightness](#page-72-0)
- **[Adjusting Intensity](#page-74-0)**
- [Adjusting Contrast](#page-76-0)
- [Adjusting Intensity/Contrast Using Sample Patterns \(Printer Driver\)](#page-78-0)

# <span id="page-68-0"></span>**Adjusting Color Balance Using Sample Patterns (Printer Driver)**

You can look at the print results of pattern print and adjust the color balance. When you change the color balance or intensity/contrast of a document, the pattern print function prints the adjustment results in a list, together with the adjustment values.

Described below is the procedure for adjusting the color balance while looking at the pattern.

# **1.** Open the [printer driver setup window](#page-84-0)

### **2.** Select the manual color adjustment

On the **Main** tab, select **Manual** for **Color/Intensity**, and click **Set...**.

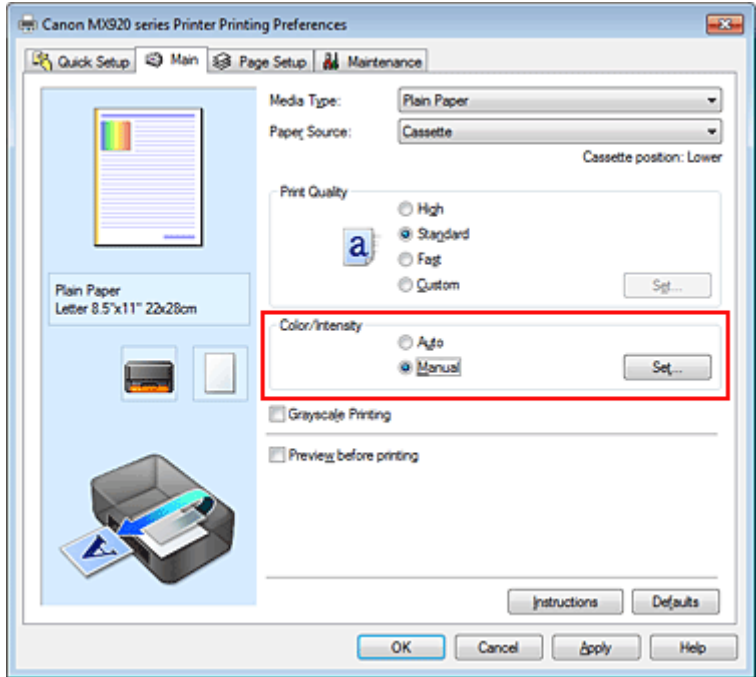

The **Manual Color Adjustment** dialog box opens.

**3.** Selecting pattern print

On the **Color Adjustment** tab, select the **Print a pattern for color adjustment** check box, and click **Pattern Print preferences...**.

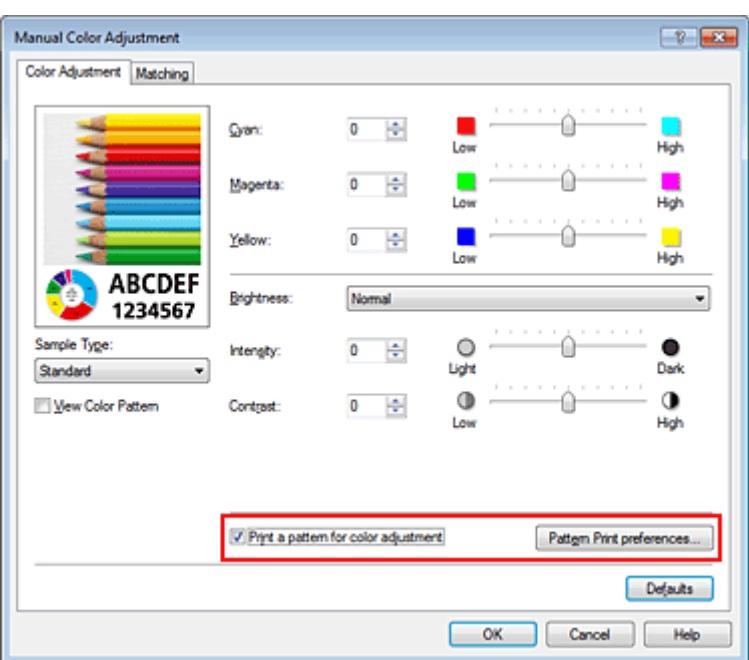

## **4.** Setting pattern print

When the **Pattern Print** dialog box opens, set the following items, and then click **OK**.

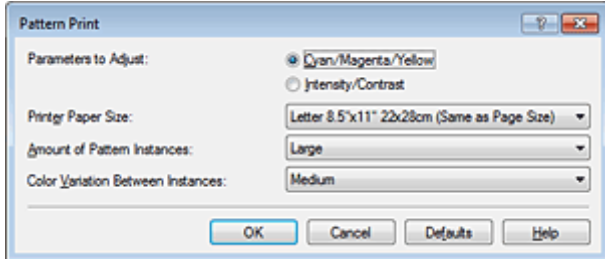

#### **Parameters to Adjust**

Select **Cyan/Magenta/Yellow**.

### **Important**

 When the **Grayscale Printing** check box on the **Main** tab is checked, **Cyan/Magenta/Yellow** appear grayed out and are unavailable.

#### **Printer Paper Size**

Select the paper size to be used for pattern printing.

#### **Note**

 Depending on the paper size selected on the **Page Setup** tab, there may be sizes that cannot be selected.

# **Amount of Pattern Instances**

Select **Largest**, **Large**, or **Small** to set the number of patterns to be printed.

#### **Note**

**Largest** and **Large** cannot be selected when certain paper sizes or output paper sizes are selected.

## **Color Variation Between Instances**

Set the amount of color change between neighboring patterns.

## **Note**

**Large** is about double the size of **Medium**, and **Small** is about half the size of **Medium**.

**5.** Checking the print results of pattern print

On the **Color Adjustment** tab, select **OK** to close the **Manual Color Adjustment** dialog box. On the **Main** tab, select **OK**, and then execute printing. The machine then prints a pattern in which the color balance that you set is the center value.

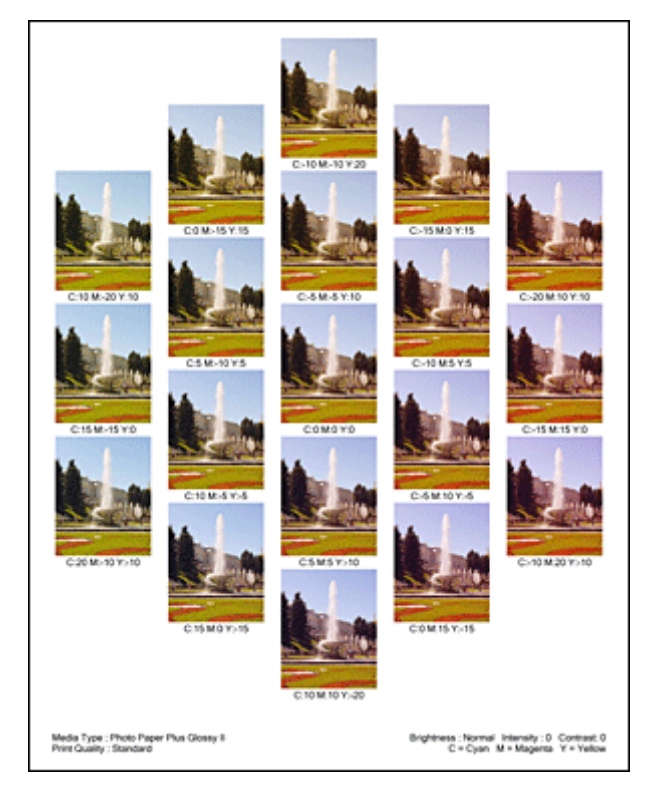

# **6.** Adjusting the color balance

Look at the print results and select the image that you like best. Then enter the color balance numbers indicated at the bottom of that image into the **Cyan**, **Magenta**, and **Yellow** fields on the **Color Adjustment** tab.

Clear the **Print a pattern for color adjustment** check box, and click **OK**.

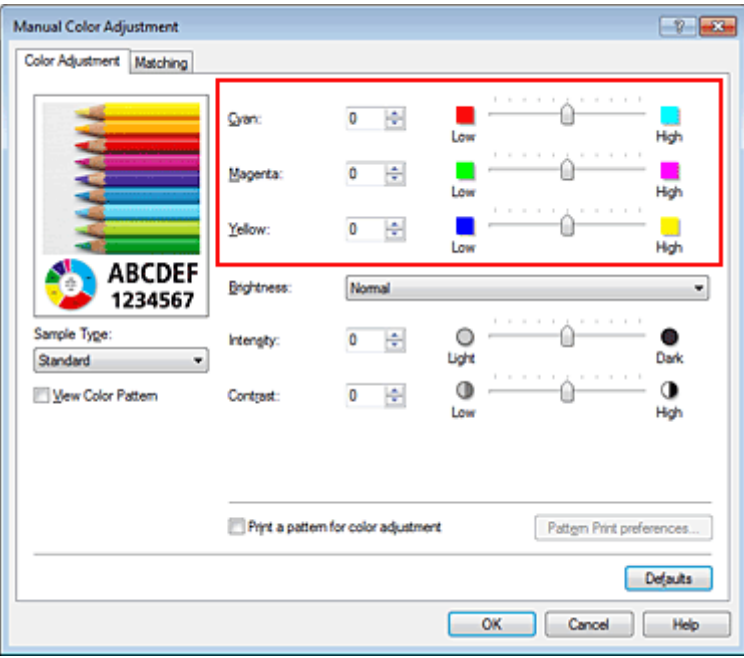

## **Note**

 You can also set color balance on the **Quick Setup** tab by choosing **Photo Printing** under **Commonly Used Settings**, and then choosing **Color/Intensity Manual Adjustment** under **Additional Features**.

**7.** Complete the setup

Click **OK** on the **Main** tab.

Then when you execute printing, the document is printed with the color balance that was adjusted by the pattern print function.

# **Important**

- When **Print a pattern for color adjustment** is selected on the **Color Adjustment** tab, the following items are grayed out and cannot be set:
	- **Preview before printing** on the **Main** tab
	- **Stapling Side** and **Specify Margin...** on the **Page Setup** tab (When **Duplex Printing** is set, only **Stapling Side** can be set.)
- You can print a pattern only if the **Page Layout** setting on the **Page Setup** tab is **Normal-size** or **Borderless**.
- When the **Grayscale Printing** check box on the **Main** tab is checked, **Cyan**, **Magenta**, and **Yellow** appear grayed out and are unavailable.
- Depending on your application software, this function may not be available.

# **Related Topics**

- [Adjusting Color Balance](#page-66-0)
- **[Adjusting Intensity](#page-74-0)**
- [Adjusting Contrast](#page-76-0)
- [Adjusting Intensity/Contrast Using Sample Patterns \(Printer Driver\)](#page-78-0)
## <span id="page-72-0"></span>**Adjusting Brightness**

You can change the brightness of the overall image data during printing.

This function does not change pure white or pure black but it changes the brightness of the intermediate colors.

The following sample shows the print result when the brightness setting is changed.

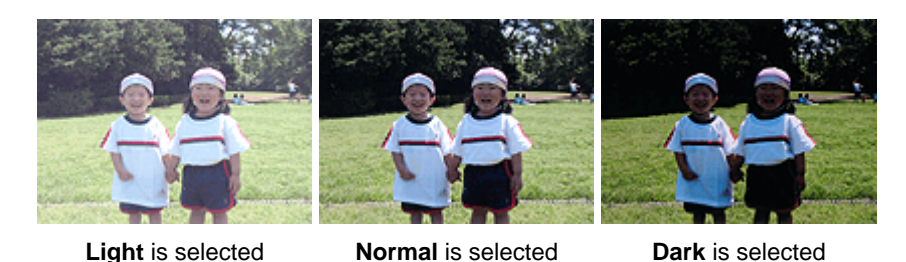

The procedure for adjusting brightness is as follows:

You can also set brightness on the **Quick Setup** tab by choosing **Photo Printing** under **Commonly Used Settings**, and then choosing **Color/Intensity Manual Adjustment** under **Additional Features**.

## **1.** Open the [printer driver setup window](#page-84-0)

## **2.** Select the manual color adjustment

On the **Main** tab, select **Manual** for **Color/Intensity**, and click **Set...**.

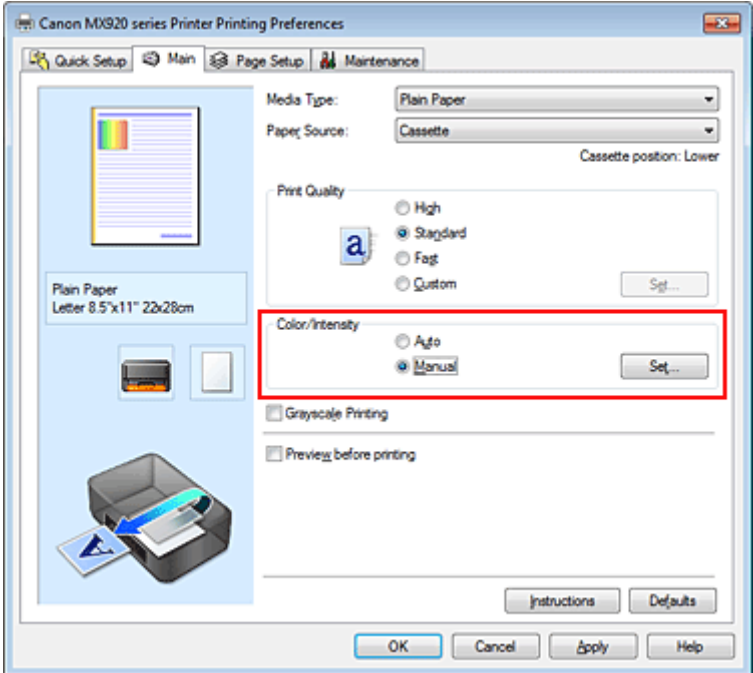

The **Manual Color Adjustment** dialog box opens.

**3.** Specify the brightness

Select **Light**, **Normal**, or **Dark** for **Brightness**, and click **OK**. The current settings are displayed in the settings preview on the left side of the printer driver.

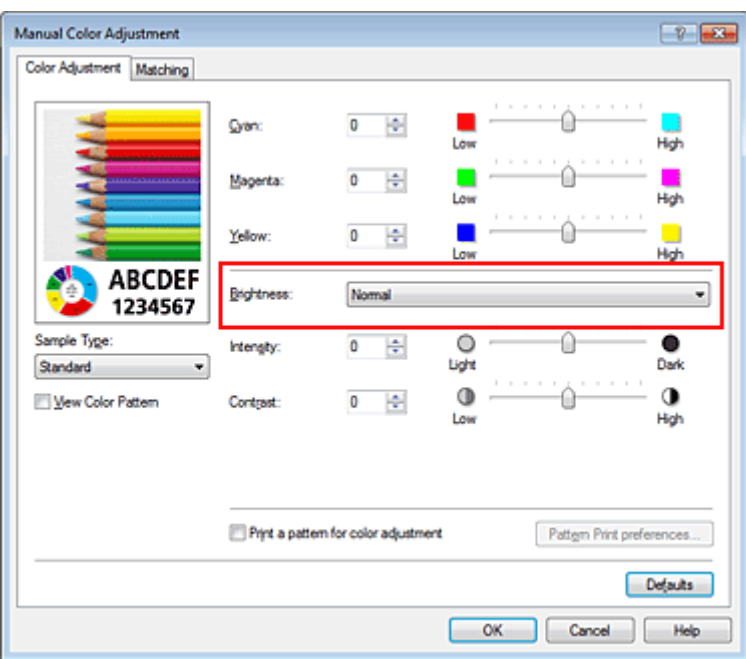

## **4.** Complete the setup

Click **OK** on the **Main** tab. When you execute print, the data is printed at the specified brightness.

## **Related Topics**

- **[Setting the Print Quality Level \(Custom\)](#page-55-0)**
- **[Specifying Color Correction](#page-58-0)**
- [Adjusting Color Balance](#page-66-0)
- [Adjusting Intensity](#page-74-0)
- [Adjusting Contrast](#page-76-0)

## <span id="page-74-0"></span>**Adjusting Intensity**

You can dilute (brighten) or intensify (darken) the colors of the overall image data during printing. The following sample shows the case when the intensity is increased so that all colors become more intense when the image data is printed.

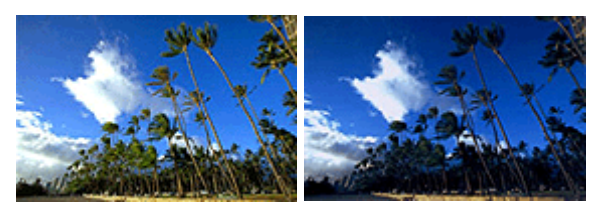

No adjustment Higher intensity

The procedure for adjusting intensity is as follows:

You can also set intensity on the **Quick Setup** tab by choosing **Photo Printing** under **Commonly Used Settings**, and then choosing **Color/Intensity Manual Adjustment** under **Additional Features**.

- **1.** Open the [printer driver setup window](#page-84-0)
- **2.** Select the manual color adjustment

On the **Main** tab, select **Manual** for **Color/Intensity**, and click **Set...**.

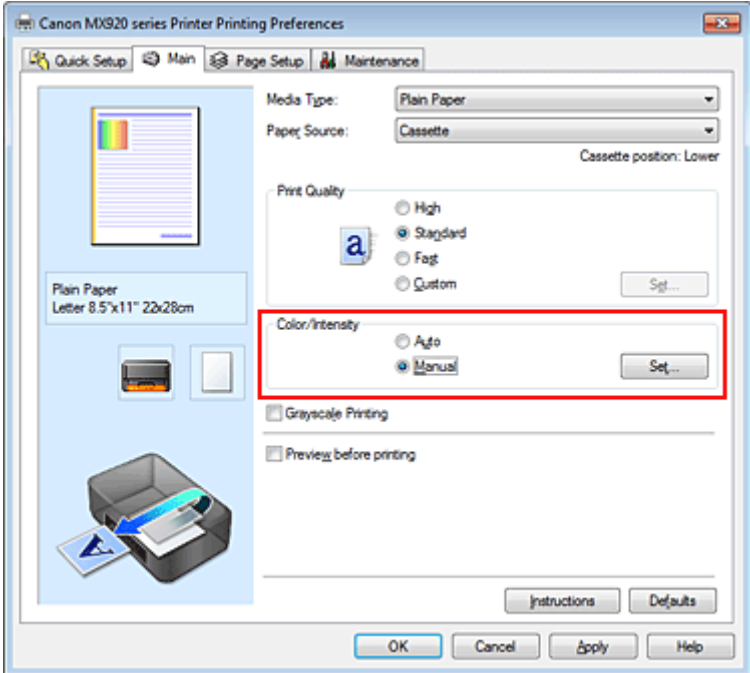

The **Manual Color Adjustment** dialog box opens.

**3.** Adjust intensity

Moving the **Intensity** slider to the right intensifies (darkens) the colors, and moving the slider to the left dilutes (brightens) the colors.

You can also directly enter a value linked to the slider. Enter a value in the range from -50 to 50. The current settings are displayed in the settings preview on the left side of the printer driver.

After adjusting each color, click **OK**.

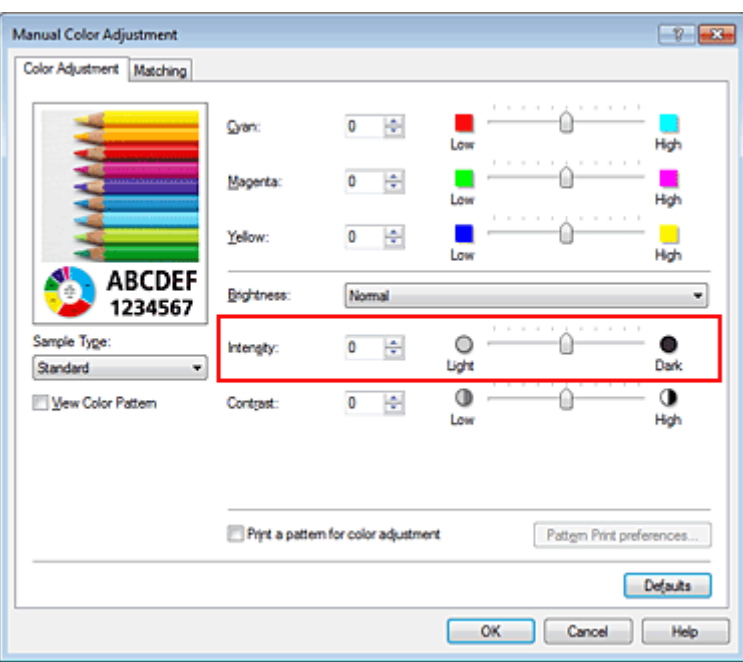

## **Important**

Adjust the slider gradually.

**4.** Complete the setup

Click **OK** on the **Main** tab. When you execute print, the image data is printed with the adjusted intensity.

## **Related Topics**

- **[Setting the Print Quality Level \(Custom\)](#page-55-0)**
- **[Specifying Color Correction](#page-58-0)**
- [Adjusting Color Balance](#page-66-0)
- [Adjusting Color Balance Using Sample Patterns \(Printer Driver\)](#page-68-0)
- [Adjusting Brightness](#page-72-0)
- **[Adjusting Contrast](#page-76-0)**
- [Adjusting Intensity/Contrast Using Sample Patterns \(Printer Driver\)](#page-78-0)

## <span id="page-76-0"></span>**Adjusting Contrast**

You can adjust the image contrast during printing.

To make the differences between the light and dark portions of images greater and more distinct, increase the contrast. On the other hand, to make the differences between the light and dark portions of images smaller and less distinct, reduce the contrast.

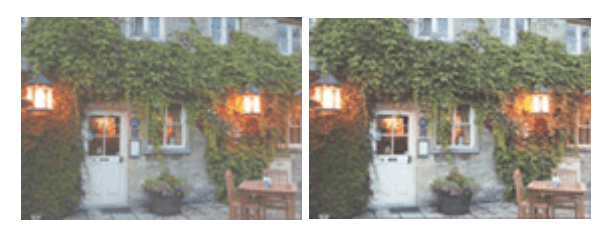

No adjustment Adjust the contrast

The procedure for adjusting contrast is as follows:

You can also set contrast on the **Quick Setup** tab by choosing **Photo Printing** under **Commonly Used Settings**, and then choosing **Color/Intensity Manual Adjustment** under **Additional Features**.

## **1.** Open the [printer driver setup window](#page-84-0)

### **2.** Select the manual color adjustment

On the **Main** tab, select **Manual** for **Color/Intensity**, and click **Set...**.

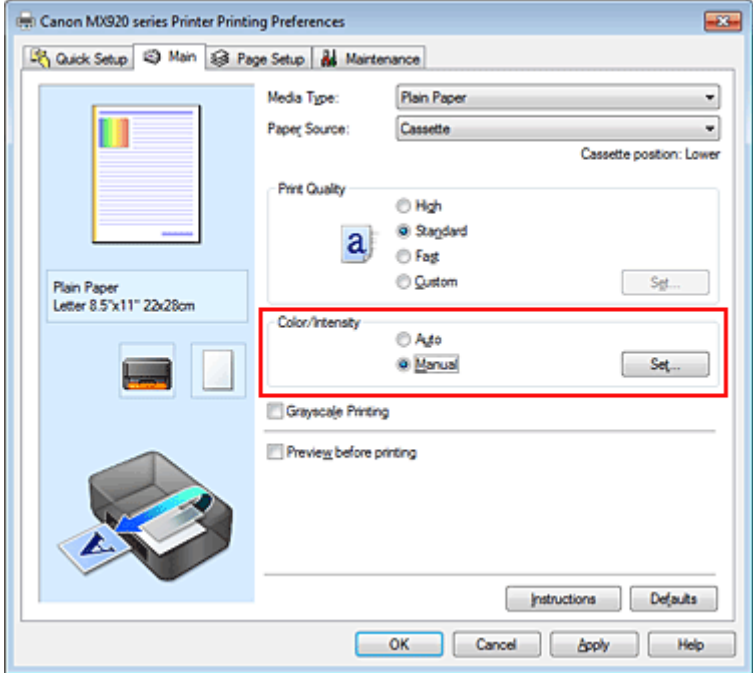

The **Manual Color Adjustment** dialog box opens.

**3.** Adjust the contrast

Moving the **Contrast** slider to the right increases the contrast, and moving the slider to the left decreases the contrast.

You can also directly enter a value linked to the slider. Enter a value in the range from -50 to 50. The current settings are displayed in the settings preview on the left side of the printer driver.

After adjusting each color, click **OK**.

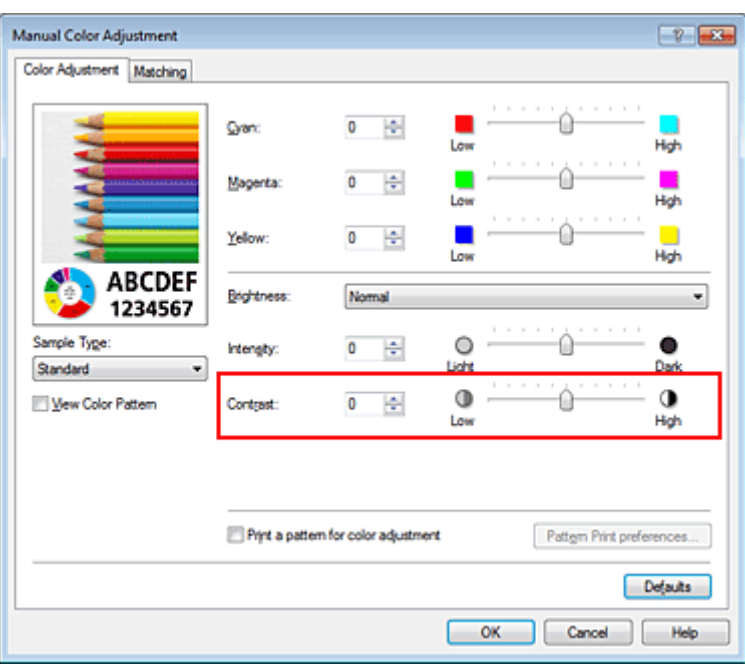

## **Important**

Adjust the slider gradually.

**4.** Complete the setup

Click **OK** on the **Main** tab. When you execute print, the image is printed with the adjusted contrast.

## **Related Topics**

- **[Setting the Print Quality Level \(Custom\)](#page-55-0)**
- **[Specifying Color Correction](#page-58-0)**
- [Adjusting Color Balance](#page-66-0)
- [Adjusting Color Balance Using Sample Patterns \(Printer Driver\)](#page-68-0)
- [Adjusting Brightness](#page-72-0)
- **[Adjusting Intensity](#page-74-0)**
- [Adjusting Intensity/Contrast Using Sample Patterns \(Printer Driver\)](#page-78-0)

# <span id="page-78-0"></span>**Adjusting Intensity/Contrast Using Sample Patterns (Printer Driver)**

You can look at the print results of pattern print and adjust the intensity/contrast. When you change the color balance or intensity/contrast of a document, the pattern print function prints the adjustment results in a list, together with the adjustment values.

Described below is the procedure for adjusting the intensity/contrast while looking at the pattern.

- **1.** Open the [printer driver setup window](#page-84-0)
- **2.** Select the manual color adjustment

On the **Main** tab, select **Manual** for **Color/Intensity**, and click **Set...**.

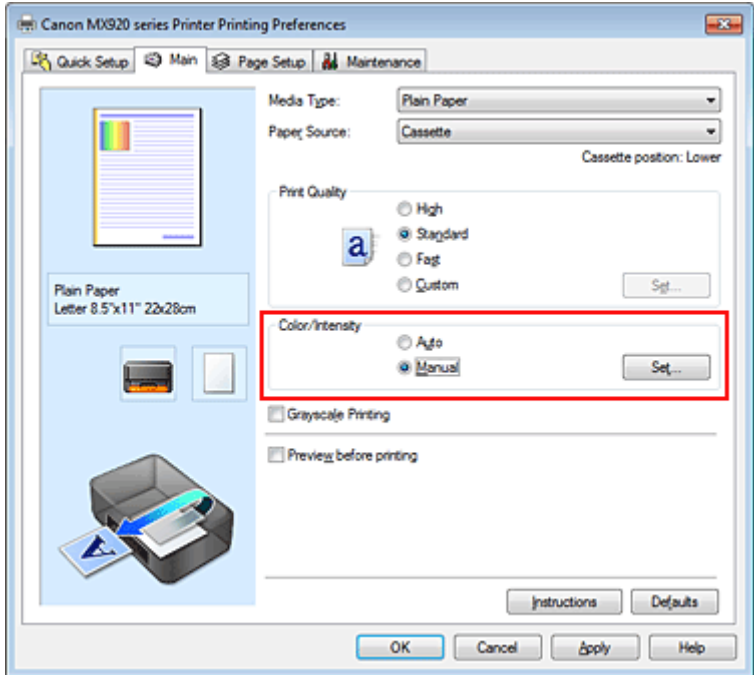

The **Manual Color Adjustment** dialog box opens.

**3.** Selecting pattern print

On the **Color Adjustment** tab, select the **Print a pattern for color adjustment** check box, and click **Pattern Print preferences...**.

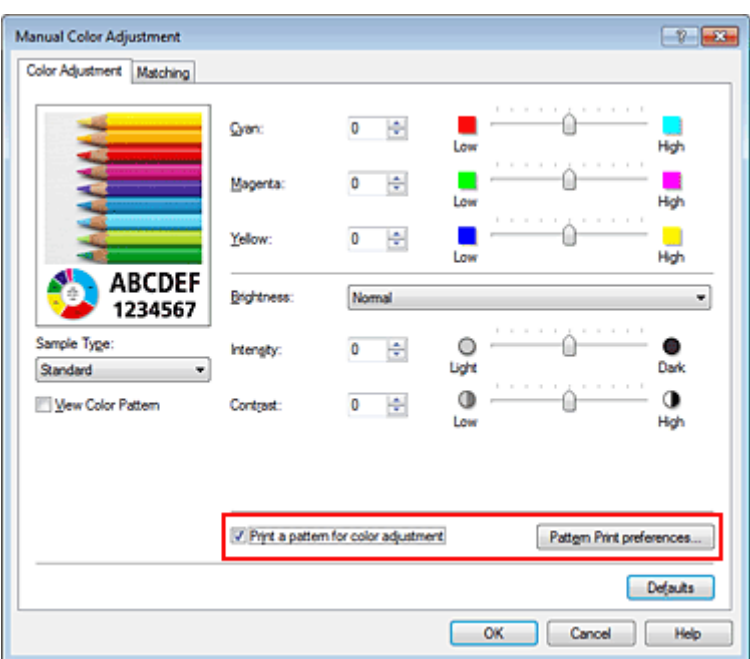

## **4.** Setting pattern print

When the **Pattern Print** dialog box opens, set the following items, and then click **OK**.

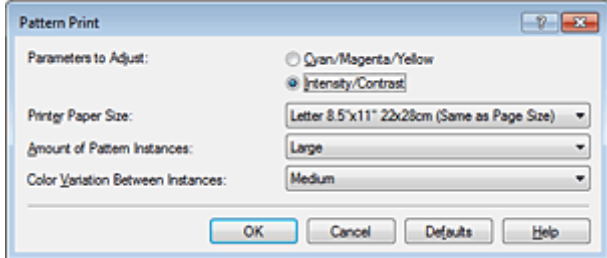

#### **Parameters to Adjust**

Select **Intensity/Contrast**.

#### **Printer Paper Size**

Select the paper size to be used for pattern printing.

#### **Note**

Depending on the paper size selected on the **Page Setup** tab, there may be sizes that cannot be selected.

### **Amount of Pattern Instances**

Select **Largest**, **Large**, or **Small** to set the number of patterns to be printed.

#### **Note**

**Largest** and **Large** cannot be selected when certain paper sizes or output paper sizes are selected.

#### **Color Variation Between Instances**

Set the amount of color change between neighboring patterns.

### **Note**

**Large** is about double the size of **Medium**, and **Small** is about half the size of **Medium**.

**5.** Checking the print results of pattern print

On the **Color Adjustment** tab, select **OK** to close the **Manual Color Adjustment** dialog box. On the **Main** tab, select **OK**, and then execute printing. The machine then prints a pattern in which the intensity/contrast that you set is the center value.

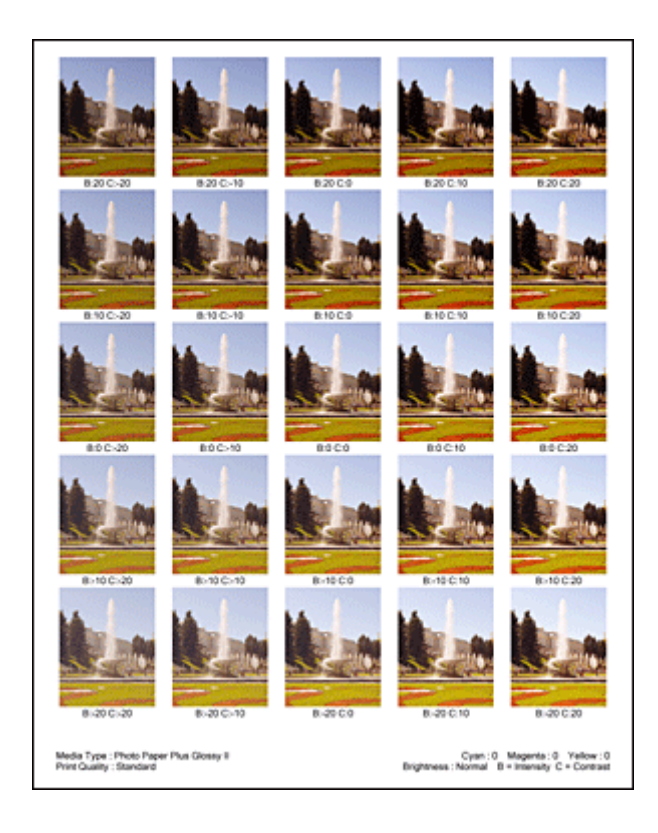

## **6.** Adjusting the intensity/contrast

Look at the print results and select the image that you like best. Then enter the intensity/contrast numbers indicated at the bottom of that image into the **Intensity** and **Contrast** fields on the **Color Adjustment** tab.

Clear the **Print a pattern for color adjustment** check box, and click **OK**.

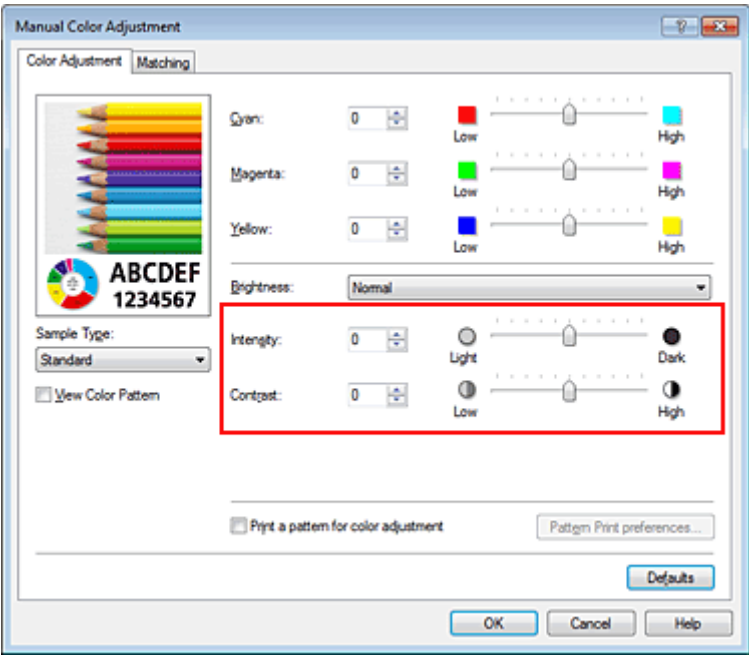

### **Note**

 You can also set intensity/contrast on the **Quick Setup** tab by choosing **Photo Printing** under **Commonly Used Settings**, and then choosing **Color/Intensity Manual Adjustment** under **Additional Features**.

## **7.** Complete the setup

Click **OK** on the **Main** tab.

Then when you execute printing, the document is printed with the intensity/contrast that was adjusted by the pattern print function.

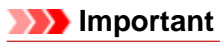

 When **Print a pattern for color adjustment** is selected on the **Color Adjustment** tab, the following items are grayed out and cannot be set:

- **Preview before printing** on the **Main** tab
- **Stapling Side** and **Specify Margin...** on the **Page Setup** tab (When **Duplex Printing** is set, only **Stapling Side** can be set.)
- You can print a pattern only if the **Page Layout** setting on the **Page Setup** tab is **Normal-size** or **Borderless**.
- Depending on your application software, this function may not be available.

## **Related Topics**

- [Adjusting Color Balance](#page-66-0)
- [Adjusting Color Balance Using Sample Patterns \(Printer Driver\)](#page-68-0)
- [Adjusting Intensity](#page-74-0)
- [Adjusting Contrast](#page-76-0)

## **Overview of the Printer Driver**

- **[Canon IJ Printer Driver](#page-83-0)**
- **[How to Open the Printer Driver Setup Window](#page-84-0)**
- **[Maintenance Tab](#page-85-0)**
- [Canon IJ Status Monitor](#page-86-0)
- [Checking the Ink Status from Your Computer](#page-87-0)
- **[Canon IJ Preview](#page-88-0)**
- [Deleting the Undesired Print Job](#page-89-0)
- [Instructions for Use \(Printer Driver\)](#page-90-0)

## <span id="page-83-0"></span>**Canon IJ Printer Driver**

The Canon IJ printer driver (called printer driver below) is a software that is installed on your computer for printing data with this machine.

The printer driver converts the print data created by your application software into data that your printer can understand, and sends the converted data to the printer.

Because different models support different print data formats, you need a printer driver for the specific model you are using.

## **Printer Driver Types**

On Windows Vista SP1 or later, you can install the XPS printer driver in addition to the regular printer driver.

The XPS printer driver is suited to print from an application software that supports XPS printing.

## **Important**

To use the XPS printer driver, the standard printer driver must already be installed on your computer.

## **Installing the Printer Driver**

- To install the regular printer driver, load the Setup CD-ROM that comes with the machine, and then install the driver from **Start Setup Again**.
- To install the XPS printer driver, load the Setup CD-ROM that comes with the machine, and then select **XPS Driver** from **Add Software**.

### **Specifying the Printer Driver**

To specify the printer driver, open the **Print** dialog box of the application software you are using, and select "XXX Printer" (where "XXX" is your model name) to specify the regular printer driver or select "XXX Printer XPS" (where "XXX" is your model name) to specify the XPS printer driver.

### **How to Use Printer Driver Help**

You can display the Help function from the printer driver setup window.

• **To view all descriptions of a tab...**

Click the **Help** button on each tab. A dialog box opens, displaying a description of each item on the tab.

You can also click the link found in the description of an item to display a description of the linked dialog box.

• **To see a description for each item...**

Right-click the item you want to learn about and then click **What's This?**.

Alternatively, when the **Help** button is found at the right end of the title bar, click that button, and then click the item you want to learn about.

A description of the item is displayed.

## **Related Topic**

**[How to Open the Printer Driver Setup Window](#page-84-0)** 

## <span id="page-84-0"></span>**How to Open the Printer Driver Setup Window**

The printer driver setup window can be displayed through the application software in use or the **Start** menu of the Windows.

## **Open the Printer Driver Setup Window through the Application Software**

Follow the procedure below to configure printing profile when printing.

- **1.** Select the command that you perform printing on the application software In general, select **Print** on the **File** menu to open the **Print** dialog box.
- **2.** Select your model name and click **Preferences** (or **Properties**)

The printer driver setup window appears.

#### **Note**

Depending on application software you use, command names or menu names may vary and there may be more steps. For details, refer to the user's manual of your application software.

#### **Open the Printer Driver Setup Window through the Start Menu**

Follow the procedure below to perform machine maintenance operations such as print head cleaning, or to configure a printing profile that is common to all application software.

- **1.** Select items from the **Start** menu as shown below:
	- **•** If you are using Windows 7, select the **Start** menu -> **Devices and Printers**.
	- **•** If you are using Windows Vista, select the **Start** menu -> **Control Panel** -> **Hardware and Sound** > **Printers**.
	- **•** If you are using Windows XP, select the **start** menu -> **Control Panel** -> **Printers and Other Hardware** -> **Printers and Faxes**.
- **2.** Right-click your model name icon, and then select **Printing preferences** from the displayed menu

The printer driver setup window appears.

#### **Important**

 Opening the printer driver setup window through **Printer properties** (Windows 7) or **Properties** (Windows Vista, Windows XP) displays such tabs regarding the Windows functions as the **Ports** (or **Advanced**) tab. Those tabs do not appear when opening through **Printing preferences** or application software. For tabs regarding Windows functions, refer to the user's manual for the Windows.

## <span id="page-85-0"></span>**Maintenance Tab**

The **Maintenance** tab allows you to perform machine maintenance or change the settings of the machine.

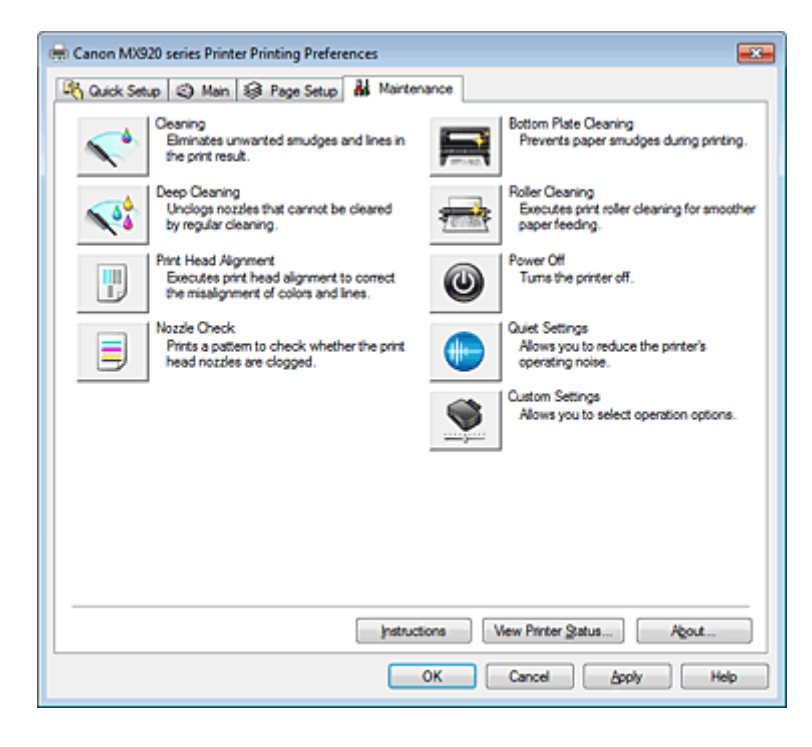

## **Features**

- **Cleaning the Print Heads from Your Computer**
- Aligning the Print Head Position from Your Computer
- Use Your Computer to Print a Nozzle Check Pattern
- Cleaning Inside the Machine
- Cleaning the Paper Feed Rollers from Your Computer
- Managing the Machine Power

## **Related Features**

- **Reducing the Machine Noise**
- **Changing the Machine Operation Mode**

## <span id="page-86-0"></span>**Canon IJ Status Monitor**

If you are using the XPS printer driver, replace "Canon IJ Status Monitor" with "Canon IJ XPS Status Monitor" when reading this information.

The Canon IJ Status Monitor is an application software that shows the status of the printer and the progress of printing. You will know the status of the printer with graphics, icons, and messages.

## **Launching the Canon IJ Status Monitor**

The Canon IJ Status Monitor launches automatically when print data is sent to the printer. When launched, the Canon IJ Status Monitor appears as a button on the task bar.

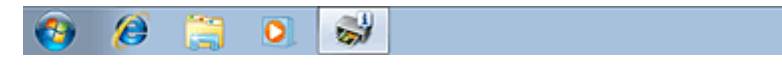

Click the button of the status monitor displayed on the task bar. The Canon IJ Status Monitor appears.

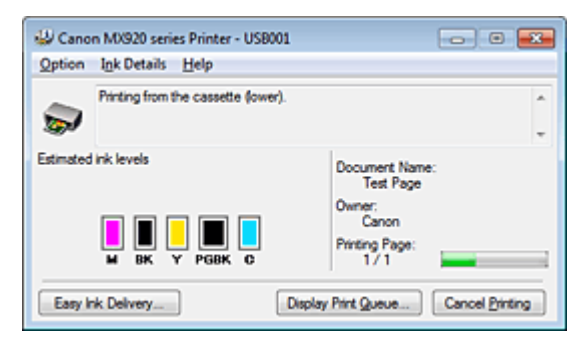

### **Note**

- To open the Canon IJ Status Monitor when the machine is not printing, open the [printer driver setup](#page-84-0) [window](#page-84-0) and click **View Printer Status...** on the **Maintenance** tab.
- The information displayed on the Canon IJ Status Monitor may differ depending on the country or region where you are using your machine.

### **When Errors Occur**

The Canon IJ Status Monitor is automatically displayed if an error occurs (e.g., if the printer runs out of paper or if the ink is low).

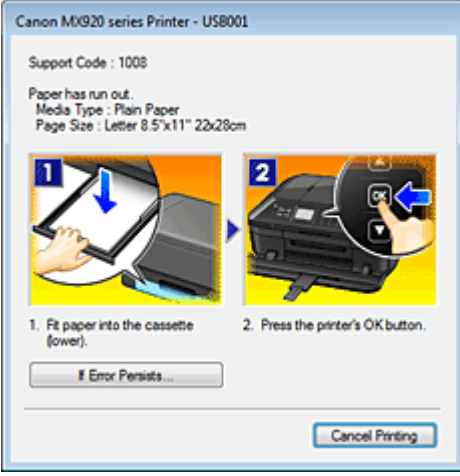

In such cases, take the appropriate action as described.

## <span id="page-87-0"></span>**Checking the Ink Status from Your Computer**

If you are using the XPS printer driver, replace "Canon IJ Status Monitor" with "Canon IJ XPS Status Monitor" when reading this information.

You can check the remaining ink level and the ink tank types for your model.

### **1.** Open the [printer driver setup window](#page-84-0)

### **2.** Launching the Canon IJ Status Monitor

On the **Maintenance** tab, click **View Printer Status...**. The Canon IJ Status Monitor opens and displays an image of the ink status.

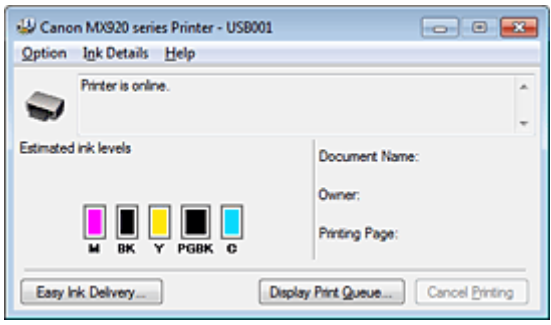

## **Note**

The information displayed on the Canon IJ Status Monitor may differ depending on the country or region where you are using your machine.

### **3.** If necessary, click **Ink Details**.

You can check the ink-related information.

If a warning or error related to the remaining ink amount occurs, a notification icon is displayed at the top of the image in the **Ink Details** dialog box.

In such cases, take the appropriate action as described on the screen.

#### **Note**

■ You can also display the **Ink Details** dialog box by selecting the ink icon on the Canon IJ Status Monitor.

## <span id="page-88-0"></span>**Canon IJ Preview**

The Canon IJ Preview is an application software that displays what the print result will look like before a document is actually printed.

The preview reflects the information that is set within the printer driver and allows you to check the document layout, print order, and number of pages. You can also change the media type settings.

When you want to display a preview before printing, open the [printer driver setup window,](#page-84-0) click the **Main** tab, and check the **Preview before printing** check box.

When you do not want to display a preview before printing, uncheck the check box.

## **Important**

■ If you are using the XPS printer driver, see ["Editing the Print Document or Reprinting from the Print](#page-50-0) [History.](#page-50-0)"

## **Related Topic**

**[Displaying the Print Results before Printing](#page-47-0)** 

## <span id="page-89-0"></span>**Deleting the Undesired Print Job**

If you are using the XPS printer driver, replace "Canon IJ Status Monitor" with "Canon IJ XPS Status Monitor" when reading this information.

If the printer does not start printing, canceled or failed print job data may be remaining. Delete the undesired print job by using the Canon IJ Status Monitor.

**1.** Display the Canon IJ Status Monitor

Click the button of the status monitor displayed on the task bar. The Canon IJ Status Monitor appears.

### **2.** Display the print jobs

Click **Display Print Queue...**. The print queue window opens.

### **3.** Delete the print jobs

Select **Cancel All Documents** from the **Printer** menu. When the confirmation message appears, click **Yes**.

The deletion of the print job is complete.

## **Important**

Users who have not been granted access permission for printer management cannot delete the print job of another user.

## **Note**

 When you perform this operation, all print jobs are deleted. If the print queue list contained a necessary print job, start the printing process over from the beginning.

## <span id="page-90-0"></span>**Instructions for Use (Printer Driver)**

This printer driver is subject to the following restrictions. Keep the following points in mind when using the printer driver.

## **Restrictions on the Printer Driver**

• With some applications, the **Copies** setting in the **Page Setup** tab of the printer driver may not be enabled.

In this case, use the copies setting in the **Print** dialog box of the application software.

- If the selected **Language** in the **About** dialog box of the **Maintenance** tab does not match the operating system interface language, the printer driver setup window may not be displayed properly.
- Do not change the **Advanced** tab items of the printer properties. If you change any of the items, you will not be able to use the following functions correctly. Also, if **Print to file** is selected in the **Print** dialog box of the application software and with applications that prohibit EMF spooling, such as Adobe Photoshop LE and MS Photo Editor, the following functions will not operate.
	- **Preview before printing** on the **Main** tab
	- **Prevention of Print Data Loss** in the **Print Options** dialog box on the **Page Setup** tab
	- **Page Layout**, **Tiling/Poster**, **Booklet**, **Duplex Printing** (manually), **Specify Margin...**, **Print from Last Page**, **Collate**, and **Stamp/Background...** (**Stamp...**) on the **Page Setup** tab
	- **Print a pattern for color adjustment** on the **Color Adjustment** tab in the **Manual Color Adjustment** dialog box
- Since the resolution in the preview display differs from the printing resolution, text and lines in the preview display may appear different from the actual print result.
- With some applications, the printing is divided into multiple print jobs. To cancel printing, delete all divided print jobs.
- If image data is not printed correctly, display the **Print Options** dialog box from the **Page Setup** tab and change the setting of **Disable ICM required from the application software**. This may solve the problem.

### **Note**

- **Disable ICM required from the application software** cannot be used when the XPS printer driver is used.
- Using the Bluetooth option under the following conditions may lock the print job with "Printing" displayed in the status monitor, even if printing has completed and the printout is ejected. If this happens, either click the **Cancel Printing** button on the status monitor or cancel that print job from the print job queue of the printer.
	- When you move the machine during printing to a location where radio waves cannot reach or when the radio wave status becomes poor
	- When you turn off the machine
- When you are using a Bluetooth printer and you cancel printing after a printer error occurs, you may not be able to execute subsequent printing operations. If this happens, turn off the machine and turn it back on again.
- When you are using Bluetooth, you cannot use the operation panel on the machine while the status monitor is displayed from **View Printer Status...** on the **Maintenance** tab.
- Do not start up the Canon IJ Network Tool while printing.
- Do not print when the Canon IJ Network Tool is running.

## **Points to Note About Applications with Restrictions**

- There are following restrictions in Microsoft Word (Microsoft Corporation).
	- When Microsoft Word has the same printing functions as the printer driver, use Word to specify them.
	- When selecting **Fit-to-Page**, **Scaled**, or **Page Layout** from the **Page Layout** list on the **Page Setup** tab, the selected printing function may not be effective, depending on the version of Word. If this happens, follow the procedure below.
		- 1. Open Word's **Print** dialog box.
		- 2. Open the [printer driver setup window,](#page-84-0) specify **Page Layout** on the **Page Setup** tab, and click **OK**.
		- 3. Without starting printing, close the **Print** dialog box.
		- 4. Open Word's **Print** dialog box again.
		- 5. Open the printer driver setup window and click **OK**.
		- 6. Start printing.
- If bitmap printing is enabled in Adobe Illustrator (Adobe Systems Incorporated), printing may take time or some data may not be printed. Print after unchecking the **Bitmap Printing** check box in the **Print** dialog box.

# **Updating the MP Drivers**

- [Obtaining the Latest MP Drivers](#page-93-0)
- **[Deleting the Unnecessary MP Drivers](#page-94-0)**
- **[Before Installing the MP Drivers](#page-95-0)**
- **[Installing the MP Drivers](#page-96-0)**

## <span id="page-93-0"></span>**Obtaining the Latest MP Drivers**

The MP Drivers include a printer driver, ScanGear (scanner driver), and fax driver.

By updating the MP Drivers to the latest version of the MP Drivers, unresolved problems may be solved.

You can access our website and download the latest MP Drivers for your model.

## **Important**

■ You can download the MP Drivers for free, but any Internet access charges incurred are your responsibility.

Before installing the latest MP Drivers, delete the previously installed version.

For information on how to delete the MP Drivers, see ["Deleting the Unnecessary MP Drivers](#page-94-0)."

## **Related Topics**

- **[Before Installing the MP Drivers](#page-95-0)**
- **[Installing the MP Drivers](#page-96-0)**

## <span id="page-94-0"></span>**Deleting the Unnecessary MP Drivers**

The MP Drivers which you no longer use can be deleted. When deleting the MP Drivers, first exit all programs that are running.

The procedure to delete the unnecessary MP Drivers is as follows:

### **1.** Start the uninstaller

- **•** If you are using Windows 7 or Windows Vista, select **Start** menu -> **Control Panel** -> **Programs** -> **Programs and Features**. From the program list, select "XXX MP Drivers" (where "XXX" is your model name) and then click **Uninstall**.
- **•** If you are using Windows XP, select **Start** menu -> **Control Panel** -> **Add or Remove Programs**. From the program list, select "XXX MP Drivers" (where "XXX" is your model name) and then click **Remove**.

The confirmation window for uninstalling the model appears.

#### **Important**

 $\blacksquare$  In Windows 7 or Windows Vista, a confirmation/warning dialog box may appear when starting, installing or uninstalling software.

This dialog box appears when administrative rights are required to perform a task. When you are logged on to an administrator account, click **Yes** (or **Continue**, **Allow**) to continue. Some applications require an administrator account to continue. When you are logged on to a standard account, switch to an administrator account, and restart the operation from the beginning.

### **2.** Execute the uninstaller

Click **Execute**. When the confirmation message appears, click **Yes**. When all the files have been deleted, click **Complete**.

The deletion of the MP Drivers is complete.

### **Important**

■ Printer driver, XPS printer driver, ScanGear (scanner driver), and fax driver will be deleted when you uninstall the MP Drivers.

## <span id="page-95-0"></span>**Before Installing the MP Drivers**

This section describes the items that you should check before installing the MP Drivers. You should also refer to this section if the MP Drivers cannot be installed.

## **Checking the Machine Status**

• Turn off the machine.

## **Checking the Personal Computer Settings**

- Terminate all running applications.
- In Windows 7, Windows Vista, log on as a user who has the administrator account. In Windows XP, log on as the computer administrator.

## **Important**

Before installing the latest MP Drivers, delete the previously installed version. For instructions on deleting the MP Drivers, see "[Deleting the Unnecessary MP Drivers.](#page-94-0)"

## **Related Topics**

- [Obtaining the Latest MP Drivers](#page-93-0)
- **[Installing the MP Drivers](#page-96-0)**

## <span id="page-96-0"></span>**Installing the MP Drivers**

You can access our web site through the Internet and download the latest MP Drivers and XPS printer driver for your model.

The procedure for installing the downloaded MP Drivers is as follows:

### **1.** Turn off the machine

### **2.** Start the installer

Double-click the icon of the downloaded file. The installation program starts.

### **Important**

 In Windows 7 or Windows Vista, a confirmation/warning dialog box may appear when starting, installing or uninstalling software.

This dialog box appears when administrative rights are required to perform a task. When you are logged on to an administrator account, click **Yes** (or **Continue**, **Allow**) to continue. Some applications require an administrator account to continue. When you are logged on to a standard account, switch to an administrator account, and restart the operation from the beginning.

### **3.** Install the MP Drivers

Take the appropriate action as described on the screen.

### **4.** Complete the installation

#### Click **Complete**.

When you are using a USB connection, the procedure for installing the MP Drivers is complete.

Depending on the environment you are using, a message prompting you to restart the computer may be displayed. To complete the installation properly, restart the computer.

## **Important**

■ You can install the XPS printer driver with the same procedure for installing the MP Drivers. However, when installing the XPS printer driver, first complete installation of the MP Drivers.

■ You can download the MP Drivers and XPS printer driver for free, but any Internet access charges incurred are your responsibility.

Before installing the latest MP Drivers, delete the previously installed version. For instructions on deleting the MP Drivers, see "[Deleting the Unnecessary MP Drivers.](#page-94-0)"

### **Related Topics**

- **Cobtaining the Latest MP Drivers**
- **[Deleting the Unnecessary MP Drivers](#page-94-0)**
- **[Before Installing the MP Drivers](#page-95-0)**

# **Printing Using the Operation Panel of the Machine**

- **[Printing Photo Data](#page-98-0)**
- [Printing Template Forms Such As Lined Paper or Graph Paper](#page-105-0)
- **[Printing Documents \(PDF File\) Saved on a USB Flash Drive](#page-108-0)**
- [About Disc Label Printing](#page-111-0)

# <span id="page-98-0"></span>**Printing Photo Data**

- **[Printing Photographs Saved on a USB Flash Drive](#page-99-0)**
- [Setting Items](#page-103-0)
- [Using Useful Display Functions](#page-104-0)

## <span id="page-99-0"></span>**Printing Photographs Saved on a USB Flash Drive**

You can print the photograph saved on the USB flash drive easily.

- **1.** Make sure that the machine is turned on.
	- Confirming that the Power Is On
- **2.** Load photo paper.
	- **Loading Paper**
- **3.** Insert the USB flash drive into the USB flash drive port.
	- Inserting the USB Flash Drive

## **Important**

If you already insert the USB flash drive to save the received faxes automatically, you cannot print the photographs even when the USB flash drive which contains the photo data is set. In this case, set **Auto save setting** in **FAX settings** to **OFF** and remove the USB flash drive for saving faxes, then insert the USB flash drive which contains the photo data.

**4.** Press the **MENU** button.

The menu screen is displayed.

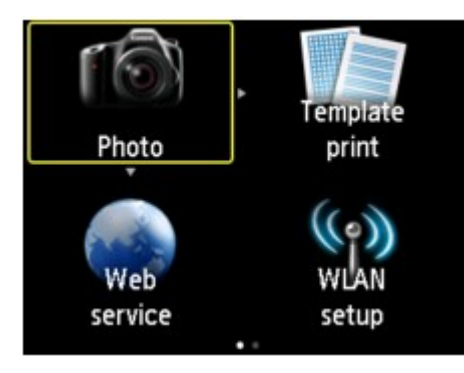

**5.** Select **Advanced print**, then press the **OK** button.

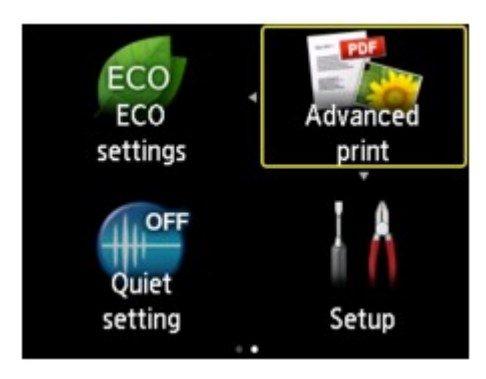

**6.** Select **Print from USB flash drive**, then press the **OK** button.

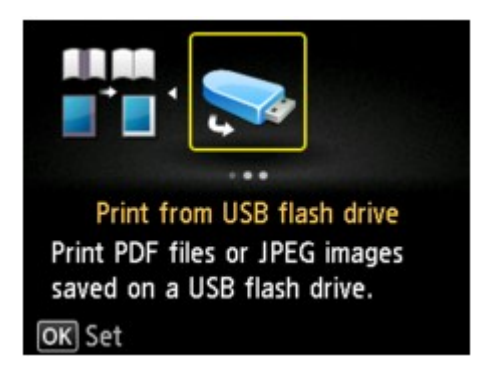

The photo selection screen is displayed.

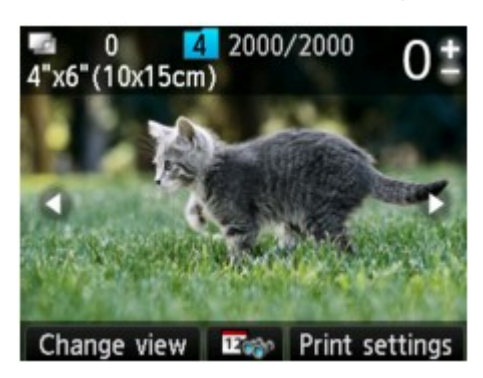

## **Note**

- If both photo files and PDF files are saved on USB flash drive, the confirmation screen to select which file you print is displayed. Select **Print photos** in the displayed screen, then press the **OK** button.
- If no printable photo data is saved on the USB flash drive, **Data of supported types are not saved.** is displayed on the LCD.

 $\blacksquare$  If more than 2,000 photo data are saved on the USB flash drive, the photo data is split by group per 2,000 photos in reverse chronological order (date last modified) automatically. Check the message displayed on the LCD, then press the **OK** button.

**7.** Specify the settings as necessary.

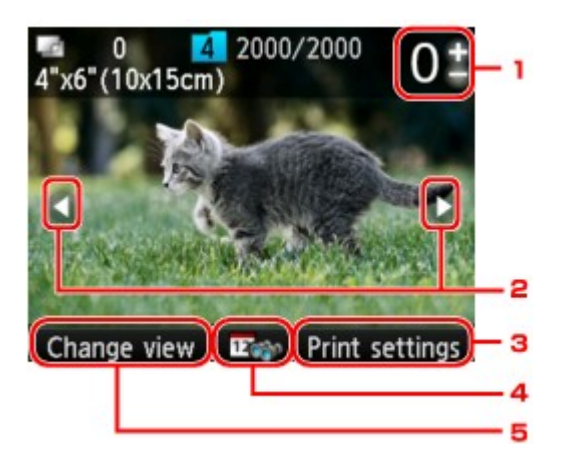

1. Number of copies

Specify by using the **+** or **-** button.

2. Selection photo

Select the photo you want to print by using the  $\blacktriangleleft$  button.

3. **Print settings**

By pressing the right **Function** button, the print settings confirmation screen is displayed. On the print settings confirmation screen, you can change the settings of page size, media type, and print quality and so on. [Setting Items](#page-103-0)

4. Date specification

By pressing the center **Function** button, you can select photo with specifying the date (last modified date of data).

[Using Useful Display Functions](#page-104-0)

#### 5. **Change view**

By pressing the left **Function** button, you can change the display method. [Using Useful Display Functions](#page-104-0)

### **Note**

If you specify the number of copies for each photo, use the  $\blacktriangleleft\blacktriangleright$  button to display the photo you want to print and use the **+** or **-** button to specify the number of copies when the desired photo is displayed.

You can also display the screen to specify the number of copies by pressing the **OK** button when the desired photo is displayed. When the screen to specify the number of copies is displayed, specify the number of copies by using the **+** or **-** buttons. Press the **OK** button to display the photo selection screen.

#### **8.** Press the **Color** button.

The machine starts printing.

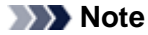

- To cancel printing, press the **Stop** button.
- You can add the print job by pressing the right **Function** button while printing.
- Adding the Print Job

## **Adding the Print Job**

You can add the print job (Reserve photo print) while printing photos.

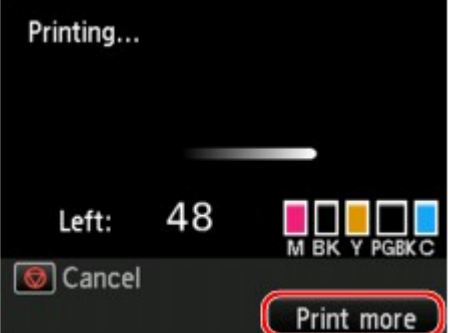

Follow the procedure below to add the print job.

- **1.** Press the right **Function** button when the print progress screen is displayed. The photo selection screen is displayed.
- **2.** Select the next photo to print.

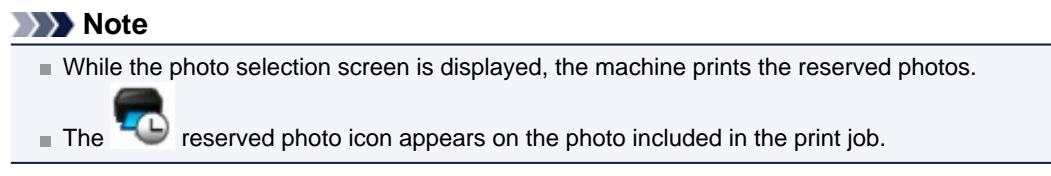

**3.** Specify the number of copies for each photo.

### **Note**

While processing the print job, you cannot change the setting for **Page size** or **Type** on print settings confirmation screen. The setting is the same as the setting for the photo included in the print job.

**4.** Press the **Color** button.

The reserved photo is printed next to the photo that has already been started printing. If you want to print more photos, operate from step 1 again.

## **Note**

- While processing the print job, you cannot change to the other mode, change the print menu, or print from the computer or other devices.
- While processing the print job, the photo in other group is not selected.
- If you press the **Stop** button while processing the print job, the screen to select a method to cancel reservation is displayed. If you select **Cancel all reservations** then press the **OK** button, you can cancel printing all photos. If you select **Cancel the last reservation** then press the **OK** button, you can cancel the last printing job.
- If there are many print jobs, **Cannot reserve more print jobs. Please wait a while and redo the operation.** may be displayed on the LCD. In this case, wait a while, then add the print job.

## <span id="page-103-0"></span>**Setting Items**

You can specify the setting of page size, media type, photo fix and so on to print the photos saved on the USB flash drive.

Use the  $\blacktriangle\blacktriangledown$  button to change the setting item and use the  $\blacktriangle\blacktriangledown$  button to change the setting.

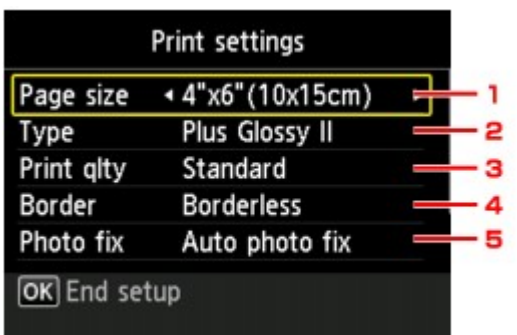

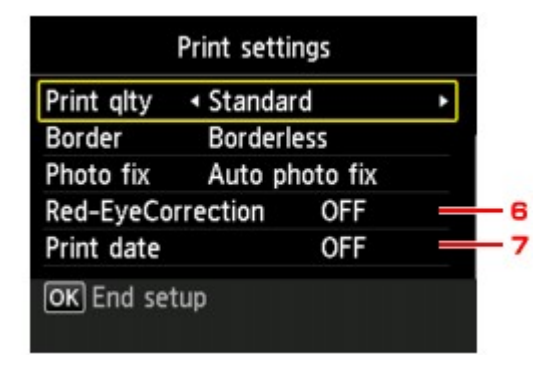

## **Note**

■ Some settings cannot be specified in combination with the other setting items. If the setting which cannot be specified in combination is selected, **Error details** is displayed on the LCD. In this case, press the left **Function** button to confirm the message, then change the setting.

### 1. **Page size**

Select the page size of the loaded paper.

2. **Type** (Media type)

Select the media type of the loaded paper.

3. **Print qlty** (Print quality)

Select print quality according to the photo.

4. **Border** (Bordered/Borderless print)

Select bordered or borderless print.

5. **Photo fix**

When **Auto photo fix** is selected, the scene or person's face of a shot photo is recognized and the most suitable correction for each photo is made automatically. It makes a darkened face by backlight brighter to print. It also analyzes a scene such as scenery, night scene, person, etc. and corrects each scene with the most suitable color, brightness, or contrasts automatically to print.

## **Note**

- As a default, photos on the USB flash drive are printed with auto correction applied.
- **If No correction** is selected, photos are printed without correction.

#### 6. **Red-EyeCorrection**

Corrects red eyes in portraits caused by flash photography. Depending on the type of the photo, red eyes may not be corrected or parts other than the eyes may be corrected.

#### 7. **Print date**

Activates/deactivates to print the date (shooting date) on a photo.

#### **Note**

- The shooting date is printed according to the settings of **Date display format** in **Device user settings** under **Device settings** under **Setup**.
- Device user settings

## <span id="page-104-0"></span>**Using Useful Display Functions**

You can change the method to display the photos saved on the USB flash drive and specify the date (last modified date of data) to select photos.

- Changing the Method to Display
- Specifying Date to Select Photo

## **Changing the Method to Display**

By pressing the left **Function** button on the photo selection screen, the screen to select a display method is displayed.

Use the  $\blacktriangle \blacktriangledown$  button to select the display method, then press the OK button.

The following methods are selectable.

- **Standard view**: The photos are displayed one by one. To select the photo, use the  $\blacktriangleleft\blacktriangleright$  button.
- **List view (x9)**:

Nine photos are displayed at a time. To select the photo, use the  $\blacktriangle \blacktriangledown \blacktriangle \blacktriangleright$  button.

**Note** 

You can specify the number of copies for each photo you want to print by using the **+** or **-** button.

• **List view (x45)**:

45 photos are displayed at a time. To select the photo, use the  $\blacktriangle \blacktriangledown \blacktriangle \blacktriangleright$  button.

## **Specifying Date to Select Photo**

By pressing the center **Function** button on the photo selection screen, the following screen is displayed.

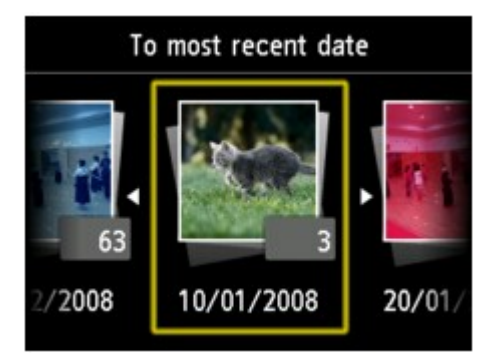

Use the  $\blacktriangleleft\blacktriangleright$  button to select the date (last modified date of data), then press the **OK** button. The photos on date specified are displayed.

### **Note**

The date is displayed according to the settings of **Date display format** in **Device user settings** under **Device settings** under **Setup**. Device user settings

## <span id="page-105-0"></span>**Printing Template Forms Such As Lined Paper or Graph Paper**

You can print a template form such as lined paper, graph paper, or checklist, etc. on A4, B5, or Letter-sized plain paper.

- Printable template forms
- [Printing template forms](#page-106-0)

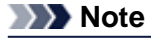

■ You use the Web service to download the template form and to print it. [Downloading and Printing Template Forms](#page-120-0)

## **Printable template forms**

The following templates are available:

• **Notebook paper**

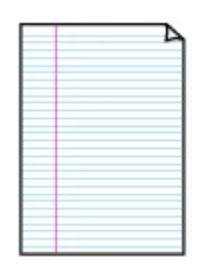

### • **Graph paper**

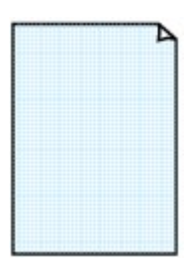

You can select three line spacing formats. Setting on the LCD: • **Notebook paper 1**: **8 mm spacing**

- **Notebook paper 2**: **7 mm spacing**
- **Notebook paper 3**: **6 mm spacing**

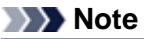

You cannot print Notebook paper on B5 sized paper.

You can select two square sizes. Setting on the LCD:

- **Graph paper 1**: **Graph 5 mm**
- **Graph paper 2**: **Graph 3 mm**

**Note** 

■ You cannot print Graph paper on B5 sized paper.

### • **Checklist**

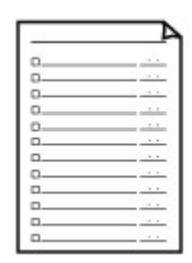

You can print a notepad with checkboxes. Setting on the LCD: **Checklist**

• **Staff paper**

<span id="page-106-0"></span>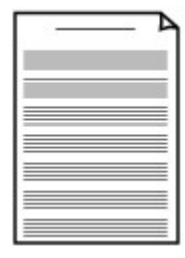

You can print staff paper with 10 or 12 staves. Setting on the LCD:

- **Staff paper 1**: **Staff paper 10 staves**
- **Staff paper 2**: **Staff paper 12 staves**

## • **Handwriting paper**

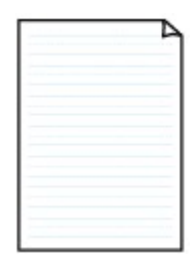

You can print handwriting paper. Setting on the LCD: **Handwriting paper**

• **Weekly schedule**

| m.             | <b>A British</b>   | ٠.                          | 1. c          | $\cdots$           | -----             |                              |   |
|----------------|--------------------|-----------------------------|---------------|--------------------|-------------------|------------------------------|---|
| -              | $\sim$             | <b>A MONEY</b>              | 199           |                    |                   |                              |   |
| $\sim$         | <b>120000</b>      | <b>ATTACHE</b>              | $-$<br>. .    | ٠                  |                   |                              |   |
| $-$            |                    | <b>A MARINE</b>             | $\sim$<br>i a |                    |                   |                              |   |
|                |                    |                             |               |                    |                   |                              |   |
| -              |                    | <b>CARDINAL ARRANGEMENT</b> | <b>199</b>    | $\mathbb{R}$       | ---               | . .                          |   |
| m.             | $\mathbb{R}$<br>×  | m                           |               |                    |                   | considerable to considerable |   |
| -              | a a gambi          | <b>A MONTH</b>              | $-$<br>$\sim$ | ×<br>$\sim$ $\sim$ | -----             | <b>Long Avenue</b>           | ٠ |
|                |                    | $\sim$ $-$                  |               |                    |                   | 11                           |   |
|                |                    |                             |               |                    |                   |                              |   |
|                | i v<br><b>SALE</b> | ×                           |               | $+$                | <b>STATISTICS</b> | -                            |   |
| <b>British</b> | $+ +$              | $\overline{a}$              |               |                    | <b>STATISTICS</b> |                              |   |
|                | $\mathbf{r}$       | ٠                           |               |                    |                   |                              |   |
| ٠              |                    | ×                           |               |                    | ÷                 | $\sim$<br>                   |   |

• **Monthly schedule**

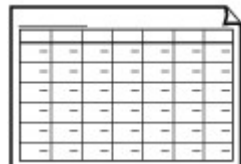

You can print a weekly schedule form. Setting on the LCD: **Weekly schedule**

You can print a monthly schedule form. Setting on the LCD: **Monthly schedule**

## **Printing template forms**

Print template form following the procedure below.

- **1.** Make sure that the machine is turned on.
	- Confirming that the Power Is On
- **2.** Load A4, B5, or Letter-sized plain paper in the cassette.
	- **Loading Paper**
- **3.** Press the **MENU** button.

The menu screen is displayed.

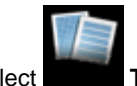

**4.** Select **Template print**, then press the **OK** button.

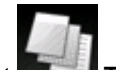

- **5.** Select **Template print**, then press the OK button.
- **6.** Use the  $\triangle \blacktriangledown \blacktriangle \blacktriangleright$  button to select the template you want to print, then press the **OK** button. [Printable template forms](#page-105-0)
- **7.** Specify the settings as necessary.

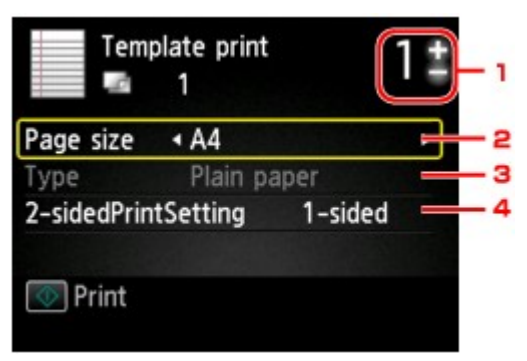

1. Number of copies

Use the **+** or **-** button to specify the number of copies.

2. **Page size**

Select the page size depending on the loaded paper.

## **Note**

Depending on the form, some setting of page size cannot be specified. If it is selected, **Error details** is displayed on the LCD. In this case, press the left **Function** button to confirm the message, then change the setting.

3. **Type** (Media type)

The paper type is set to **Plain paper**.

4. **2-sidedPrintSetting**

Select two-sided printing or single-sided printing.

**8.** Start printing.

Press the **Color** button for printing the following forms. **Notebook paper 1**/**Notebook paper 2**/**Notebook paper 3**/**Graph paper 1**/**Graph paper 2**/ **Handwriting paper** Press the **Black** button for printing the following forms. **Checklist**/**Staff paper 1**/**Staff paper 2**/**Weekly schedule**/**Monthly schedule**
## **Printing Documents (PDF File) Saved on a USB Flash Drive**

You can print PDF files that are scanned using the operation panel of the machine, PDF files that are saved on the USB flash drive when receiving faxes, or PDF files that are made using Canon IJ Scan Utility or My Image Garden (application software compatible with the machine) from the USB flash drive.

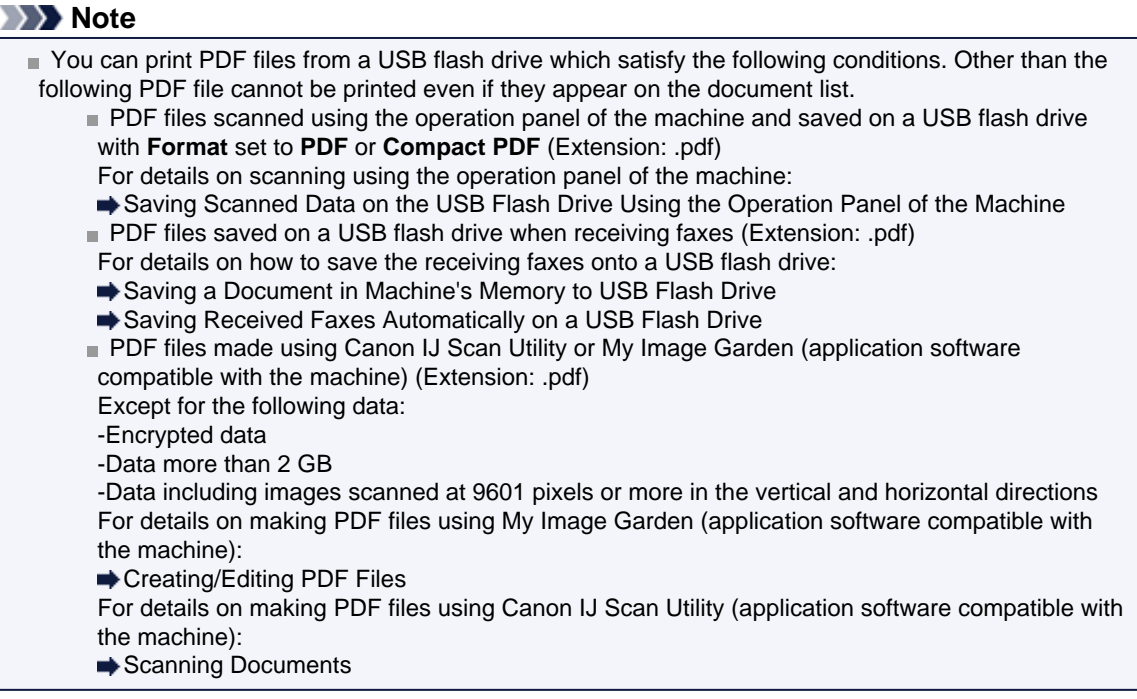

- **1.** Make sure that the machine is turned on.
	- $\rightarrow$  Confirming that the Power Is On
- **2.** Load A4 or Letter-sized plain paper.
	- **Loading Paper**
- **3.** Insert the USB flash drive into the USB flash drive port.
	- **■Inserting the USB Flash Drive**

### **IMP** Important

 $I$  If you already insert the USB flash drive to save the received faxes automatically, you cannot print the documents even when the USB flash drive which contains the document data is set. In this case, set **Auto save setting** in **FAX settings** to **OFF** and remove the USB flash drive for saving faxes, then insert the USB flash drive which contains the document data.

**4.** Press the **MENU** button.

The menu screen is displayed.

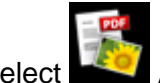

**5.** Select **Advanced print**, then press the **OK** button.

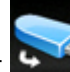

**6.** Select **Print from USB flash drive**, then press the **OK** button.

The document list is displayed.

**Note** 

If both photo files and PDF files are saved on USB flash drive, the confirmation screen to select which file you print is displayed. Select **Print documents** in the displayed screen, then press the **OK** button.

If no printable document (PDF files) is saved on the USB flash drive, **Data of supported types are not saved.** is displayed on the LCD.

### **7.** Select the document to print, then press the **OK** button.

Use the  $\blacktriangle\blacktriangledown$  button to select the document to print on the list view and use the  $\blacktriangle\blacktriangledown$  button to select the document to print on the preview.

### **Note**

File names may not be displayed properly on the document list if the file name is long or includes incompatible characters.

When the document list is displayed, pressing the left **Function** button displays the preview screen. On the preview screen, the first page of each PDF file is displayed on the LCD. In addition, if a document is in landscape format, it will be displayed rotated by 90 degrees.

For some PDF files, it may take longer to display the preview or part of the preview may be cropped.

The name of the PDF files is displayed even though the PDF files cannot be printed using the operation panel of the machine. If one of the following conditions is applicable to the PDF files, they are not printable.

PDF files saved using application software other than Canon IJ Scan Utility and My Image Garden (application software compatible with the machine)

PDF files for which the preview screen is not available ("?" is displayed on the preview screen.)

It is recommended you confirm whether a PDF file is printable. When the document list is displayed, pressing the right **Function** button displays the **Details** screen. If one of the following conditions is applicable to the PDF file, it is not printable.

Information on the **Details** screen cannot be displayed.

Characters other than the machine name, **IJ Scan Utility**, or **My Image Garden** are displayed on **Created with**.

The PDF files made using application software other than Canon IJ Scan Utility and My Image Garden (application software compatible with the machine) are not printable even if they are saved using Canon IJ Scan Utility or My Image Garden.

### **8.** Specify the settings as necessary.

Use the  $\blacktriangle \blacktriangledown$  button to select the setting item and use the  $\blacktriangle \blacktriangledown$  button to change the settings.

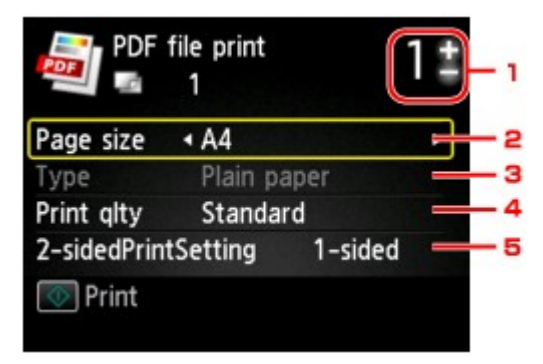

1. Number of copies

Use the **+** or **-** button to specify the number of copies.

2. **Page size**

Select the page size depending on the loaded paper.

3. **Type** (Media type)

The paper type is set to **Plain paper**.

4. **Print qlty** (Print quality)

Specify the print quality.

5. **2-sidedPrintSetting**

Select two-sided printing or single-sided printing. When **2-sided** is selected, you can select the orientation and the stapling side of the paper by pressing the right **Function** button.

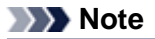

When the machine name, **IJ Scan Utility**, or **My Image Garden** is displayed in **Created with** on the **Details** screen, you can select **2-sided** to print onto the both sides of a single sheet of paper.

### **9.** Press the **Color** button.

The machine starts printing.

### **Note**

- You can print up to 250 pages at a time. If you try to print more than 250 pages of a PDF file, **The specified PDF file contains too many pages. The pages exceeding the number of printable pages will not be printed. Continue?** is displayed on the LCD. To start printing, select **Yes** and press the **OK** button. If you need to print more than 250 pages of a PDF file, print them from a computer.
- Depending on the PDF file, it may be printed rotated by 90 degrees.
- If the document size is larger than the page size specified on the machine, the document will be printed at a reduced size. In this case, thin lines on the document may not be printed or images may be misaligned.
- For some PDF files, an error message may be displayed before printing starts or while printing is in progress.

For details, see A Message Is Displayed.

# **About Disc Label Printing**

[Copying the Label Side of Disc](#page-112-0)

## <span id="page-112-0"></span>**Copying the Label Side of Disc**

You can copy the label of an existing BD/DVD/CD and print it on a printable disc.

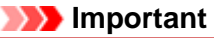

- You cannot print on 3.15 inches / 8 cm printable discs.
- Do not attach the disc tray or place the printable disc until the message asking you to set them is
- displayed. Doing so can damage the machine.
- **1.** Make sure that the machine is turned on.
	- $\rightarrow$  Confirming that the Power Is On
- **2.** Press the **MENU** button.

The menu screen is displayed.

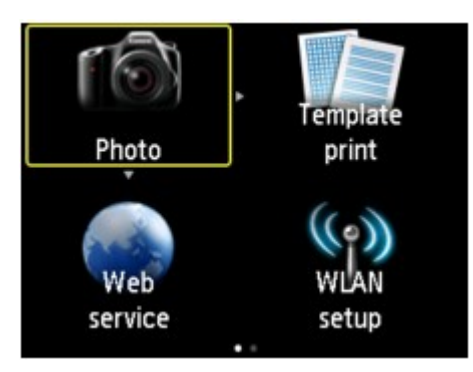

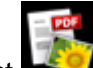

**3.** Select **Advanced print**, then press the **OK** button.

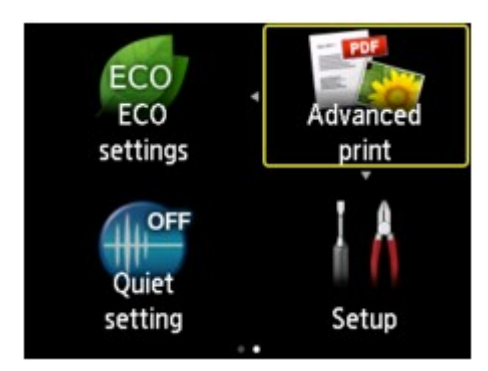

**4.** Select **Copy label to disc label**, then press the **OK** button.

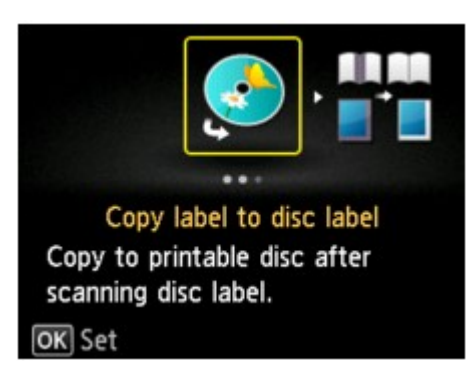

The print area setting screen is displayed.

**5.** Specify the print area, then press the **OK** button.

Use the  $\blacktriangle$  **V** button to select **Outer circle** or **Inner circle** and use the  $\blacktriangle$  **button to change the print** area.

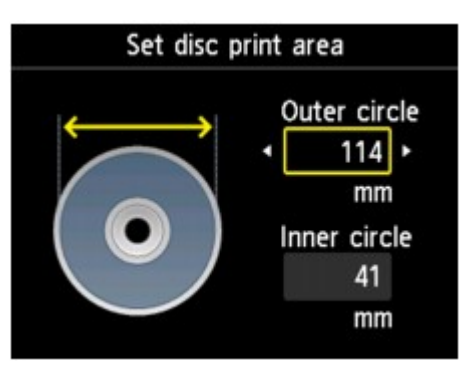

### **Note**

Measure the outer and inner diameters of the printing surface of the printable disc and make sure you set a value smaller than the measured value for the outer diameter, and a value larger than the measured value for the inner diameter.

For information on printable discs, contact their manufacturers.

**6.** Use the ▲▼ button to select a printable disc type, then press the OK button.

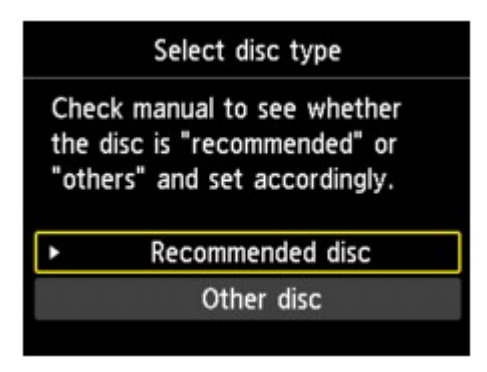

### **Note**

If your printable disc is the recommended disc, specify **Recommended disc** for the suitable density printing. If not, specify **Other disc**.

**7.** Follow the on-screen instructions to load the copy source BD/DVD/CD on the Platen Glass, then press the **OK** button.

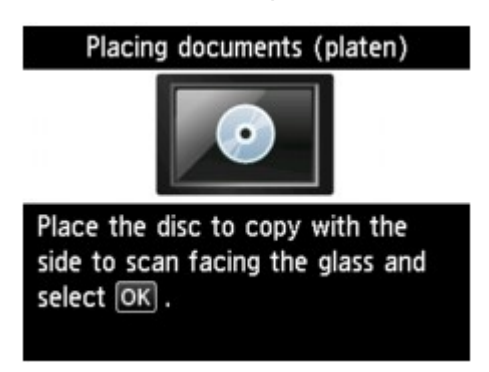

The print setting confirmation screen is displayed.

### **Important**

Be sure to load the copy source BD/DVD/CD with its label side down on the center of the Platen Glass. If you load it near the edge of the Platen Glass, part of the image may be cut off.

**8.** Press the **Color** button for color copying, or the **Black** button for black & white copying.

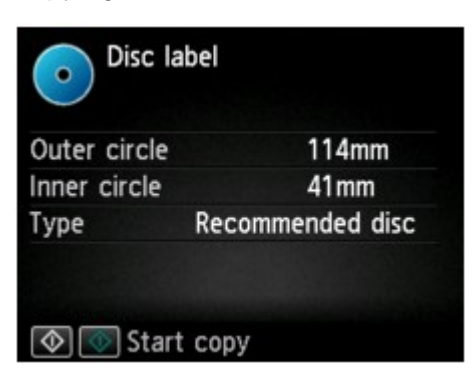

**9.** Follow the on-screen instructions to set the printable disc.

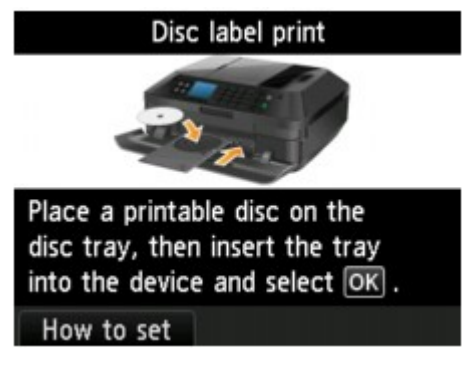

### **Note**

You can see the procedure to set the printable disc by pressing the left **Function** button. The next screen is displayed by pressing the **OK** button. Additionally, pressing the **Stop** button returns to the print confirmation screen.

- For details on how to set the printable disc:
- **Placing a Printable Disc**

### **10.** Press the **OK** button.

The machine starts copying.

### **Note**

- **Press the Stop** button to cancel copying.
- After printing, allow the printing surface of the disc to dry naturally. Do not use hairdryers or expose the disc to direct sunlight to dry the ink. Do not touch the printing surface until the ink has dried.
- To keep the print quality at an optimal level, it is recommended to stop printing discs once every ten discs when printing more than ten discs continuously. To stop the printing operation, detach the disc tray from the machine, then close the inner cover (the cover of the disc tray). After approximately three minutes have elapsed, open the inner cover, attach the disc tray to the machine, then resume printing.
- If printing is misaligned, adjust the printing position using **Adjust disc print area** in **Print settings** under **Device settings**.
- **■** Print settings

# **Using Web Service Printing**

- [Notice for Web Service Printing](#page-116-0)
- **[Printing Photos in Online Photo Album](#page-117-0)**
- [Downloading and Printing Template Forms](#page-120-0)
- **[Settings for Web Service](#page-121-0)**

## <span id="page-116-0"></span>**Notice for Web Service Printing**

### **When Using Web Service**

- Canon does not guarantee the continuity and reliability of the web services provided, the availability of site access, or permission to download the materials.
- Canon may at any time update, change, or delete the information provided through the web service, or may suspend or discontinue the service without prior notice. Canon shall not be held responsible for any damages resulting from such actions.
- In no event shall Canon be liable for any damages whatsoever resulting from the use of the web services.
- User registration is necessary before using the photo sharing site. When you use the photo sharing site, observe the conditions of use of the site and use the service within your own responsibility.
- All or part of the web service may not be available depending on the country or region you live in.
- Depending on your network environment, some functions on web service are not available. Even if they are available, it may take a while to print or display the contents, or communication may be interrupted while operation is in progress.
- When you use web service, your machine's name, information of your region or country, your selected language, and what kind of service you use (e.g. photo sharing site) are sent to and saved in our server. Canon is unable to identify specific customers using this information.
- Your login name and password for the photo sharing site are saved in the machine's memory (not encrypted).

If you hand over the machine to anyone or dispose of it, delete your login name and password from the machine's memory in advance.

- The account information will be sent to Canon Inc. server (located in Japan), then forwarded to the service provider's server.
- Canon handles your account information as follows:
	- Your account information will be used in personal identification process of the selected service.
	- Canon will not provide your account information to any third party without your consent, except for sending to the service provider or providing based on laws and regulations.

- After the conclusion of non-disclosure agreement, Canon may deposit your account information to the contractor to achieve the purpose of use.

- Canon endeavors to secure the safety of your account information.

- It is at your option to enter and send your account information. However, the service that requires to enter your account information is not available unless you enter and send it.

- Your account information does not remain in Canon Inc. server. At the latest, it will be deleted when you have disconnected your printer from LAN.

- For details, contact a Canon-authorized sales representative in the country or region you live in.

### **Copyrights and Rights of Publicity**

### **When printing from the photo sharing site:**

- Observe the conditions of use of the photo sharing site when you use photos on the site.
- It is unlawful to reproduce or edit the copyrighted work of another person without permission from the copyright holder, except for personal use, use within the home, or other use within the limited scope as defined by the copyright. Additionally, reproducing or editing photographs of people may infringe on Rights of Publicity.

#### **When printing downloaded template forms:**

1. The copyright of each material (photos, illustrations, logos, or documents: hereinafter referred to as "the materials") provided on the web template printing service belongs to their respective owners. Issues pertaining to Rights of Publicity may arise regarding the use of any of people or characters displayed on the web template printing service.

Except as otherwise permitted (please see "2" below), copying, modifying or distributing all or a portion of any of the materials contained on the web template printing service without prior consent of the respective rights (Rights of Publicity and Copyright) holder is strictly prohibited.

2. All of the materials provided on the web template printing service can be freely used for personal and non-commercial purposes.

## <span id="page-117-0"></span>**Printing Photos in Online Photo Album**

You can access the internet photo sharing site using the operation panel of the machine and print the photo in online photo album (photos uploaded from devices such as computer).

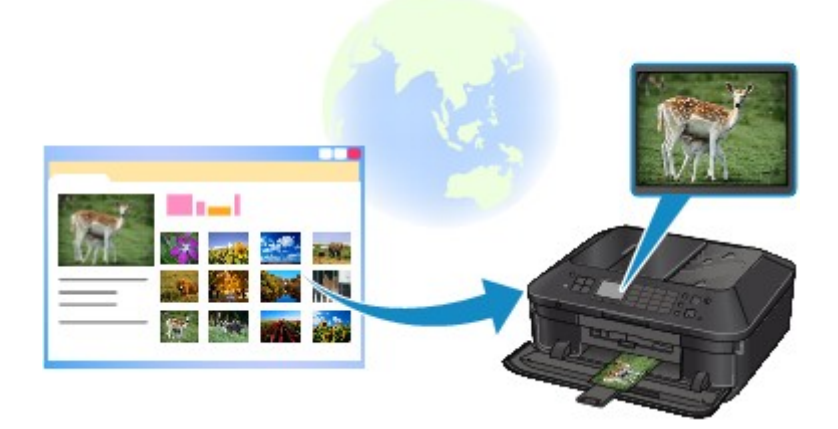

Before using the web service, see the terms of service.

#### **► [Notice for Web Service Printing](#page-116-0)**

To access the photo sharing site from the machine, you have to register the account on the photo sharing site to the machine. Refer to the following and register the account.

[Registering the Account on Photo Sharing Site](#page-121-0)

### **Important**

- LAN connection with the machine and internet connection are required to use this function.
- Before you use this function, you have to get the account on the photo sharing site. For getting the account, refer to the photo sharing site.
- Depending on the type of the photo, the photo may not be displayed on the LCD or printed.
- **1.** Make sure that the machine is turned on.
	- $\rightarrow$  Confirming that the Power Is On
- **2.** Load 4" x 6" / 10 x 15 cm photo paper.
	- **Loading Paper**
- **3.** Press the **MENU** button.

The menu screen is displayed.

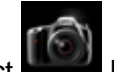

**4.** Select **Photo**, then press the **OK** button.

- **5.** Select **Online Album print**, then press the **OK** button.
- **6.** Use the **AV** button to select the photo sharing site to use, then press the OK button.

The machine accesses on the photo sharing site, then the online albums are displayed on the LCD.

### **Note**

 $\blacksquare$  If you have not registered the account on the photo sharing site to the machine yet, the confirmation screen to register the account is displayed.

Use the  $\blacktriangle$  **V** button to select **Yes**, then press the **OK** button to register the account.

For details on how to register the account, see [Registering the Account on Photo Sharing](#page-121-0) [Site](#page-121-0).

After the account registration is complete, the confirmation screen to save the login name or e-mail address and password is displayed. Use the  $\blacktriangle\blacktriangledown$  button to select the setting, then press the **OK** button. If you do not save the login name or e-mail address and password to the machine, select **Do not save** then press the **OK** button.

**If many online album are uploaded on the photo sharing site or the communication situation is** poor, online albums may not be displayed on the LCD correctly.

The created date display of the online album may differ between the LCD of the machine and the computer. Additionally, the display order may differ.

**7.** Use the  $\blacktriangleleft\blacktriangleright$  button to select the online album, then press the OK button.

The photo in the online album is displayed.

### **Note**

- If many online album are uploaded on the photo sharing site or the communication situation is poor, the photo may not be displayed on the LCD correctly.
- The display order of photos in the online album may differ between the LCD of the machine and the computer.
- **8.** Specify the settings as necessary.

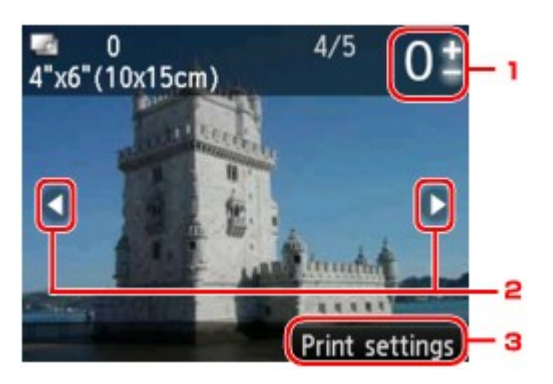

1. Number of copies

Specify by using the **+** or **-** button.

### **Note**

If you specify the number of copies for each photo, use the  $\blacktriangleleft\blacktriangleright$  button to display the photo you want to print and use the **+** or **-** button to specify the number of copies when the desired photo is displayed.

You can also display the screen to specify the number of copies by pressing the **OK** button when the desired photo is displayed. When the screen to specify the number of copies is displayed, specify the number of copies by using the **+** or **-** buttons. Press the **OK** button to display the photo selection screen.

2. Selection photo

Select the photo you want to print by using the  $\blacktriangleleft \blacktriangleright$  button.

3. **Print settings**

By pressing the right **Function** button, the print settings confirmation screen is displayed. Use the  $\blacktriangle\blacktriangledown$  button to change the setting item, use the  $\blacktriangle\blacktriangledown$  button to change the setting, then use the **OK** button to confirm the selection.

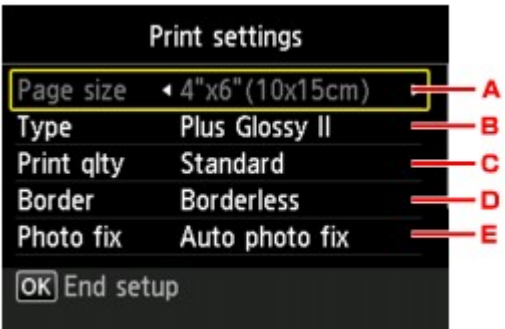

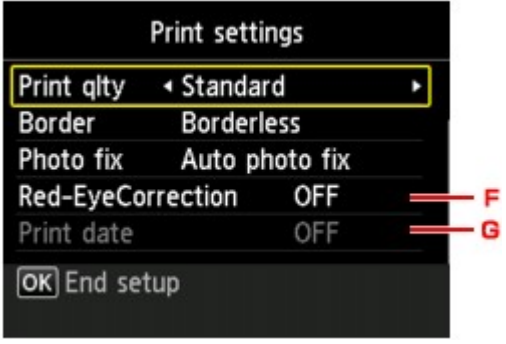

A. **Page size**

The page size is set to **4"x6"(10x15cm)**.

B. **Type** (Media type)

Select the media type of the loaded paper.

- C. **Print qlty** (Print quality) Select print quality according to the photo.
- D. **Border** (Bordered/Borderless print)

Select bordered or borderless print.

E. **Photo fix**

When **Auto photo fix** is selected, the scene or person's face of a shot photo is recognized and the most suitable correction for each photo is made automatically. It makes a darkened face by backlight brighter to print. It also analyzes a scene such as scenery, night scene, person, etc. and corrects each scene with the most suitable color, brightness, or contrasts automatically to print.

Depending on the type of the photo, the photo may not be corrected.

### **Note**

As a default, photos on the photo sharing site are printed with auto correction applied.

**If No correction** is selected, photos are printed without correction.

### F. **Red-EyeCorrection**

Corrects red eyes in portraits caused by flash photography.

Depending on the type of the photo, red eyes may not be corrected or parts other than the eyes may be corrected.

G. **Print date**

This setting is not available.

### **9.** Press the **Color** button.

The machine starts printing.

## <span id="page-120-0"></span>**Downloading and Printing Template Forms**

You can download the template form you want to print from the web service. Before using the web service, see the terms of service.

[Notice for Web Service Printing](#page-116-0)

### **Important**

LAN connection with the machine and internet connection are required to use this function.

- **1.** Make sure that the machine is turned on.
	- Confirming that the Power Is On
- **2.** Press the **MENU** button.

The menu screen is displayed.

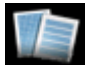

**3.** Select **Template print**, then press the **OK** button.

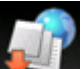

**4.** Select **Web template print**, then press the **OK** button.

The category folders of the template form are displayed on the LCD.

**5.** Use the  $\blacktriangleleft\blacktriangleright$  button to select the category folder of template form, then press the **OK** button.

The template forms in the category folder are displayed on the LCD.

- **6.** Use the  $\blacktriangleleft\blacktriangleright$  button to select the template form you want to print, then press the **OK** button.
- **7.** Check the message that is displayed, then press the **OK** button.
- **8.** Check the print settings.

The print settings are determined automatically according to the specified template form. To change the print setting, use the  $\blacktriangle\blacktriangledown$  button to select the setting item and use the  $\blacktriangle\blacktriangledown$  button to change the settings.

#### **Note**

**2-sidedPrintSetting** is set to **1-sided**.

Depending on the template form, some print setting cannot be specified. If it is selected, **Error details** is displayed on the LCD. In this case, press the left **Function** button to confirm the message, then change the setting.

- **9.** Load paper according to the print settings.
	- **Loading Paper**
- **10.** Press the **Color** button.

The machine starts printing.

## <span id="page-121-0"></span>**Settings for Web Service**

This section describes the machine's settings for web service.

- Registering the Account on Photo Sharing Site
- **Exerciting the Web Service Settings**

Before using the web service, see the terms of service.

[Notice for Web Service Printing](#page-116-0)

### **Registering the Account on Photo Sharing Site**

Register the account on the photo sharing site to the machine following the procedure below.

#### **Important**

- LAN connection with the machine and internet connection are required to use this function.
- Before you register the account to the machine, you have to get the account on the photo sharing site. For getting the account, refer to the photo sharing site.
- You can register the login name or e-mail address up to 256 characters and register the password up to 80 characters. When you get the account on the photo sharing site, set the login name or e-mail address within 256 characters and set the password within 80 characters. Set the login name, e-mail address, and password in letters and figures can be entered on the LCD of the machine.
- **1.** Make sure that the machine is turned on.
	- $\rightarrow$  **Confirming that the Power Is On**
- **2.** Press the **MENU** button.

The menu screen is displayed.

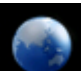

**3.** Select **Web service**, then press the **OK** button.

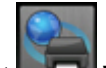

- **4.** Select **Web service setup**, then press the **OK** button.
- **5.** Use the **AV** button to select **Online Album connection setup**, then press the OK button.
- **6.** Use the **△▼** button to select **Register account**, then press the OK button.

#### **Note**

When you delete the account, select **Delete account**, then press the **OK** button. After selecting the photo sharing site to delete the account and pressing the **OK** button, the confirmation screen to delete the account is displayed. To delete the account, select **Yes** and press the **OK** button.

- **7.** Use the  $\blacktriangle \blacktriangledown$  button to select the photo sharing site to register the account, then press the **OK** button. The message for account information is displayed.
- **8.** Check the message, then press the **OK** button.
- **9.** When the confirmation screen for account management is displayed, press the left **Function** button.

#### **Note**

By pressing the **OK** button, you can display the message for account management policy.

**10.** Check that **User-ID** or **Email** is displayed, then press the **OK** button.

The screen to enter the login name or e-mail address is displayed.

#### **Note**

If you already have registered the account, the login name or e-mail address is displayed on the screen.

**11.** Enter the login name or e-mail address.

Use the following buttons to enter the login name or e-mail address.

#### $\blacktriangle \blacktriangledown$ ,  $\blacktriangleleft$ , and  $\blacktriangleright$  buttons:

Select a letter, number, or symbol.

#### **OK button:** Enter the selected character.

#### **Left Function button:**

Press when entering the characters is complete.

#### **Center Function button:**

Switch the input mode; Lowercase mode (e.g., abc), Uppercase mode (e.g., ABC), then Numeric mode (number).

#### **Right Function button:**

Delete the entered character.

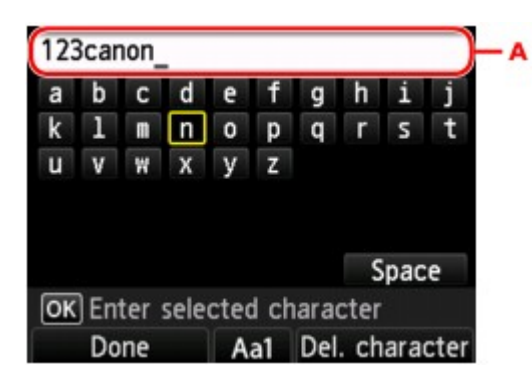

#### **Note**

 $\blacksquare$  To edit entered characters, select the entry column (A) with the  $\blacktriangle \blacktriangledown$  button. Use the  $\blacktriangle \blacktriangleright$ button to move the cursor under the position where you want to edit.

- **12.** Check the entered login name or entered e-mail address, then press the left **Function** button.
- **13.** Check that **Password** is displayed, then press the **OK** button.

The screen to enter the password is displayed.

**14.** Enter the password.

Enter the password as well as the login name or e-mail address.

#### **Note**

Depending on the setting on the photo sharing site, entering the password may not be necessary.

**15.** Press the left **Function** button.

The machine accesses on the photo sharing site, then your account is confirmed. After the confirmation of account is complete, the confirmation screen to save the login name or e-mail address and password is displayed.

**16.** Use the **AV** button to select the setting, then press the OK button.

<span id="page-123-0"></span>The account registration is complete.

### **Resetting the Web Service Settings**

This function resets all web service settings. Reset the web service settings following the procedure below.

- **1.** Make sure that the machine is turned on.
	- Confirming that the Power Is On
- **2.** Press the **MENU** button.

The menu screen is displayed.

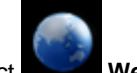

**3.** Select **Web service**, then press the **OK** button.

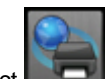

- **4.** Select **Web service setup**, then press the **OK** button.
- **5.** Use the **AV** button to select **Reset Web service setup**, then press the OK button. The confirmation screen is displayed.
- **6.** Use the **△▼** button to select **Yes**, then press the OK button. The web service setting is reset.

## **Printing with Google Cloud Print**

The machine is compatible with Google Cloud Print™ (Google Cloud Print is a service provided by Google Inc.).

By using Google Cloud Print, you can print from anywhere with applications or services supporting Google Cloud Print.

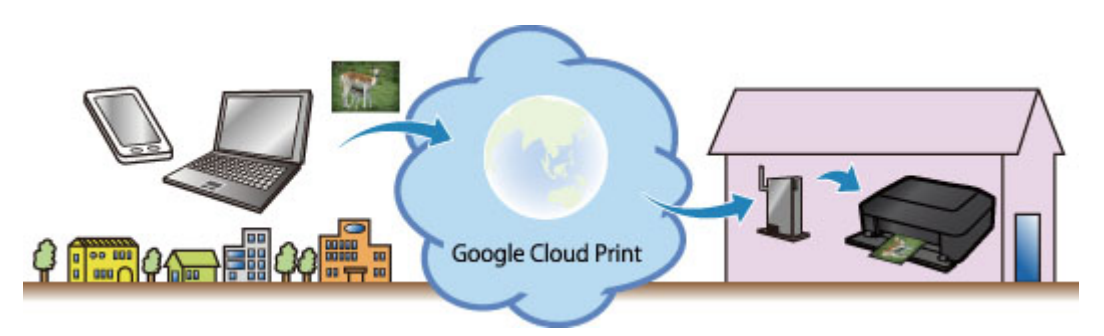

- **1.** [Preparations for Printing with Google Cloud Print](#page-125-0)
- **2.** [Printing from Computer or Smartphone with Google Cloud Print](#page-128-0)

### **Important**

LAN connection with the machine and Internet connection are required to register the machine and to print with Google Cloud Print. Internet connection fees apply.

■ This function may not be available depending on the country or region you live in.

## <span id="page-125-0"></span>**Preparations for Printing with Google Cloud Print**

To print with Google Cloud Print, you need to get Google account and register the machine with Google Cloud Print in advance.

- Getting Google Account
- If you already have Google account, register the machine.
- Registering the Machine with Google Cloud Print

### **Getting Google Account**

First, get your Google account in order to register the machine with Google Cloud Print.

Access to Google Cloud Print with the web browser on the computer or the mobile device, then register the required information.

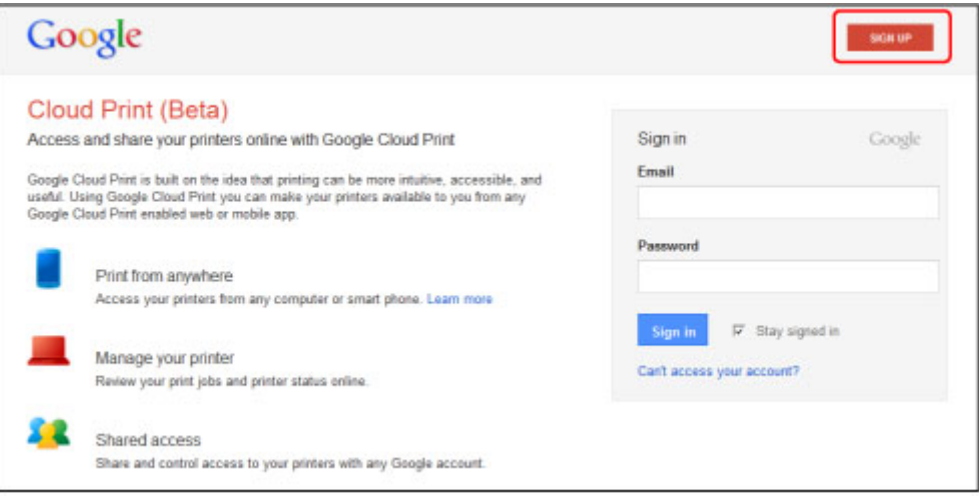

\* The screen above may change without prior notice.

### **Registering the Machine with Google Cloud Print**

Register the machine with Google Cloud Print.

The authentication procedure using the web browser on the computer or the mobile device is required in the process of registering. Because the authentication URL is printed from machine when the authentication process is performed, prepare A4 or Letter-sized plain paper.

### **Important**

- LAN connection with the machine and Internet connection are required to register the machine and to print with Google Cloud Print. Internet connection fees apply.
- If the machine's owner changes, delete the machine from Google Cloud Print.

[Deleting the Machine from Google Cloud Print](#page-126-0)

**1.** Make sure that the machine is turned on.

 $\rightarrow$  Confirming that the Power Is On

**2.** Press the MENU button.

The menu screen is displayed.

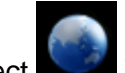

**3.** Select **Web service**, then press the OK button.

**Example 2** LCD and Operation Panel

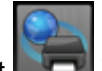

- <span id="page-126-0"></span>**4.** Select **Web service setup**, then press the OK button.
- **5.** Use the **AV** button to select **Cloud settings**, then press the OK button.
- **6.** Select **Google Cloud Print setup**, then press the OK button.
- **7.** Use the **AV** button to select **Register with Google Cloud Print**, then press the OK button.

### **Note**

If you have already registered the machine with Google Cloud Print, the confirmation message to re-register the machine is displayed.

- **8.** When the confirmation screen to register the machine is displayed, use the **▲▼** button to select **Yes**, then press the OK button.
- **9.** Use the **▲▼** button to select a display language on the print setting screen of Google Cloud Print, then press the OK button. The confirmation message to print the authentication URL is displayed.
- **10.** Load A4 or Letter-sized plain paper.
	- **Loading Paper**
- **11.** Press the OK button. The authentication URL is printed.
- 12. Ensure that the authentication URL is printed, use the  $\blacktriangle\blacktriangledown$  button to select Yes, then press the OK button.
- **13.** Perform the authentication process using the web browser on the computer or the mobile device.

Access to the URL using the web browser on the computer or the mobile device and perform the authentication process following the on-screen instructions.

### **Note**

Perform the authentication process with your Google account which you have gotten in advance.

**14.** When the message that the registration is complete is displayed on the LCD of the machine, press the OK button.

When authentication process is complete properly, the registration items are displayed. When authentication process is complete, you can print the data with Google Cloud Print. [Printing from Computer or Smartphone with Google Cloud Print](#page-128-0)

When authentication process is not complete properly and the error message is displayed, press the OK button. When the confirmation message to print the authentication URL is displayed, print the authentication URL, then perform the authentication process on the computer again.

### **Deleting the Machine from Google Cloud Print**

If the machine's owner changes or if you want to re-register the machine, delete the machine from Google Cloud Print by following the steps below.

- **1.** Make sure that the machine is turned on.
	- $\rightarrow$  Confirming that the Power Is On

### **2.** Press the MENU button.

The menu screen is displayed.

- **3.** Select **Web service**, then press the OK button.
	- **Example 2** LCD and Operation Panel

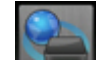

- **4.** Select **Web service setup**, then press the OK button.
- **5.** Use the **AV** button to select **Cloud settings**, then press the OK button.
- **6.** Select **Google Cloud Print setup**, then press the OK button.
- **7.** Use the ▲▼ button to select Delete from Google Cloud Print, then press the OK button.
- 8. When the confirmation screen to delete the machine is displayed, use the  $\blacktriangle\blacktriangledown$ button to select **Yes**, then press the OK button.

## <span id="page-128-0"></span>**Printing from Computer or Smartphone with Google Cloud Print**

When you send print data with Google Cloud Print, the machine receives the print data and prints it automatically if the machine is turned on.

When printing from a computer, smartphone, or other external device with Google Cloud Print, load paper into the machine in advance.

### **Sending the Print Data with Google Cloud Print**

- **1.** Make sure that the machine is turned on.
	- $\rightarrow$  **Confirming that the Power Is On**

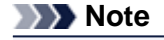

If you want to send the print data from an outside location, turn on the machine in advance.

**2.** Print from the computer or smartphone.

The figure below is an example of when printing from the web browser corresponding with Google Cloud Print. The screen differs depending on the applications or services supporting Google Cloud Print.

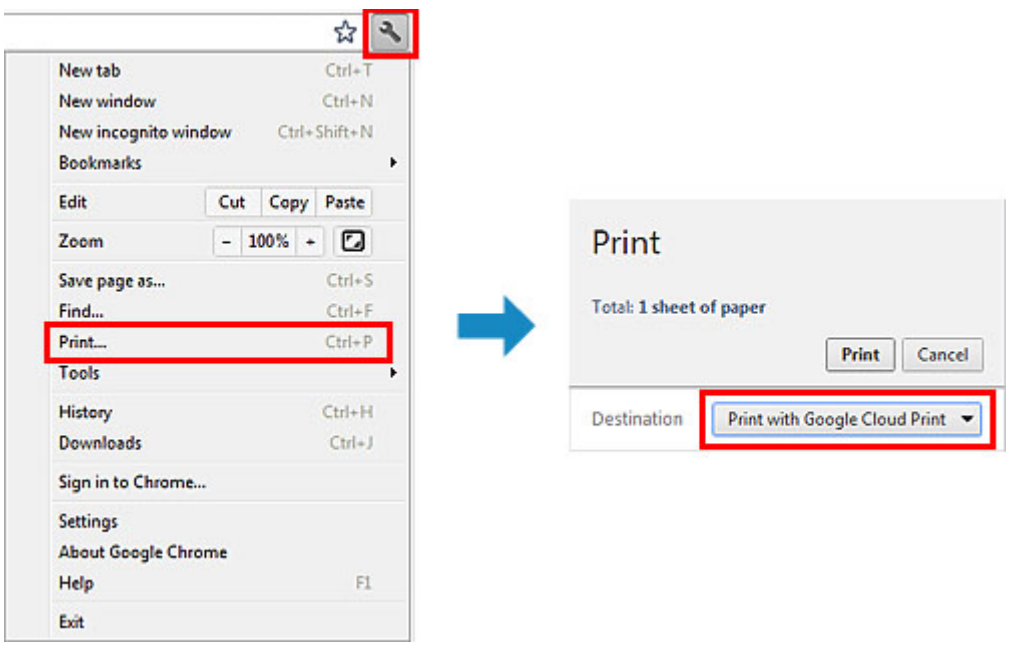

When the preparation for printing with Google Cloud Print is complete and when the machine is turned on, the machine receives the print data and prints it automatically.

### **Note**

- Depending on the communication status, it may take a while to print the print data or the machine may not receive the print data.
- While printing with Google Cloud Print, the printing may be canceled depending on the machine's status, such as when the machine is being operated or an error has occurred. To resume printing, check the machine's status, then print with Google Cloud Print again.
- For print settings:
	- $\blacksquare$  If you select the media type other than plain paper or if you select the paper size other than A4/ Letter/B5/A5-size, the print data is printed in single-sided even when you select the duplex print setting.
	- If you select plain paper as media type or if you select B5/A5-size as paper size, the print data is printed with border even when you select the borderless print setting.
	- The print results may differ from the print image depending on the print data.

### **When you want to print from Google Cloud Print immediately**

When the machine cannot receive the print data, or you want to start printing immediately, you can check whether there is a print job on the Google Cloud Print and start printing manually. Follow the steps below.

- **1.** Make sure that the machine is turned on.
	- **E** Confirming that the Power Is On
- **2.** Press the MENU button.

The menu screen is displayed.

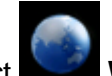

**3.** Select **Web service**, then press the OK button.

**E** LCD and Operation Panel

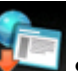

**4.** Select **Start Cloud print**, then press the OK button.

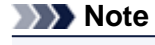

If you have not registered the machine with Google Cloud Print, **Start Cloud print** is not displayed. Register the machine with Google Cloud Print. [Registering the Machine with Google Cloud Print](#page-125-0)

**5.** Select **Print from Google Cloud Print**, then press the OK button.

The confirmation screen to check is displayed.

**6.** Use the **AV** button to select **Yes**, then press the OK button.

If there is the print data, the machine receives the print data and prints it.

# **Printing from a Digital Camera**

- [Printing Photographs Directly from a PictBridge Compliant Device](#page-131-0)
- [About PictBridge Print Settings](#page-133-0)

## <span id="page-131-0"></span>**Printing Photographs Directly from a PictBridge Compliant Device**

You can connect a PictBridge compliant device such as a digital camera, camcorder, or mobile phone to the machine through LAN, and print recorded images directly without using a computer.

### **Connectable devices:**

PictBridge compliant device that is connectable with LAN

#### **Printable image data format:**

The machine accepts images\* taken with a camera compliant with the Design rule for Camera File system and PNG files.

\* Exif 2.2/2.21/2.3 compliant

### **Important**

- LAN connection with the machine is required to use this function.
- You cannot print even if the machine is connected to the PictBridge compliant device using a USB cable.

### **Note**

**PictBridge is the Standard to print your photos directly without using a computer, connecting a device** such as a digital still camera, digital camcorder, or camera-equipped mobile phone.

(PictBridge): A PictBridge compliant device has this mark.

- When printing photos with the PictBridge compliant device connected to the machine, we recommend the use of the AC adapter supplied with the device. If you are using the device battery, be sure to charge it fully.
- Depending on the model or brand of your device, you may have to select a print mode compliant with PictBridge before connecting the device. You may also have to turn on the device or select Play mode manually after connecting the device to the machine.

Perform necessary operations on the PictBridge compliant device before connecting it to this machine according to instructions given in the device's instruction manual.

Depending on your PictBridge compliant device, you can print on the label side of discs.

However, you cannot print on 3.15 inches / 8 cm printable discs.

- **1.** Make sure that the machine is turned on.
	- $\rightarrow$  Confirming that the Power Is On
- **2.** Load paper.
	- **Loading Paper**
- **3.** Connect the PictBridge compliant device to the machine.

Detect the machine with the PictBridge compliant device and connect the PictBridge compliant device to the machine with LAN.

### **Note**

For details on how to detect the machine, refer to your PictBridge compliant device's instruction manual.

**4.** Specify the print settings such as the paper type and layout.

You can perform settings using the menu on the LCD of your PictBridge compliant device. Select the size and type of paper that you loaded in the machine.

[Settings on a PictBridge Compliant Device](#page-133-0)

If your PictBridge compliant device does not have a setting menu, change the setting from the machine.

[Settings on the Machine](#page-133-0)

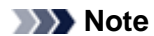

When printing from the PictBridge compliant device, set the print quality with the operation panel on the machine. You cannot set the print quality on the PictBridge compliant device.

When printing onto printable disc, attach the disc tray following the on-screen instructions of PictBridge compliant device.

For details on how to place the printable disc on the disc tray:

**► Placing a Printable Disc** 

**5.** Start printing from your PictBridge compliant device.

## <span id="page-133-0"></span>**About PictBridge Print Settings**

- Settings on a PictBridge Compliant Device
- [Settings on the Machine](#page-134-0)

### **Settings on a PictBridge Compliant Device**

This section describes the PictBridge function of the machine. For the print settings on a PictBridge compliant device, refer to the instructions given in the device's instruction manual.

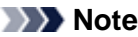

- In the following description, names of setting items are given according to those used in Canon-brand PictBridge compliant devices. Setting item names may be different depending on the brand or model of your device.
- Some setting items explained below may not be available on some devices. In this case, the settings made on the machine are applied. Also, when some items are set to **Default** on a PictBridge compliant device, the machine settings for these items are applied.
- **Exercise PictBridge print settings**
- Depending on the PictBridge compliant device, you can print a photo onto the disc label of the printable disc.

The following settings can be used when printing from a PictBridge compliant device.

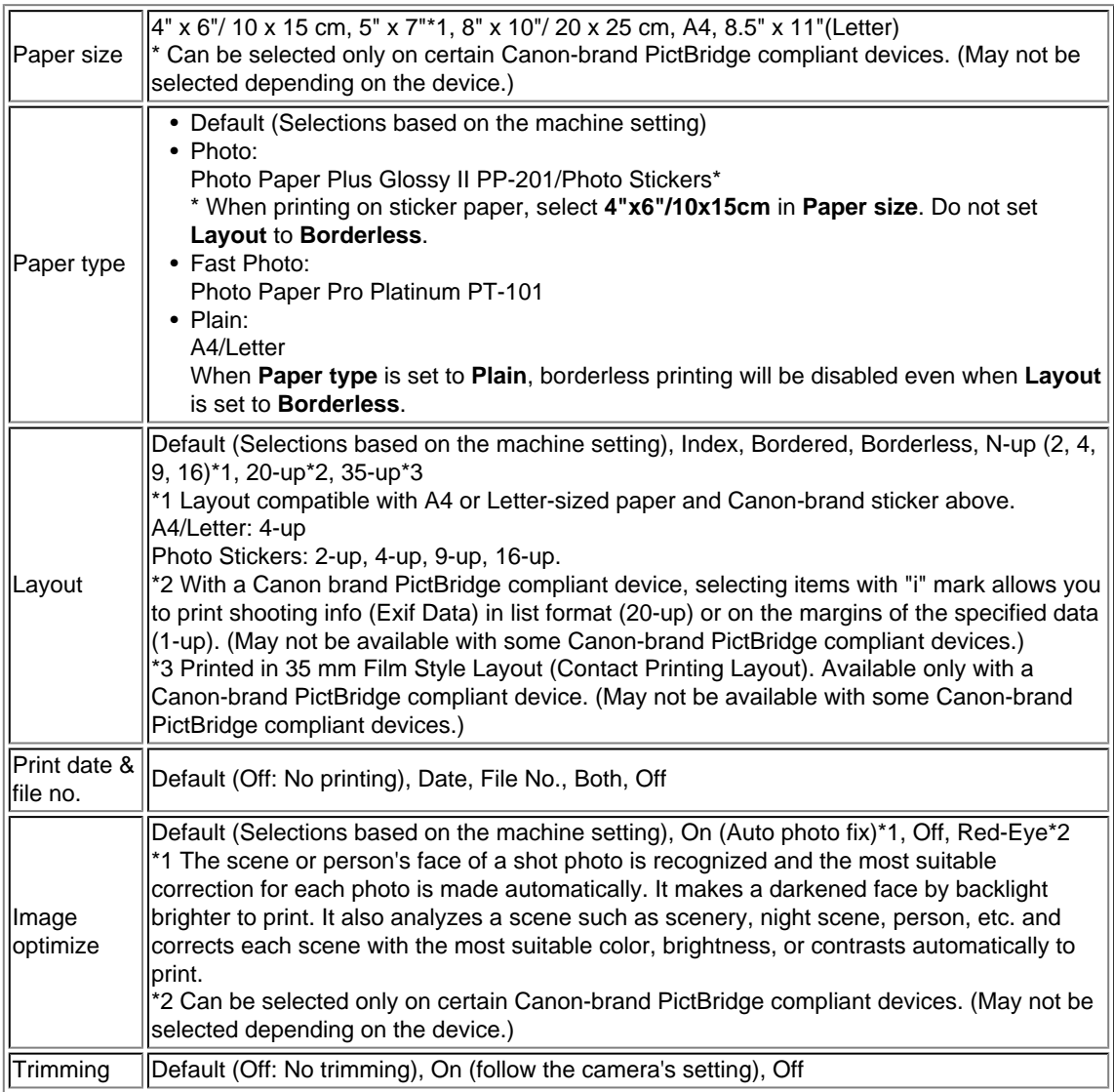

### <span id="page-134-0"></span>**Settings on the Machine**

You can change the PictBridge print settings from the **PictBridge print settings** screen. Set the print settings to **Default** on the PictBridge compliant device when you want to print according to the settings on the machine.

This section describes the procedure to display the **PictBridge print settings** screen.

- **1.** Make sure that the machine is turned on.
	- Confirming that the Power Is On
- **2.** Press the **MENU** button.

The menu screen is displayed.

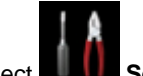

**3.** Select **Setup**, then press the **OK** button.

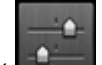

**4.** Select **Device settings**, then press the **OK** button.

- **5.** Use the **△▼** button to select **PictBridge print settings**, then press the OK button.
- **6.** Check the message that is displayed, then press the **OK** button.
	- The **PictBridge print settings** screen is displayed. For details on the setting items: PictBridge print settings

### **Note**

If you select **Disc label print setting**, the **Set disc print area** screen is displayed to change the disc label print setting. PictBridge print settings

# **Printing from a Bluetooth Compliant Device**

**[Printing from Mobile Phone via Bluetooth Communication](#page-136-0)** 

## <span id="page-136-0"></span>**Printing from Mobile Phone via Bluetooth Communication**

This section describes the procedure to print photos through Bluetooth communication from a mobile phone with the optional Bluetooth Unit BU-30.

When printing from a mobile phone through Bluetooth communication, refer also to your mobile phone's instruction manual.

For the procedure to print through Bluetooth communication from the computer, refer to [About Bluetooth](#page-5-0) [Communication](#page-5-0).

### **Note**

Mobile phones supporting OPP (Object Push Profile) or BIP (Basic Imaging Profile) can be used to print photos.

Depending on your mobile phone, you may not perform printing even if your mobile phone supports the profiles above. For information on the profiles your mobile phone supports, refer to your mobile phone's instruction manual.

- **1.** Make sure that the machine is turned on.
	- $\rightarrow$  Confirming that the Power Is On
- **2.** Load paper.
	- **Loading Paper**
- **3.** Attach the optional Bluetooth Unit BU-30.

Insert the Bluetooth Unit BU-30 into the USB flash drive port.

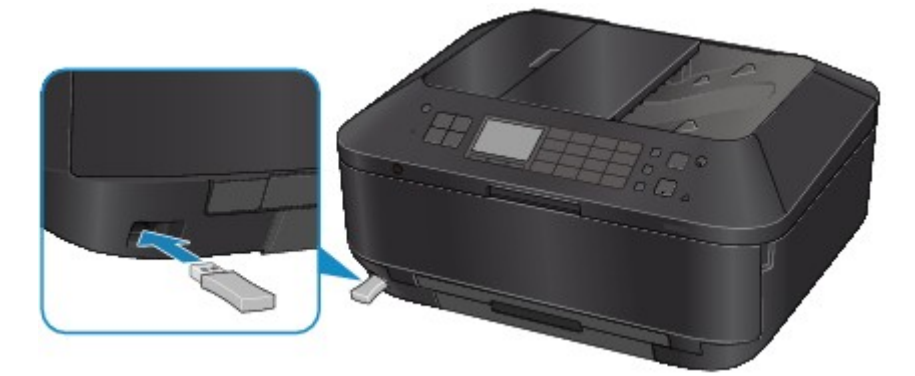

**4.** Press the **MENU** button.

The menu screen is displayed.

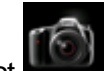

**5.** Select **Photo**, then press the **OK** button.

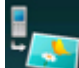

**6.** Select **Print from mobile phone**, then press the **OK** button.

The print standby screen is displayed.

### **Note**

You can change the print settings by pressing the right **Function** button. Mobile phone print settings

**7.** Start printing from a mobile phone.

- **•** For the device name, select the default value "Canon XXX-1" (where "XXX" is your machine's name).
- **•** If you are required to input a passkey, input the default value "0000". You can change the device name of the machine, passkey, and so on from the **Bluetooth settings** screen.
	- $\rightarrow$  **[Setting Bluetooth Printing](#page-163-0)**

### **Note**

- Communication is possible in a range of up to about 33 ft.  $/$  10 m depending on the conditions below. Printing speed may vary depending on the following conditions:
- Presence of obstacles between the communication equipment, and radio conditions.
- Presence of magnetic fields, static electricity, or electromagnetic interference. Receiver sensitivity and antenna performance of the communication equipment.
- Video files cannot be printed.
- Depending on your mobile phone, data saved on a memory card may not be printed.
- **About transmittable data**
	- Due to security settings on the mobile phone, downloaded content or photos downloaded from a URL attached to an E-mail cannot be printed.
	- Depending on the size of a photo, it may take a while for this machine to start printing after starting wireless communication.
	- **Printed quality and orientation (portrait or landscape) are determined automatically** according to the shot photo size.
	- Depending on the photo size shot on the mobile phone, the edges of the image may be cut off when performing borderless printing; the margin size may change when printing with borders.
	- If the photo file is over 1.8 MB in size, it may not be possible to send the file.

## **About Bluetooth Communication**

- **[Handling Precautions](#page-139-0)**
- **[Preparation to Use the Bluetooth Unit](#page-141-0)**
- **[Printing Data via Bluetooth Communication](#page-145-0)**
- **[Basic Procedure for Printing via Bluetooth Communication](#page-157-0)**
- **[Bluetooth Settings](#page-162-0)**
- **[Specifications](#page-167-0)**

# <span id="page-139-0"></span>**Handling Precautions**

[Shipping the Bluetooth Unit](#page-140-0)

## <span id="page-140-0"></span>**Shipping the Bluetooth Unit**

The Bluetooth unit may not be used in countries or regions other than the country or region where it was purchased due to local laws and regulations. Please note that the use of the Bluetooth unit in such countries or regions may lead to penalties and that Canon should not be liable for such punishment.

# <span id="page-141-0"></span>**Preparation to Use the Bluetooth Unit**

[Bluetooth Unit](#page-142-0)

[Attaching to and Removing from the Printer](#page-143-0)

## <span id="page-142-0"></span>**Bluetooth Unit**

The Bluetooth Unit BU-30 (hereafter referred to as the Bluetooth unit) is an adaptor which can be used with a Canon IJ printer with Bluetooth interface.

By attaching the Bluetooth unit to a Canon IJ printer with Bluetooth interface, wireless printing from a Bluetooth enabled device, such as a computer or mobile phone, is possible.

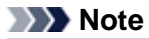

Communication is possible in a range of up to about 33 ft. / 10 m depending on the conditions below. Printing speed may vary depending on the following conditions:

- Presence of obstacles between the communication equipment and radio wave conditions.
- Presence of magnetic fields, static electricity or electromagnetic interference.
- Software and operating system to be used.
- Receiver sensitivity and antenna performance of the communication equipment.

## <span id="page-143-0"></span>**Attaching to and Removing from the Printer**

- Attaching the Bluetooth Unit to the Printer
- Removing the Bluetooth Unit from the Printer

### **Attaching the Bluetooth Unit to the Printer**

Attach the Bluetooth unit to the USB flash drive port of the printer in accordance with the following procedure.

Refer to Front View for the position of the USB flash drive port.

- **1.** Make sure that the printer is turned on.
	- Confirming that the Power Is On
- **2.** Insert the Bluetooth unit to the USB flash drive port of the printer. Detach the cap from the Bluetooth unit. Store the cap in a safe location.

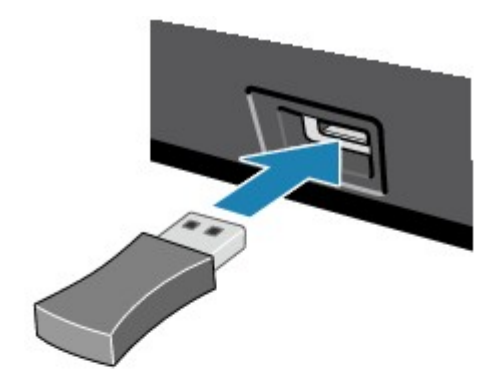

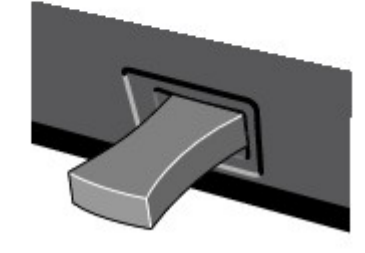

### **Note**

When the Bluetooth unit is properly attached to the printer, the message is displayed on the LCD.

### **Removing the Bluetooth Unit from the Printer**

Remove the Bluetooth unit from the USB flash drive port of the printer in accordance with the following procedure.

**1.** Remove the Bluetooth unit from the USB flash drive port of the printer.

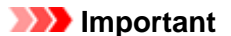
$\blacksquare$  Make sure that the lamp on the Bluetooth unit is neither lit nor flashing before you remove the Bluetooth unit.

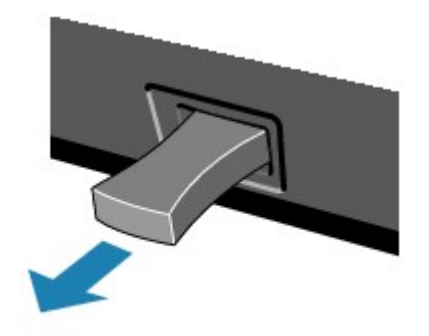

# **IMP** Important

Store the Bluetooth unit with the cap attached.

# **Printing Data via Bluetooth Communication**

- [Preparation](#page-146-0)
- [Installing the MP Drivers](#page-148-0)
- [Checking the Device Name of the Printer](#page-149-0)
- **[Registering the Printer](#page-151-0)**
- [Deleting the Printer](#page-156-0)

# <span id="page-146-0"></span>**Preparation**

In order to print via Bluetooth communication with Windows, the following system requirements must be satisfied.

## • **Computer**

A computer in which an internal Bluetooth module is installed or a computer to which an optional Bluetooth adapter (available from various manufacturers) is attached.

## • **OS**

Microsoft Windows 7 (Satisfying any one of the following conditions is needed)

- **Add a Bluetooth Device is displayed in Hardware and Sound under Control Panel**
- **Bluetooth Stack for Windows by Toshiba Version 7.00.00 or later is installed**

Microsoft Windows Vista (Satisfying any one of the following conditions is needed)

• **Bluetooth Devices is displayed in Hardware and Sound under Control Panel**

• **Bluetooth Stack for Windows by Toshiba Version 5.10.04 or later is installed** Microsoft Windows XP (Satisfying any one of the following conditions is needed)

- **Windows XP SP2 or later is installed, and Bluetooth Devices is displayed in Printers and Other Hardware under Control Panel**
- **Bluetooth Stack for Windows by Toshiba Version 3.00.10 or later is installed**

For more information about how to confirm the version of Bluetooth Stack for Windows by Toshiba, see Check 2: Is unsupported Bluetooth driver used?.

In order to connect the Bluetooth unit and print via Bluetooth communication, the following steps are required.

- **1.** Check that the Bluetooth unit is properly attached to the printer. See [Attaching to and Removing from the Printer.](#page-143-0)
- **2.** Install the MP Drivers.

See [Installing the MP Drivers.](#page-148-0)

- **3.** Check the device name of the printer using the LCD. See [Checking the Device Name of the Printer](#page-149-0).
- **4.** Register the printer for Bluetooth printing.
	- **• When using Windows 7, and when Add a Bluetooth Device is displayed in Hardware and Sound under Control Panel**

Authenticate the printer as a Bluetooth device on **Add a Bluetooth Device** in **Hardware and Sound** under **Control Panel**.

See [Registering the Printer.](#page-151-0)

**• When using Windows Vista, and when Bluetooth Devices is displayed in Hardware and Sound under Control Panel**

Authenticate the printer as a Bluetooth device on **Bluetooth Devices** in **Hardware and Sound** under **Control Panel**.

See [Registering the Printer.](#page-151-0)

**• When using Windows XP SP2 or later, and when Bluetooth Devices is displayed in Printers and Other Hardware under Control Panel**

Authenticate the printer as a Bluetooth device on **Bluetooth Devices** in **Printers and Other Hardware** under **Control Panel**.

See [Registering the Printer.](#page-151-0)

**• The operations may vary depending on your operating program. In this case, refer to your computer's operation manual.**

# <span id="page-148-0"></span>**Installing the MP Drivers**

## **Note**

If you use the printer connecting with a computer, the MP Drivers have already been installed. In this case, move to the next step. [Checking the Device Name of the Printer](#page-149-0)

Before connecting the Bluetooth unit to the printer for wireless printing, install the MP Drivers to your computer.

If you reinstall the MP Drivers, reinstall the MP Drivers using the Setup CD-ROM.

# <span id="page-149-0"></span>**Checking the Device Name of the Printer**

This section describes the procedures for checking the settings of the Bluetooth unit on the LCD of the printer in preparation for Bluetooth printing.

Canon IJ printers with the Bluetooth interface are divided into two types. One is equipped with a graphic LCD, and the other with a text LCD.

If you need more information about the Bluetooth settings, see [Setting Bluetooth Printing](#page-163-0).

- **1.** Make sure that the printer is turned on.
	- Confirming that the Power Is On
- **2.** Attach the Bluetooth unit.

For information about how to attach the Bluetooth unit, see [Attaching to and Removing from the](#page-143-0) [Printer](#page-143-0).

**3.** Display the **Bluetooth settings** (Graphic LCD)/**Bluetooth settings** (Text LCD) screen on the LCD.

For information about how to display the **Bluetooth settings** (Graphic LCD)/**Bluetooth settings** (Text LCD) screen, refer to Changing the Machine Settings on the LCD.

#### **Graphic LCD**

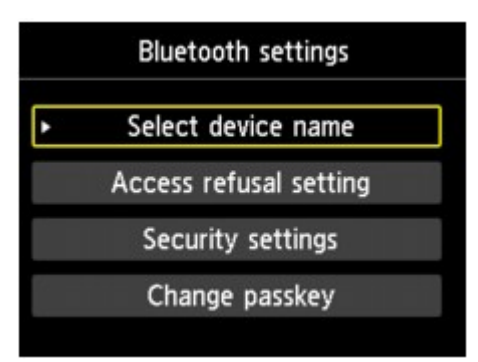

### **Text LCD**

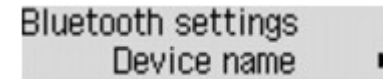

### **Note**

■ If the **Bluetooth settings** (Graphic LCD)/**Bluetooth settings** (Text LCD) screen is not displayed on the LCD, the Bluetooth unit may not be attached correctly. Remove the Bluetooth unit from the printer and attach it once again.

For details, see [Attaching to and Removing from the Printer](#page-143-0).

If the **Bluetooth settings** (Graphic LCD)/**Bluetooth settings** (Text LCD) screen is not yet displayed, the Bluetooth unit may be faulty. In this case, contact the service center.

**4.** Select **Select device name** (Graphic LCD)/**Device name** (Text LCD).

The **Select device name** (Graphic LCD)/**Device name** (Text LCD) screen is displayed.

#### **Graphic LCD**

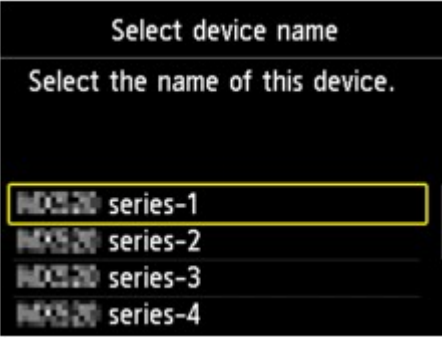

**Text LCD**

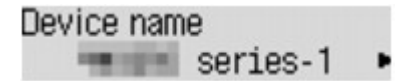

**5.** Check the device name.

The device name is necessary to register the printer as a Bluetooth device. Be sure to note the device name.

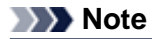

If multiple printer units with the same model name are connected to the system, assigning a different device name to each printer is recommended for easy identification of the printer you will use. See **[Select device name](#page-164-0)** (Graphic LCD)/**Device name** (Text LCD) Screen.

After checking the device name, use the **OK** button on the printer to finish setting. After checking the Bluetooth settings using the LCD, register the printer on your computer. [Registering the Printer](#page-151-0)

# <span id="page-151-0"></span>**Registering the Printer**

Register the printer as a Bluetooth device using **Add a Bluetooth Device** (**Bluetooth Devices** except for Windows 7) under **Control Panel**.

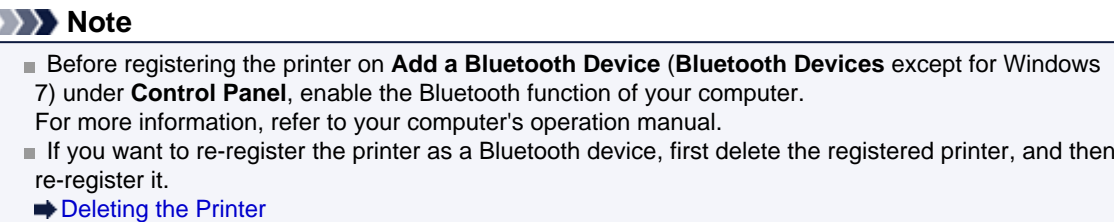

The procedure to authenticate the computer may vary depending on the computer you are using.

- In Windows 7 or Windows Vista:
- [In Windows XP:](#page-153-0)

## **In Windows 7 or Windows Vista:**

The following procedure is described using the screens in Windows 7.

- **1.** Log into a user account with the administrator privilege.
- **2.** Select items from **Control Panel** as shown below.
	- **•** In Windows 7, click **Control Panel**, then **Add a Bluetooth Device** under **Hardware and Sound**.
	- **•** In Windows Vista, click **Control Panel**, **Bluetooth Device** under **Hardware and Sound**, then **Add Wireless Device**.
- **3.** Select the device name of the printer and click **Next**.

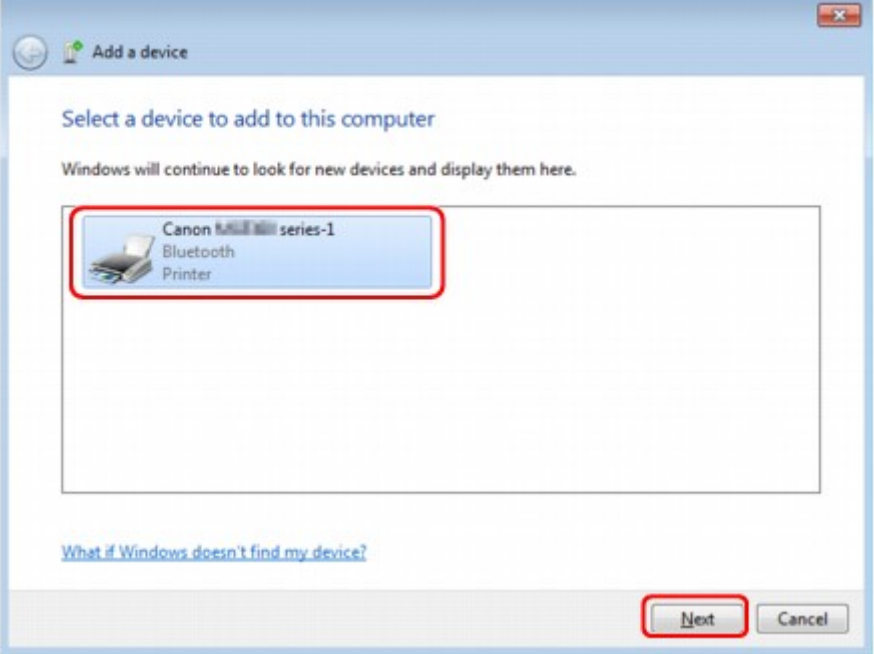

Select the same device name as that checked under [Checking the Device Name of the Printer](#page-149-0).

## **Note**

If the device name is not displayed, see Check 3: Is the printer name which you want to register displayed in the Printer List?.

**4.** Select **Pair without using a code**.

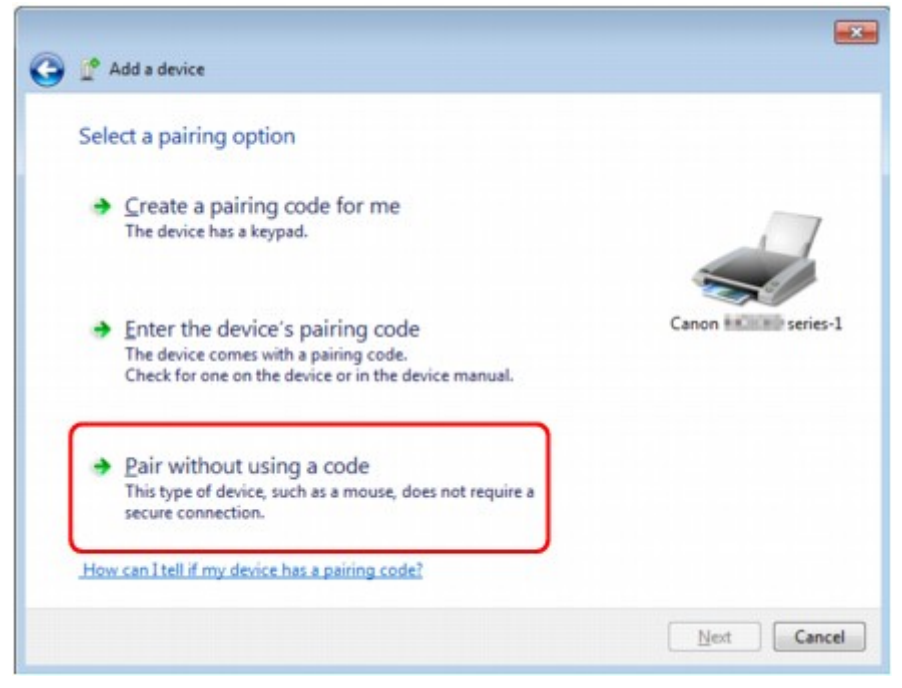

When registering this printer, **Connecting with this device** (**Pairing with this wireless device** in Windows Vista) is displayed.

#### **Note**

- If you set a passkey on the printer, select **Enter the device's pairing code** and input the passkey, then click **Next**.
- For more information about setting a passkey, see [Bluetooth settings Screen.](#page-164-0)
- **5.** Make sure that the printer is added.
	- **•** In Windows 7, when **This device has been successfully added to this computer** is displayed, click **Close**.
	- **•** In Windows Vista, when **This wireless device is paired with this computer** is displayed, click **Close**.

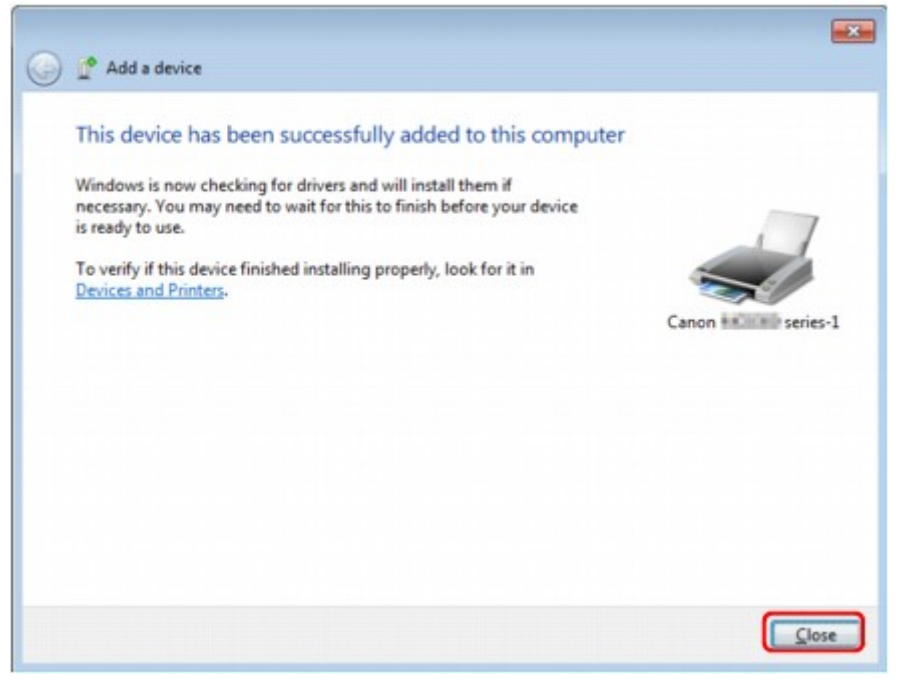

Now, the settings for printing via Bluetooth communication are ready.

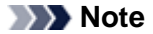

<span id="page-153-0"></span>■ In Windows Vista, the **Windows needs to install driver software for your Bluetooth Peripheral Device** screen may be displayed automatically. In this case, click **Don't show this message again for this device**.

## **In Windows XP:**

- **1.** Log into a user account with the administrator privilege.
- **2.** Click **Control Panel**, **Printers and Other Hardware**, then **Bluetooth Devices**.
- **3.** Click **Add** on the **Devices** sheet.

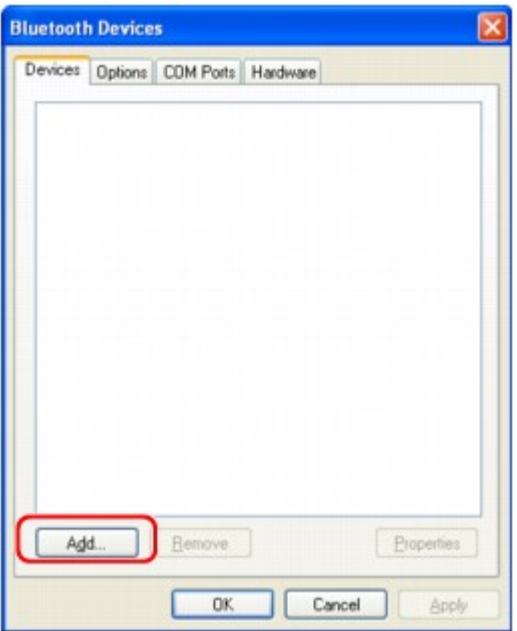

**Add Bluetooth Device Wizard** will start.

**4.** Make sure that the printer is turned on, check the **My device is set up and ready to be found** check box and then click **Next**.

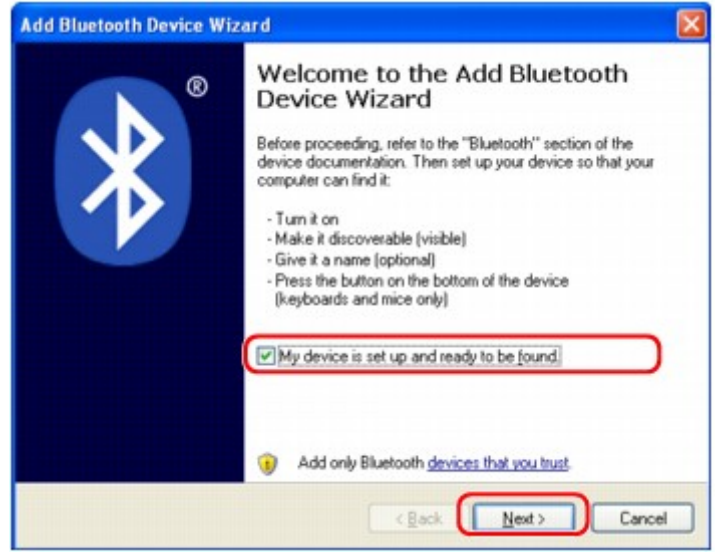

**5.** Select the device name of the printer and click **Next**.

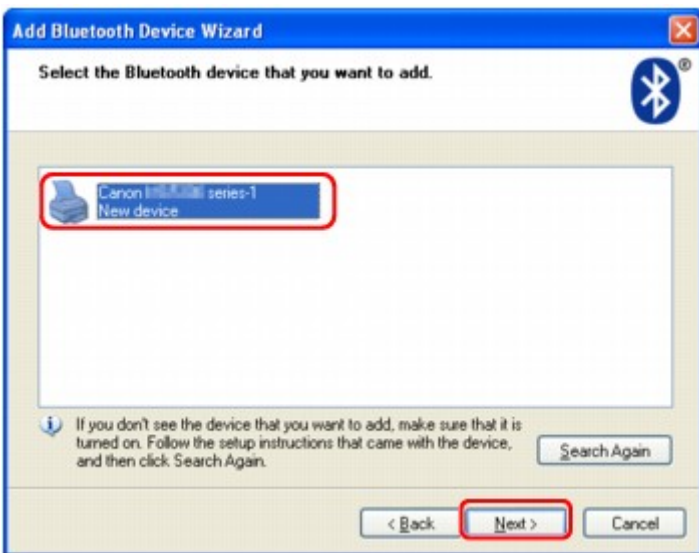

Select the same device name as that checked under [Checking the Device Name of the Printer](#page-149-0).

#### **Note**

If the device name is not displayed, see Check 3: Is the printer name which you want to register displayed in the Printer List?.

**6.** Select **Don't use a passkey**, and then **Next**.

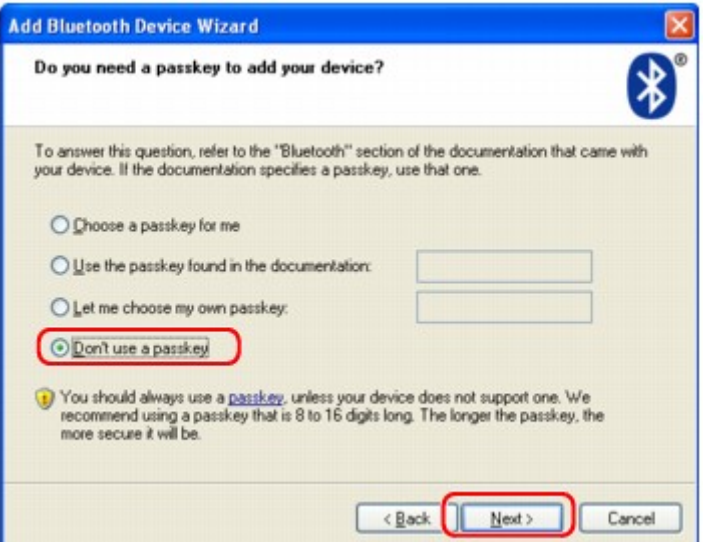

## **Note**

If you set a passkey on the printer, select **Use the passkey found in the documentation** and input the passkey then click **Next**.

For more information about a passkey, see [Bluetooth settings Screen.](#page-164-0)

**7.** Click **Finish**.

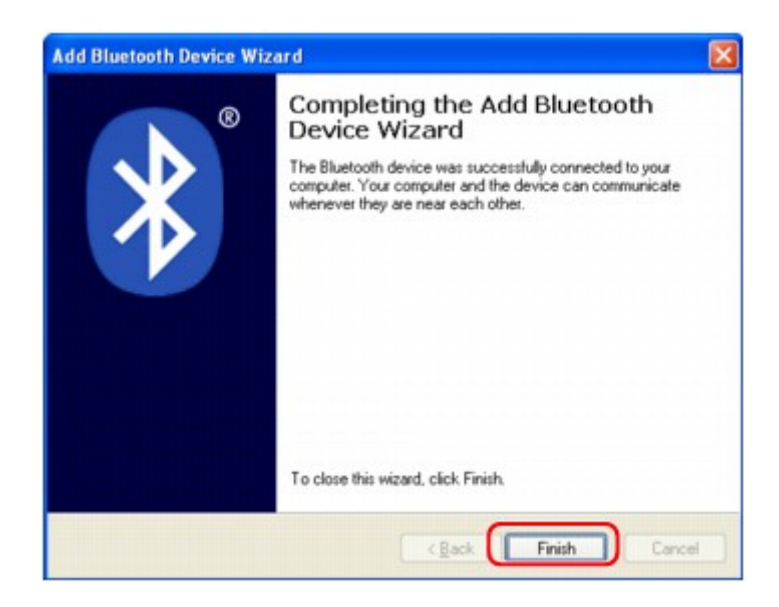

**8.** Check that the device name selected at step 5 is registered on the **Devices** sheet, and click **OK**.

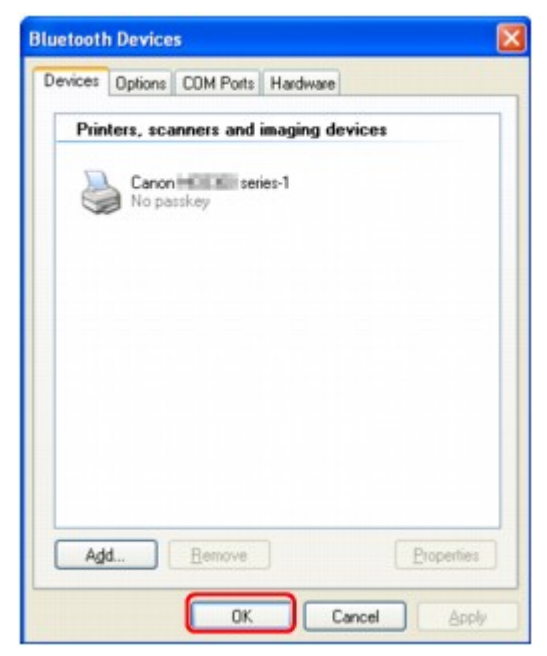

Now, the settings for printing via Bluetooth communication are ready.

# <span id="page-156-0"></span>**Deleting the Printer**

This section describes the procedure to delete the registered printer.

If you want to re-register the printer as a Bluetooth device, first follow the procedure below to delete the printer, and then re-register it.

For the procedure to re-register the printer, see [Registering the Printer.](#page-151-0)

- **1.** Log into a user account with the administrator privilege.
- **2.** Select items from **Control Panel** as shown below.
	- **•** In Windows 7, click **Control Panel**, then **Devices and Printers** under **Hardware and Sound**.
	- **•** In Windows Vista, click **Control Panel**, then **Printers** under **Hardware and Sound**.
	- **•** In Windows XP, click **Control Panel**, then **Printers and Faxes** under **Printers and Other Hardware**.
- **3.** Click the icon of the printer used for printing via Bluetooth communication.
- **4.** Delete the printer as shown below.
	- **•** In Windows 7, select **Remove device**.
	- **•** In Windows Vista, select **Delete** from the **Organize** menu.
	- **•** In Windows XP, select **Delete** from the **File** menu.

### • **In Windows Vista or Windows XP:**

Continue following the procedure below to delete the printer from **Bluetooth Devices**. • In Windows Vista:

- 1. Click **Control Panel**, then **Bluetooth Devices** under **Hardware and Sound**.
- 2. Click the icon of the printer used for printing via Bluetooth communication.
- 3. Select **Remove Wireless Device**.
- In Windows XP:
	- 1. Click **Control Panel**, then **Bluetooth Devices** under **Printers and Other Hardware**.
	- 2. On the **Devices** sheet click the icon of the printer used for printing via Bluetooth communication.
	- 3. Click **Remove**.

# **Basic Procedure for Printing via Bluetooth Communication**

- **[Printing with Computers](#page-158-0)**
- **[Printing with Bluetooth Compliant Devices other than a Computer](#page-161-0)**

# <span id="page-158-0"></span>**Printing with Computers**

When using Bluetooth communication, also refer to the computer's instruction manual.

When printing from a Bluetooth compliant device other than a computer, see [Printing with Bluetooth](#page-161-0) [Compliant Devices other than a Computer](#page-161-0).

### **Note**

Depending on your application software, operations may differ. For details, refer to your software application's instruction manual.

The steps described in this section are for printing in Windows 7.

- Bluetooth communication distance: Approx. 33 ft./10 m in normal environment.
- The distance may vary depending on the radio conditions or the communication equipment.
- **1.** Make sure that the printer is turned on.
	- $\rightarrow$  Confirming that the Power Is On
- **2.** Attach the Bluetooth unit.

For information about how to attach the Bluetooth unit, see [Attaching to and Removing from the](#page-143-0) [Printer](#page-143-0).

- **3.** Load paper.
	- **Loading Paper**
- **4.** Create a document or open a file to print using an appropriate application software.
- **5.** Open the printer properties dialog box.
	- 1. Select Print on the application software's **File** menu. The **Print** dialog box opens.
	- 2. Select the printer to which you attached the Bluetooth unit such as "Canon XXX Printer (Copy X)" from **Select Printer**.
	- 3. Click **Preferences** (or **Properties**).

The **Quick Setup** sheet of the **Printing Preferences** dialog box is displayed.

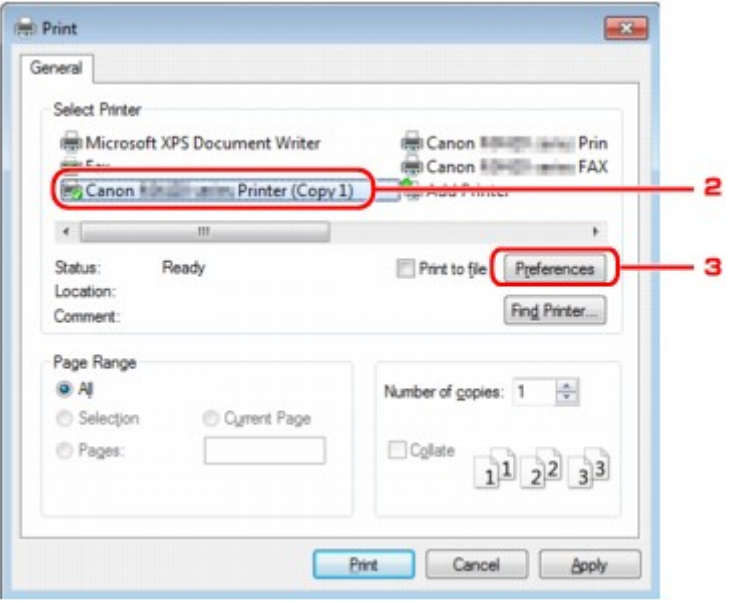

**Note** 

The printer registered on **Add a Bluetooth Device** (**Bluetooth Devices** except for Windows 7) is displayed as "Canon XXX Printer (Copy X)".

 $\blacksquare$  "X" is a device name or a digit. The number of digits may differ depending on the printer.

**6.** Specify the required settings.

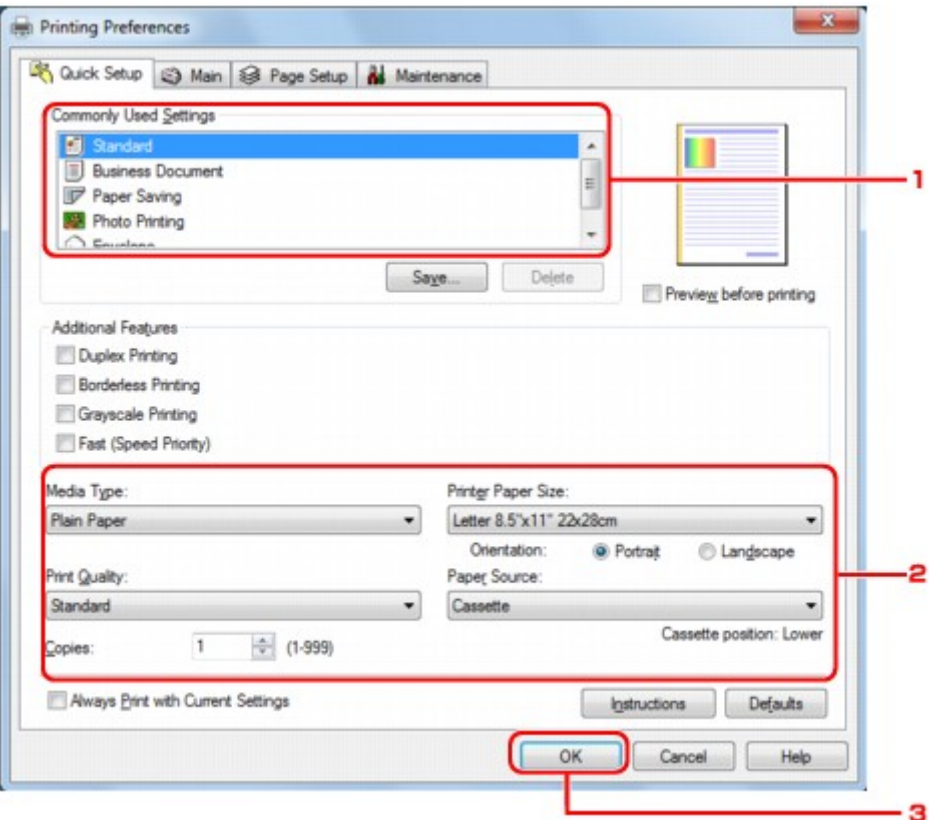

- 1. Select the print setting in **Commonly Used Settings**.
- 2. Confirm the required print settings in **Media Type**, **Printer Paper Size**, and so on.

### **Note**

You can specify the advanced print settings on **Main** sheet and **Page Setup** sheet. For details on the print settings, refer to [Various Printing Methods](#page-13-0).

3. Click **OK**.

The **Print** dialog box is displayed.

**7.** Click **Print** (or **OK**) to print the document.

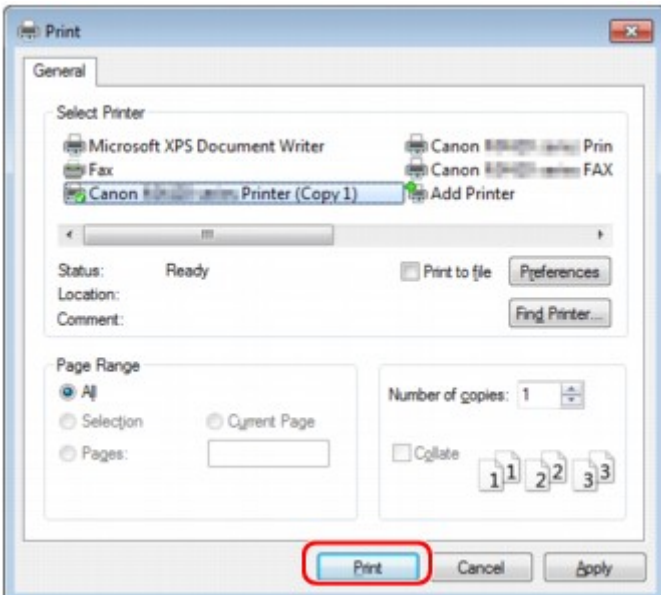

Printing begins.

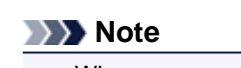

- When you use a USB cable for printing, select "Canon XXX Printer" from **Select Printer**.
- To cancel a print job in progress, use the **Stop** button on the printer or click **Cancel Printing** on the printer status monitor. After printing is canceled, a sheet of paper may be ejected with no printing results.
- To display the printer status monitor, click "Canon XXX Printer (Copy X)" on the taskbar.
- "X" is a device name or a digit. The number of digits may differ depending on the printer.

# <span id="page-161-0"></span>**Printing with Bluetooth Compliant Devices other than a Computer**

The LCD of the printer allows you to perform settings for printing using Bluetooth compliant devices other than a computer.

When you print with one of these devices, also refer to your device's instruction manual.

When printing from a computer, see [Printing with Computers.](#page-158-0)

### **Note**

Mobile phones, PDAs and digital cameras supporting OPP (Object Push Profile) or BIP (Basic Imaging Profile) can print photos.

Depending on your device, you may not perform printing even if your device supports the profiles above. For details of profiles, refer to your device's instruction manual.

- **1.** Make sure that the printer is turned on.
	- **E** Confirming that the Power Is On
- **2.** Attach the Bluetooth unit.

For information about how to attach the Bluetooth unit, see [Attaching to and Removing from the](#page-143-0) [Printer](#page-143-0).

**3.** Load paper.

**Loading Paper** 

**4.** Display the **Mobile phone print settings** (Graphic LCD)/**Mob. phone settings** (Text LCD) screen on the LCD and set the media type and the paper size.

For information about how to display the **Mobile phone print settings** (Graphic LCD)/**Mob. phone settings** (Text LCD) screen, refer to Changing the Machine Settings on the LCD.

**5.** Start printing from the Bluetooth compliant device.

When you select the device name, select the initial value of the printer "Canon XXX-1" (where "XXX" is your printer's name).

If you are required to input the passkey, input the initial value "0000".

You can change the device name of the printer or passkey on the **Bluetooth settings** (Graphic LCD)/ **Bluetooth settings** (Text LCD) screen on the LCD.

**■ [Setting Bluetooth Printing](#page-163-0)** 

# **Bluetooth Settings**

- **[Setting Bluetooth Printing](#page-163-0)**
- [Bluetooth settings Screen](#page-164-0)

# <span id="page-163-0"></span>**Setting Bluetooth Printing**

- **1.** Make sure that the printer is turned on.
	- Confirming that the Power Is On
- **2.** Attach the Bluetooth unit.

For information about how to attach the Bluetooth unit, see [Attaching to and Removing from the](#page-143-0) [Printer](#page-143-0).

## **Note**

When the Bluetooth unit is properly attached to the printer, the message is displayed on the LCD.

**3.** Display the **Bluetooth settings** (Graphic LCD)/**Bluetooth settings** (Text LCD) screen on the LCD.

For information about how to display the **Bluetooth settings** (Graphic LCD)/**Bluetooth settings** (Text LCD) screen, refer to Changing the Machine Settings on the LCD.

**4.** Select the contents which you want to set on the LCD.

### [Bluetooth settings Screen](#page-164-0)

### **Note**

 $\blacksquare$  For information about how to set a media type and a paper size when printing from a mobile phone, refer to Changing the Machine Settings on the LCD.

## <span id="page-164-0"></span>**Bluetooth settings Screen**

• **Graphic LCD**

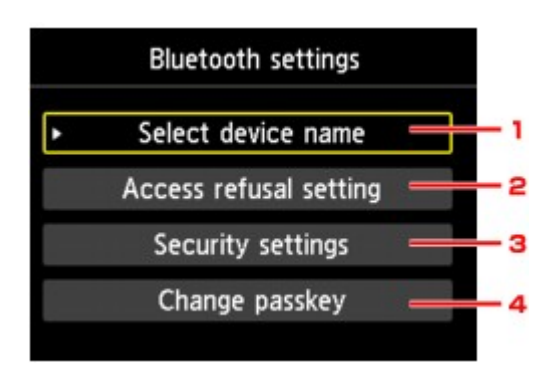

## • **Text LCD**

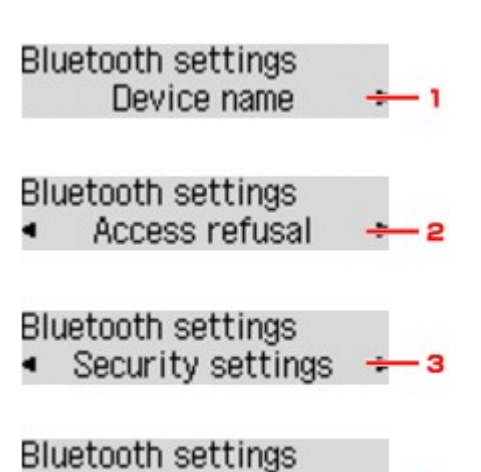

Passkey

## **1. Select device name** (Graphic LCD)/**Device name** (Text LCD)

Displays the device name of the printer to which the Bluetooth unit is attached. **Select device name** (Graphic LCD)/**Device name** (Text LCD) Screen

### **2. Access refusal setting** (Graphic LCD)/**Access refusal** (Text LCD)

Selecting **ON** (Graphic LCD)/**ON** (Text LCD) will disable searching of this printer by a Bluetoothcompatible device.

**[Access refusal setting](#page-165-0)** (Graphic LCD)/**Access refusal** (Text LCD) Screen

## **3. Security settings** (Graphic LCD)/**Security settings** (Text LCD)

Select **Enable** (Graphic LCD)/**Enable** (Text LCD) and then specify the security mode to activate the passkey set on the **Change passkey** (Graphic LCD)/**Passkey** (Text LCD) screen. **Security settings** (Graphic LCD)/**Security settings** [\(Text LCD\) Screen](#page-165-0)

### **4. Change passkey** (Graphic LCD)/**Passkey** (Text LCD)

You can change the passkey. The passkey refers to an identification number to be determined. It is used to prevent unwanted access from other Bluetooth devices. The initial value is set to "0000". **Change passkey** (Graphic LCD)/**Passkey** [\(Text LCD\) Screen](#page-166-0)

## **Select device name (Graphic LCD)/Device name (Text LCD) Screen**

Allows you to set the device name of the printer on a Bluetooth device.

<span id="page-165-0"></span>In the example used for this explanation, the model name is set to "MX520 series".

When a model other than "MX520 series" is used, whatever appears in place of "MX520" becomes the model name use.

Ex:

When you select **MX520 series-2**, the printer name displayed on the Bluetooth device is **Canon MX520 series-2**.

The initial value is set to **MX520 series-1**.

• **Graphic LCD**

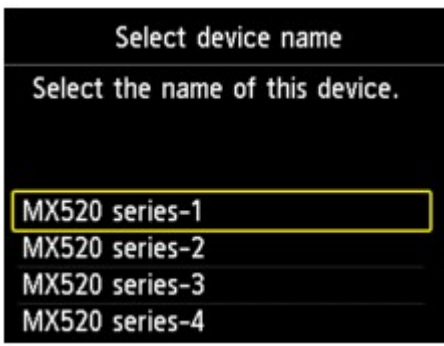

• **Text LCD**

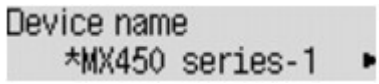

## **Access refusal setting (Graphic LCD)/Access refusal (Text LCD) Screen**

When you search from a Bluetooth device, you can enable or disable the display of the printer name.

• **ON (Graphic LCD)/ON (Text LCD)**

Disables searching from a Bluetooth device.

• **OFF (Graphic LCD)/OFF (Text LCD) (Default setting)**

Enables searching and printing from a Bluetooth device.

## **Security settings (Graphic LCD)/Security settings (Text LCD) Screen**

### • **Enable (Graphic LCD)/Enable (Text LCD)**

Selecting **Enable** (Graphic LCD)/**Enable** (Text LCD) allows you to choose either of the security modes below.

- **Mode 3(recommended)** (Graphic LCD)/**Mode 3 (recommend)** (Text LCD) This mode is activated on link level enforced security. The passkey will be required when a Bluetooth device communicates with the printer. Normally select this mode.
- **Mode 2** (Graphic LCD)/**Mode 2** (Text LCD) This mode is activated on service level enforced security. The passkey will be required when printing through the Bluetooth communication.

After setting the security mode, we recommend making a trial print through Bluetooth communication. If printing does not start, change the security mode and try again.

Setting a passkey will prevent unwanted access from other Bluetooth devices. You can change the passkey on the **Change passkey** (Graphic LCD)/**Passkey** (Text LCD) screen.

### • **Disable (Graphic LCD)/Disable (Text LCD) (Default setting)**

When you register the printer, you are not required to input a passkey.

## <span id="page-166-0"></span>**Change passkey (Graphic LCD)/Passkey (Text LCD) Screen**

When you select **Enable** (Graphic LCD)/**Enable** (Text LCD) on the **Security settings** (Graphic LCD)/ **Security settings** (Text LCD) screen, you are required to set a passkey to register the printer on other Bluetooth devices.

After you change the passkey, you may be asked to input the passkey on the Bluetooth devices you were able to print from before the passkey was changed. In this case, input the new passkey.

• **Graphic LCD**

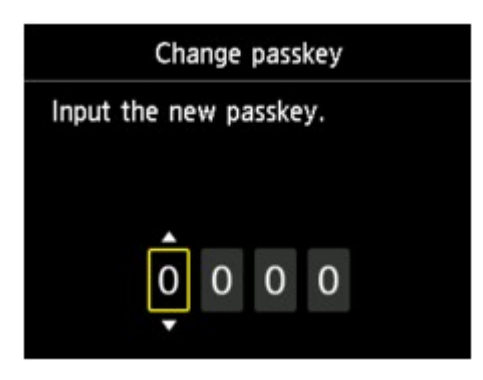

• **Text LCD**

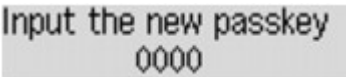

# **Specifications**

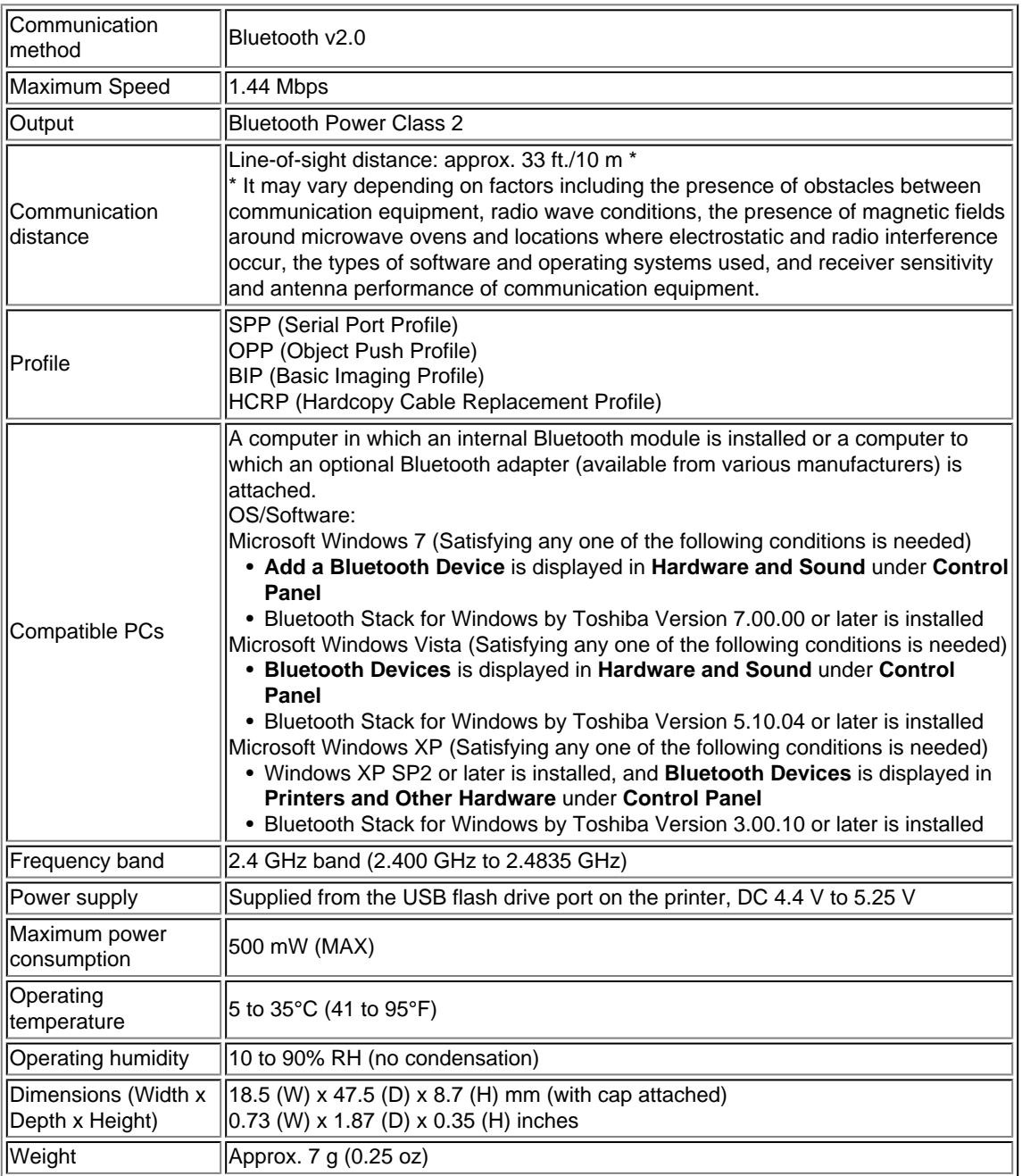

# **Copying**

- [Making Copies](#page-169-0) **Basic**
- [Displaying the Preview Screen](#page-171-0)
- [Setting Items](#page-172-0)
- **[Reducing or Enlarging a Copy](#page-175-0)**
- **[Two-Sided Copying](#page-177-0)**
- [About Other Copy Functions](#page-181-0)
- **[Copying Two Pages to Fit onto a Single Page](#page-182-0)**
- [Copying Four Pages to Fit onto a Single Page](#page-184-0)
- [Copying Thick Originals Such as Books](#page-187-0)
- **[Copying without Borders](#page-189-0)**
- **[Collated Copying](#page-190-0)**
- **[Copying Photos](#page-191-0)**

# <span id="page-169-0"></span>**Making Copies**

Load the original to copy.

This section describes the procedure to copy with **Standard copy**.

- **1.** Make sure that the machine is turned on.
	- Confirming that the Power Is On
- **2.** Press the **COPY** button. The Copy standby screen is displayed.
- **3.** Load paper.
	- **Loading Paper**
- **4.** Load the original document on the platen glass or in the ADF.
	- **Loading Originals**
- **5.** Specify the settings as necessary.

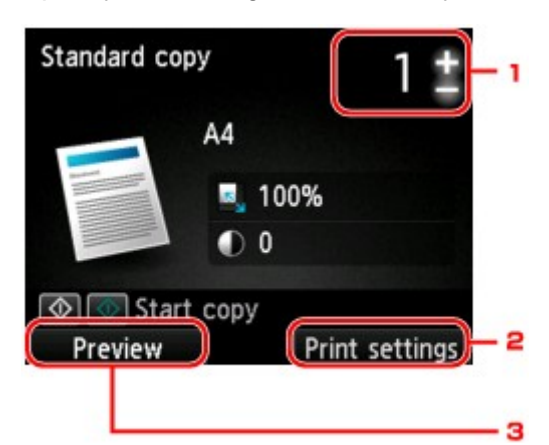

1. Number of copies

Specify by using the **+** or **-** button.

#### 2. **Print settings**

By pressing the right **Function** button, the print settings screen is displayed. On the print settings screen, you can change the settings of page size, media type, and print quality and so on.

- $\rightarrow$  **[Setting Items](#page-172-0)**
- 3. **Preview**

By pressing the left **Function** button, you can preview an image of the printout on the preview screen.

[Displaying the Preview Screen](#page-171-0)

**6.** Press the **Color** button for color copying, or the **Black** button for black & white copying.

The machine starts copying.

Remove the original on the platen glass or from the document output slot after copying is complete.

### **Important**

If you load the original on the platen glass, do not open the document cover or remove the original while **Scanning document...** is displayed on the screen.

 $\blacksquare$  If you load the original in the ADF, do not move the original until copying is complete.

## **Note**

- To cancel copying, press the **Stop** button.
- If you load the original on the platen glass, you can add the copying job while printing.
- Adding the Copying Job (Reserve copy)

### **Adding the Copying Job (Reserve copy)**

If you load the original on the platen glass, you can add the copying job while printing (Reserve copy). The screen below is displayed when you can add the copying job.

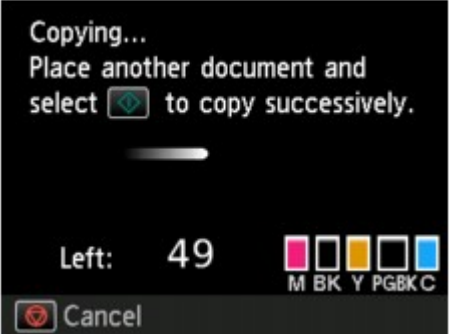

Load the original on the platen glass and press the same button (the **Color** button or the **Black** button) as the one which you previously pressed.

### **Important**

When you load the original on the platen glass, move the document cover gently.

### **Note**

- When **Print qlty** (print quality) is set **High**, or you load the original in the ADF, you cannot add the copying job.
- When you add the copying job, the number of copies or the settings such as the page size or media type cannot be changed.

If you press the **Stop** button while reserve copying is in progress, the screen to select the method to cancel copying is displayed. If you select **Cancel all reservations** then press the **OK** button, you can cancel copying all scanned data. If you select **Cancel the last reservation**, then press the **OK** button, you can cancel the last copying job.

- If you set a document of too many pages to add the copying job, **Cannot add more copy jobs. Please wait a while and redo the operation.** may appear on the LCD. Press the **OK** button and wait a while, then try copying again.
- If **Failed to reserve the copy job. Start over from the beginning.** appears on the LCD when scanning, press the **OK** button, then press the **Stop** button to cancel copying. After that, copy the documents that have not been finished copying.

# <span id="page-171-0"></span>**Displaying the Preview Screen**

When you load the original on the platen glass and select **Standard copy** or **Frame erase copy** in **Advanced print**, pressing a **Function** button allows you to preview an image of the printout on the preview screen.

When **Standard copy** is selected, press the left **Function** button on the Copy standby screen.

When **Frame erase copy** is selected, press the right **Function** button on the print settings screen.

### **Important**

■ The preview screen is not available when you load the original in the ADF.

■ In the following conditions, you cannot use the left **Function** button when the Copy standby screen is displayed.

- **2-sided** is selected for **2-sidedPrintSetting**.
- **2-on-1 copy** or **4-on-1 copy** is selected for **Layout**.
- **ON** is selected for **Collate**.

When **2-sided**, **2-on-1 copy**, or **4-on-1 copy** is selected and the original is loaded on the platen glass, you can set to display the preview screen after scanning the original is finished.  $\rightarrow$  [Two-Sided Copying](#page-177-0)

[Copying Two Pages to Fit onto a Single Page](#page-182-0)

- [Copying Four Pages to Fit onto a Single Page](#page-184-0)
- [Collated Copying](#page-190-0)
- The original will be scanned to display the preview image. Therefore, do not open the document cover until the preview screen is displayed.
- Originals are rescanned after displaying the preview screen and before copying starts.

Therefore, do not open the document cover or remove the original from the platen glass while **Scanning document...** is displayed.

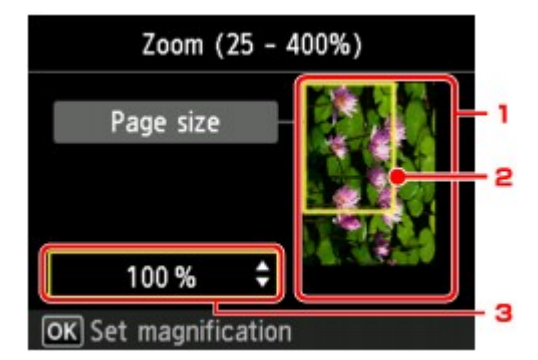

1. Preview of the original

The original that is set on the platen glass is displayed. If the displayed image is skewed, refer to Loading Originals and reset the original properly, then display the preview screen again and preview the original.

2. Page size

A frame showing the selected page size appears over the image. The inside of the frame will be printed.

3. Magnification

The magnification setting, which was set when the preview screen was displayed, is displayed. If the setting other than **Fit to page** is selected, you can change the magnification setting using the  $\blacktriangle \blacktriangledown$  button.

# <span id="page-172-0"></span>**Setting Items**

You can change the copy settings such as magnification and intensity.

## **Print Settings Screen**

### **Note**

For details on the print setting screen or the setting item for **Photo copy**, see [Copying Photos.](#page-191-0)

How to display the print setting screen varies with the copy menu.

• In **Standard copy**:

The following screen is displayed by pressing the right **Function** button on the Copy standby screen.

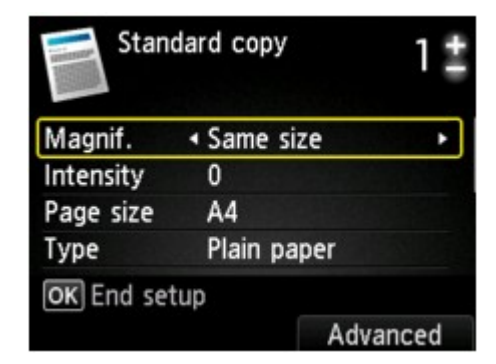

• In **Borderless copy** or **Frame erase copy**: The following screen is displayed before copying.

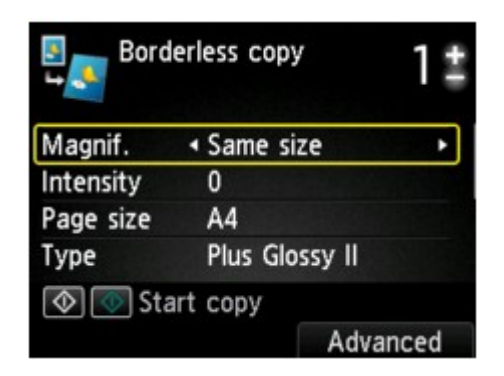

## **Setting Items**

You can specify the following setting items.

Use the  $\blacktriangle\blacktriangledown$  button to change the setting item and use the  $\blacktriangle\blacktriangledown$  button to change the setting.

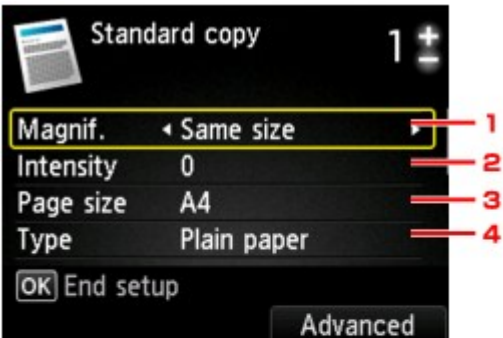

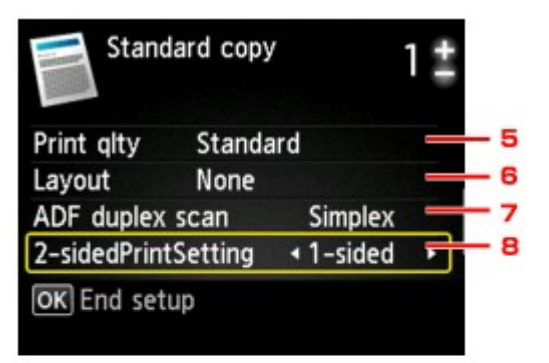

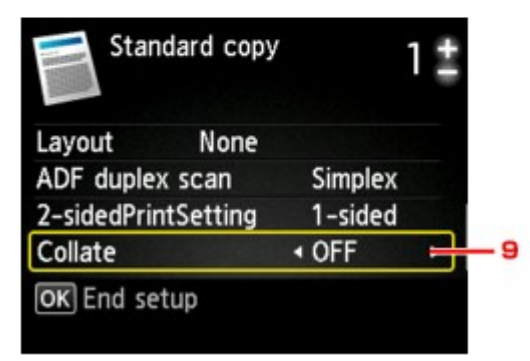

## **Note**

Depending on the copy menu, some setting items cannot be selected. This section describes the setting items in **Standard copy**.

The setting item which cannot be selected is displayed grayed out.

For details on the setting items for **Photo copy**, see [Copying Photos.](#page-191-0)

Some settings cannot be specified in combination with the setting of other setting item or the copy menu. If the setting which cannot be specified in combination is selected, **Error details** is displayed on the LCD. In this case, press the left **Function** button to confirm the message, then change the setting.

The settings of the page size, media type, etc. are retained even if the machine is turned off.

When copying starts in the copy menu that is not available with the specified setting, **The specified function is not available with current settings.** is displayed on the LCD. Change the setting, following the on-screen instructions.

#### **1. Magnif.** (Magnification)

Specify the reduction/enlargement method. [Reducing or Enlarging a Copy](#page-175-0)

#### **2. Intensity**

Specify the intensity. When **Auto** is selected, the intensity is adjusted automatically according to the originals loaded on the platen glass. **Auto** is displayed on the Copy standby screen.

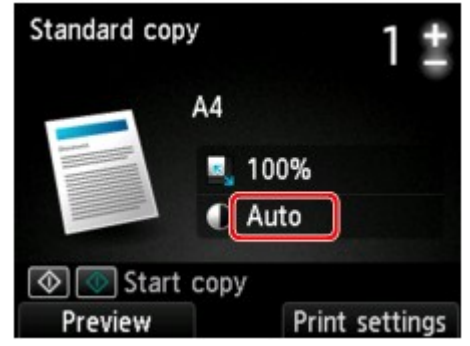

### **Note**

When **Auto** is selected, load the original on the platen glass.

#### **3. Page size**

Select the page size of the loaded paper.

#### **4. Type** (Media type)

Select the media type of the loaded paper.

#### **5. Print qlty** (Print quality)

Adjust print quality according to the original.

#### **Important**

If you use **Fast** with **Type** set to **Plain paper** and the quality is not as good as expected, select **Standard** or **High** for **Print qlty** and try copying again. Select **High** for **Print qlty** to copy in grayscale. Grayscale renders tones in a range of grays instead of black or white.

#### **6. Layout**

Select the layout.

[Copying Two Pages to Fit onto a Single Page](#page-182-0)

[Copying Four Pages to Fit onto a Single Page](#page-184-0)

#### **7. ADF duplex scan**

Select whether to perform duplex scanning from the ADF.  $\rightarrow$  [Two-Sided Copying](#page-177-0)

#### **8. 2-sidedPrintSetting**

Select whether to perform two-sided copying.  $\blacktriangleright$  [Two-Sided Copying](#page-177-0)

#### **9. Collate**

Select whether to obtain sorted printouts when making multiple copies of a multi-paged original. [Collated Copying](#page-190-0)

# <span id="page-175-0"></span>**Reducing or Enlarging a Copy**

You can specify the magnification optionally or select the preset-ratio copying or fit-to-page copying. The LCD below is displayed when you press the right **Function** button in the Copy standby screen. Select the reduction/enlargement method from **Magnif.**.

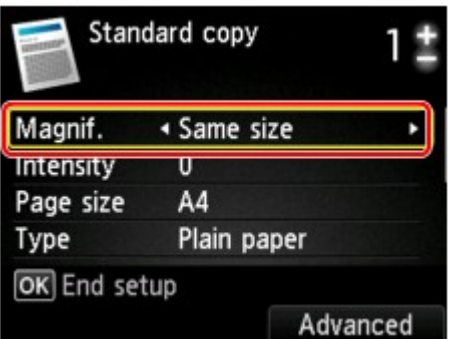

**Note** 

Some of the reduction/enlargement methods are not available depending on the copy menu.

• Fit to page

The machine automatically reduces or enlarges the image to fit the page size.

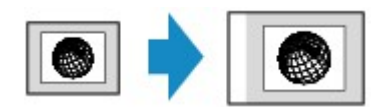

The setting in **Magnif.**: **Fit to page**

### **Note**

- When **Fit to page** is selected, load the original on the platen glass.
- When you select **Fit to page**, the page size may not be detected correctly depending on the original. In this case, select the setting other than **Fit to page**.
- Preset ratio

You can select one of the preset ratios to reduce or enlarge copies.

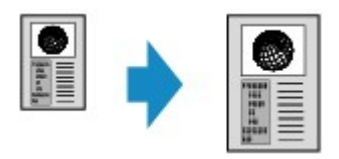

Select the appropriate ratio for size of original and page size. The setting in **Magnif.**: **70% A4->A5**/**86% A4->B5**/**94% A4->LTR**/**115% B5->A4**/**141% A5- >A4**/**156% 5x7->LTR**/**183% 4x6->LTR**

### **Note**

Some of the preset ratios are not available depending on the country or region of purchase.

• Ratio specified copy

You can specify the copy ratio as a percentage to reduce or enlarge copies.

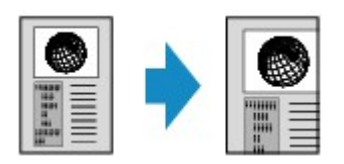

If you select other than **Fit to page** and press the right **Function** button, **Magnification** screen is displayed. Use the  $\blacktriangle\blacktriangledown$  button to specify the magnification.

## **Note**

- **400% MAX** (maximum copy ratio) and **25% MIN** (minimum copy ratio) are selectable.
- If you make a copy at the same size as the original, select **Same size**.

# <span id="page-177-0"></span>**Two-Sided Copying**

When you select **2-sided** for **2-sidedPrintSetting** in **Standard copy**, you can copy two original pages onto the both sides of a single sheet of paper.

In addition, when you select **Duplex** for **ADF duplex scan**, you can perform duplex scanning.

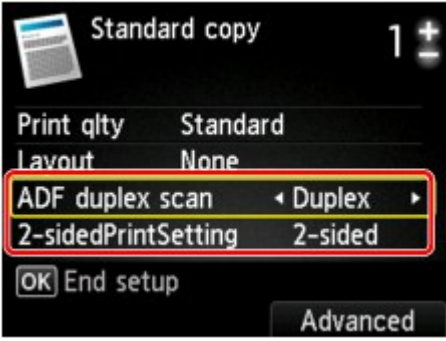

Specify the place to load originals or copy settings according to the two-sided copying method.

## • **Single-sided to Two-sided**

Place to load the original: platen glass or ADF

**ADF duplex scan**: **Simplex**

**2-sidedPrintSetting**: **2-sided**

### **Note**

When you select **2-sided** for **2-sidedPrintSetting**, **Advanced** is displayed on the LCD. You can select the orientation and the stapling side of the paper by pressing the right **Function** button. Also, you can select whether to display the preview screen when you load the original on the platen glass.

• When you select **Portrait** for **Orientation** and **Long-side stapling** for **Stapling side of print paper**:

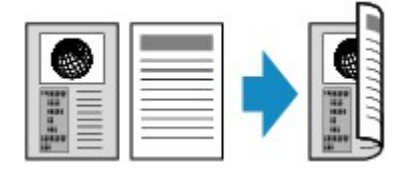

• When you select **Portrait** for **Orientation** and **Short-side stapling** for **Stapling side of print paper**:

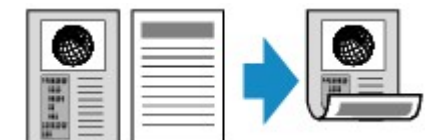

• When you select **Landscp.** for **Orientation** and **Long-side stapling** for **Stapling side of print paper**:

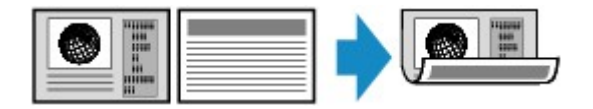

• When you select **Landscp.** for **Orientation** and **Short-side stapling** for **Stapling side of print paper**:

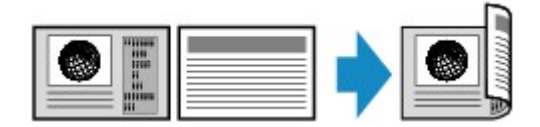

## • **Two-sided to Single-sided**

Place to load the original: ADF

**ADF duplex scan**: **Duplex**

**2-sidedPrintSetting**: **1-sided**

### **Note**

- When you select **Duplex** for **ADF duplex scan**, **Advanced** is displayed on the LCD. You can select the orientation and the stapling side of the original by pressing the right **Function** button.
- When you select **Portrait** for **Orientation** and **Long-side stapling** for **Stapling side of print paper**:

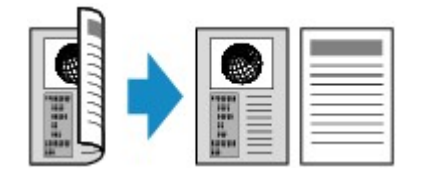

• When you select **Portrait** for **Orientation** and **Short-side stapling** for **Stapling side of print paper**:

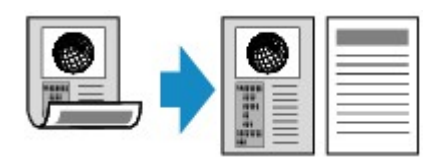

• When you select **Landscp.** for **Orientation** and **Long-side stapling** for **Stapling side of print paper**:

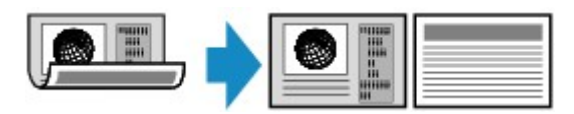

• When you select **Landscp.** for **Orientation** and **Short-side stapling** for **Stapling side of print paper**:

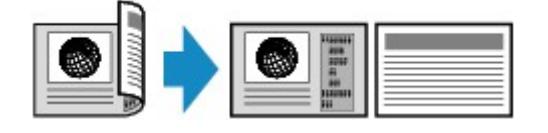

• **Two-sided to Two-sided**

Place to load the original: ADF

**ADF duplex scan**: **Duplex**

**2-sidedPrintSetting**: **2-sided**

#### **Note**

When you select **Duplex** for **ADF duplex scan** and press the right **Function** button, you can select the orientation and the stapling side of the original. When you select **2-sided** for **2-sidedPrintSetting** and press the right **Function** button, you can select the orientation and the stapling side of the paper.

Select the same stapling side for the original and the paper.

• When you select **Portrait** for the orientation and **Long-side stapling** for the stapling side:

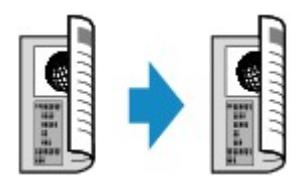

• When you select **Portrait** for the orientation and **Short-side stapling** for the stapling side:

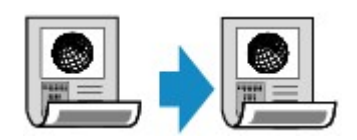

• When you select **Landscp.** for the orientation and **Long-side stapling** for the stapling side:

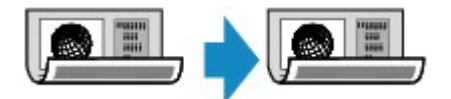

• When you select **Landscp.** for the orientation and **Short-side stapling** for the stapling side:

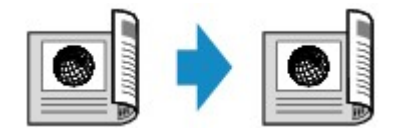

After selecting the stapling side and press the **OK** button, you can select whether you use the preview screen. If you select **ON**, the preview screen is displayed so that you can check the orientation.

### **Note**

- If **Device memory is full. Cannot continue process.** appears on the LCD when scanning, set the print quality to **Standard**, then try copying again. If the problem is not resolved, set the print quality to **Fast** and try copying again.
- Two-sided copy setting can be used in combination with **2-on-1 copy** or **4-on-1 copy** when **Standard copy** is selected. In addition, two-sided copy is also available when **ON** is selected for **Collate**.
- [Copying Two Pages to Fit onto a Single Page](#page-182-0)
- $\rightarrow$  **[Copying Four Pages to Fit onto a Single Page](#page-184-0)**
- [Collated Copying](#page-190-0)
- If you are copying in black & white, print intensity of the Two-sided copy may differ from that of a single-sided copy.

### **When Loading the Original on the platen glass:**

#### • **Before scanning:**

When you select **2-sided** for **2-sidedPrintSetting** and the preview function is activated, the machine starts pre-scanning before scanning the original. When pre-scanning is finished, the screen below (preview screen) is displayed on the LCD.

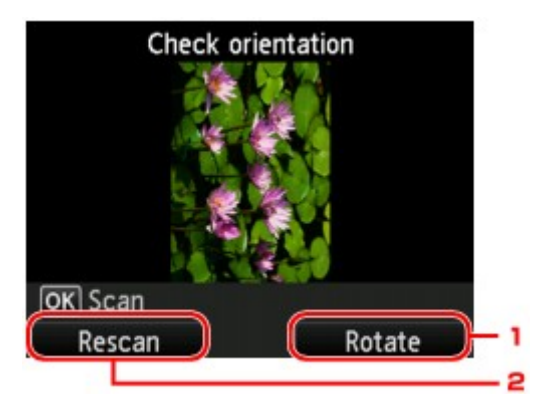

#### **1. Rotate**

If you press the right **Function** button, the original rotates by 180 degrees.
### **2. Rescan**

If you press the left **Function** button, the original is rescanned.

Press the **OK** button to start scanning.

#### • **After scanning:**

**Placing documents (platen)** screen appears on the LCD after scanning each sheet of original.

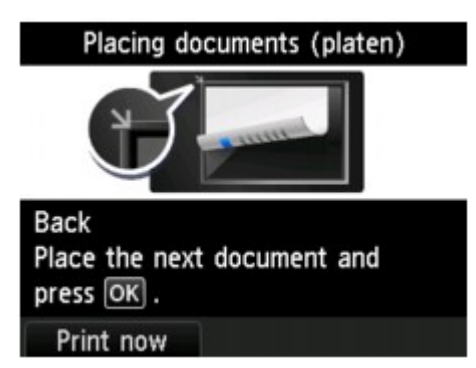

Remove the sheet of original from the platen glass after scanning and load the next sheet on the platen glass, then press the **OK** button.

### **Note**

If you do not need more scanning, press the left **Function** button. The machine starts copying.

■ You can add the copying job while printing.

[Adding the Copying Job \(Reserve copy\)](#page-169-0)

# **About Other Copy Functions**

The following copying functions are selectable.

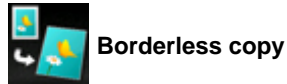

You can copy images so that they fill the entire page without borders.

[Copying without Borders](#page-189-0)

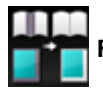

**Frame erase copy**

When copying thick originals such as books, you can make a copy without black margins around the image and gutter shadows. [Copying Thick Originals Such as Books](#page-187-0)

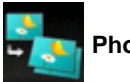

**Photo copy**

You can copy all photos you scanned. [Copying Photos](#page-191-0)

## **Copying Two Pages to Fit onto a Single Page**

When you select **2-on-1 copy** for **Layout** in **Standard copy**, you can copy two original pages onto a single sheet of paper by reducing each image.

Press the right **Function** button on the Copy standby screen to display the print settings screen, then select **2-on-1 copy** for **Layout**.

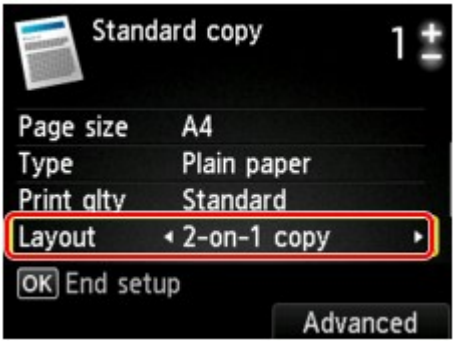

Press the right **Function** button to specify the orientation and the advanced layout.

• When you select **Portrait** for **Orientation** and **Left to right** for **2-on-1 copy layout**:

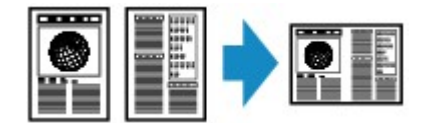

• When you select **Portrait** for **Orientation** and **Right to left** for **2-on-1 copy layout**:

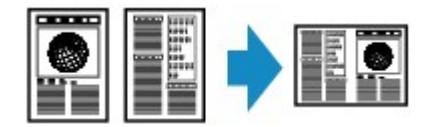

• When you select **Landscp.** for **Orientation** and **Top to bottom** for **2-on-1 copy layout**:

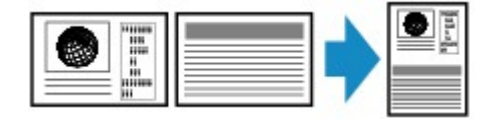

• When you select **Landscp.** for **Orientation** and **Bottom to top** for **2-on-1 copy layout**:

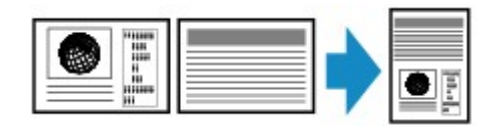

After selecting the layout and press the **OK** button, you can select whether you use the preview screen. If you select **ON**, the preview screen is displayed so that you can check the orientation.

#### **Note**

- If **Device memory is full. Cannot continue process.** appears on the LCD when scanning, set the print quality to **Standard**, then try copying again. If the problem is not resolved, set the print quality to **Fast** and try copying again.
- This function can be used in combination with Two-sided copy.

If you use this function in combination, you can copy four original pages on one sheet of paper. In this case, two original pages are copied on each side of paper.

If you use this function in combination, select the two-sided copy setting for **ADF duplex scan** and **2-sidedPrintSetting** and the stapling side of print paper on the Print settings screen. For details on two-sided copy function:

 $\rightarrow$  [Two-Sided Copying](#page-177-0)

## **When Loading the Original on the platen glass:**

#### • **Before scanning:**

When the preview function is activated, the machine starts pre-scanning before scanning the original. When pre-scanning is finished, the screen below (preview screen) is displayed on the LCD.

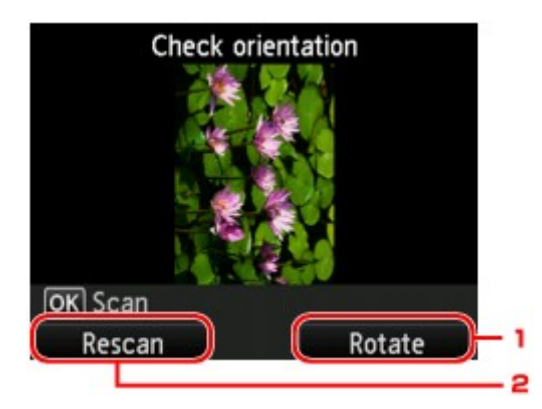

#### **1. Rotate**

If you press the right **Function** button, the original rotates by 180 degrees.

#### **2. Rescan**

If you press the left **Function** button, the original is rescanned. Press the **OK** button to start scanning.

#### • **After scanning:**

**Placing documents (platen)** screen appears on the LCD after scanning each sheet of original.

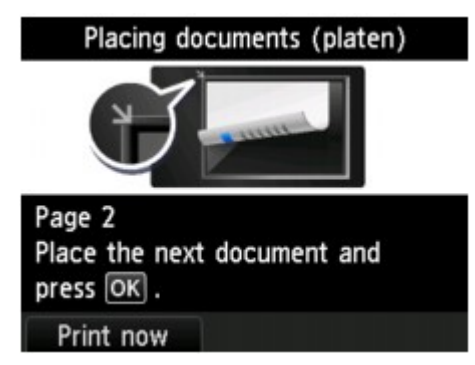

Remove the sheet of original from the platen glass after scanning and load the next sheet on the platen glass, then press the **OK** button.

## **Note**

- If you do not need more scanning, press the left **Function** button. The machine starts copying.
- You can add the copying job while printing.
- [Adding the Copying Job \(Reserve copy\)](#page-169-0)

## **Copying Four Pages to Fit onto a Single Page**

When you select **4-on-1 copy** for **Layout** in **Standard copy**, you can copy four original pages onto a single sheet of paper by reducing each image. Four different layouts are available.

Press the right **Function** button on the Copy standby screen to display the print settings screen, then select **4-on-1 copy** for **Layout**.

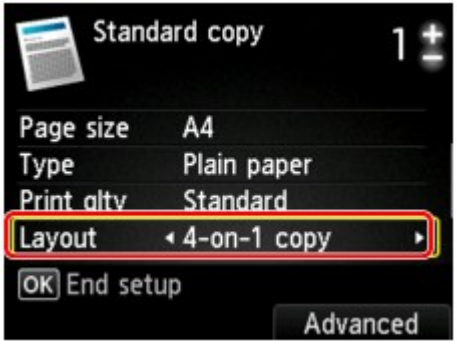

Press the right **Function** button to specify the orientation and the advanced layout.

## **Note**

■ The layout is the same regardless of the orientation.

• When you select **Upper-left to right** for **4-on-1 copy layout**:

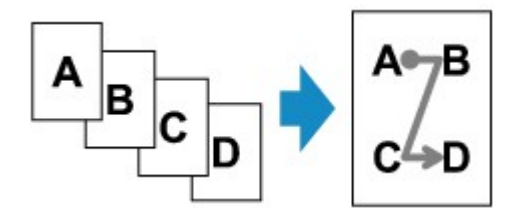

• When you select **Upper-right to left** for **4-on-1 copy layout**:

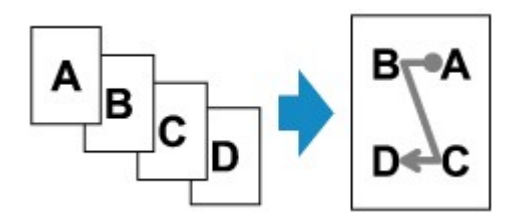

• When you select **Upper-left to bottom** for **4-on-1 copy layout**:

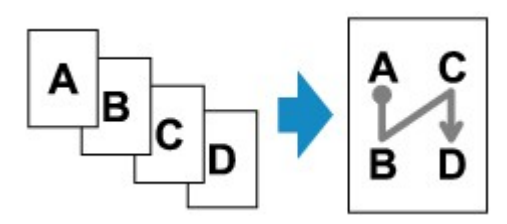

• When you select **Upper-right to bottom** for **4-on-1 copy layout**:

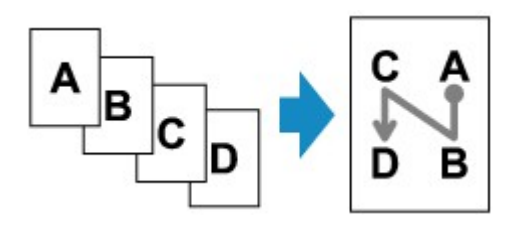

After selecting the layout and press the **OK** button, you can select whether you use the preview screen. If you select **ON**, the preview screen is displayed so that you can check the orientation.

## **Note**

If **Device memory is full. Cannot continue process.** appears on the LCD when scanning, set the print quality to **Standard**, then try copying again. If the problem is not resolved, set the print quality to **Fast** and try copying again.

■ This function can be used in combination with Two-sided copy.

If you use this function in combination, you can copy eight original pages on one sheet of paper. In this case, four original pages are copied on each side of paper.

If you use this function in combination, select the two-sided copy setting for **ADF duplex scan** and **2-sidedPrintSetting** and the stapling side of print paper on the Print settings screen. For details on two-sided copy function:

 $\blacktriangleright$  [Two-Sided Copying](#page-177-0)

## **When Loading the Original on the platen glass:**

#### • **Before scanning:**

When the preview function is activated, the machine starts pre-scanning before scanning the original. When pre-scanning is finished, the screen below (preview screen) is displayed on the LCD.

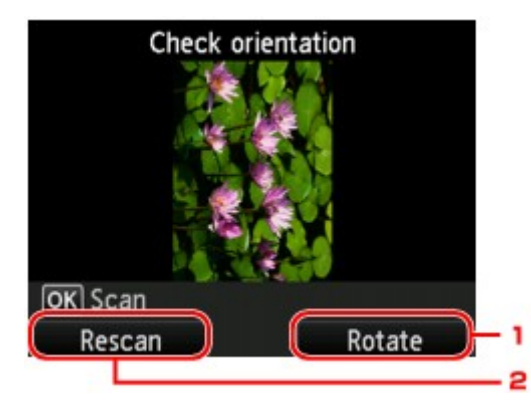

#### **1. Rotate**

If you press the right **Function** button, the original rotates by 180 degrees.

#### **2. Rescan**

If you press the left **Function** button, the original is rescanned.

Press the **OK** button to start scanning.

## • **After scanning:**

**Placing documents (platen)** screen appears on the LCD after scanning each sheet of original.

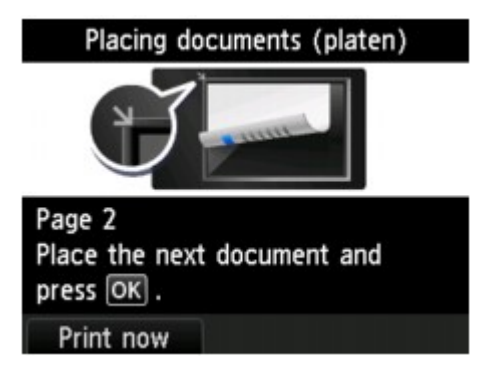

Remove the sheet of original from the platen glass after scanning and load the next sheet on the platen glass, then press the **OK** button.

## **Note**

- If you do not need more scanning, press the left **Function** button. The machine starts copying.
- You can add the copying job while printing.
- [Adding the Copying Job \(Reserve copy\)](#page-169-0)

# <span id="page-187-0"></span>**Copying Thick Originals Such as Books**

When copying thick originals such as books, you can make a copy without black margins around the image and gutter shadows. Using this function, you can reduce unnecessary ink consumption.

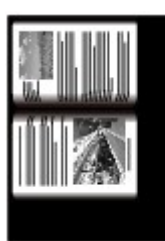

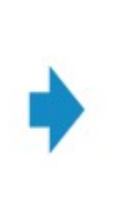

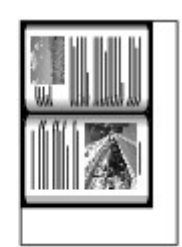

- **1.** Make sure that the machine is turned on.
	- Confirming that the Power Is On
- **2.** Load paper.
	- **Loading Paper**
- **3.** Press the **MENU** button.

The menu screen is displayed.

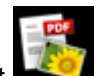

**4.** Select **Advanced print**, then press the **OK** button.

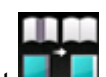

- **5.** Select **Frame erase copy**, then press the **OK** button.
- **6.** Load the original on the platen glass.
	- **Loading Originals**

## **Note**

When you use this function, load the original on the platen glass.

**7.** Specify the number of copies by using the **+** or **-** button.

Change the print settings as necessary. [Setting Items](#page-172-0)

## **Note**

When the Copy standby screen is displayed, pressing the right **Function** button allows you to preview an image of the printout on the preview screen. [Displaying the Preview Screen](#page-171-0)

**8.** Press the **Color** button for color copying, or the **Black** button for black & white copying.

The machine starts copying.

## **Note**

- Close the document cover.
- There may be a narrow black margin that appears around the image. This function removes the dark margins only. If a scanned book is too thin or when the machine is used near a window or in a bright environment, a faint black frame may remain. Also, if the color of an original is dark, the

# <span id="page-189-0"></span>**Copying without Borders**

You can copy images so that they fill the entire page without borders.

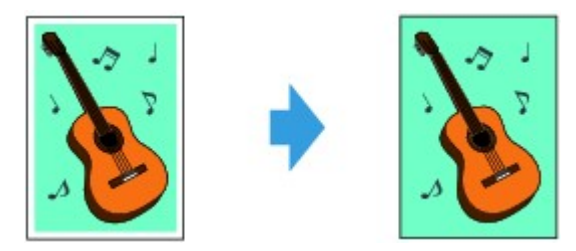

- **1.** Make sure that the machine is turned on. Confirming that the Power Is On
- **2.** Load the photo paper.
	- **Loading Paper**
- **3.** Press the **MENU** button.

The menu screen is displayed.

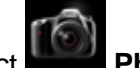

**4.** Select **Photo**, then press the **OK** button.

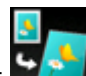

**5.** Select **Borderless copy**, then press the OK button.

**6.** Load the original on the platen glass.

**Loading Originals** 

## **Note**

When you use this function, load the original on the platen glass.

**7.** Specify the number of copies by using the **+** or **-** button.

Change the print settings as necessary. [Setting Items](#page-172-0)

**8.** Press the **Color** button for color copying, or the **Black** button for black & white copying.

The machine starts copying.

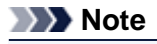

**Slight cropping may occur at the edges since the copied image is enlarged to fill the whole** page. You can change the width to be cropped from the borders of the original image as needed. However, the cropped area will be larger if the extension amount is large. For details:

Extended copy amount

For details on the paper size and the media type available for borderless copying:

**→ Printing Area** 

# **Collated Copying**

When you select **ON** for **Collate** in **Standard copy**, you can obtain sorted printouts when making multiple copies of a multi-paged original. In addition, you can copy originals on both sides of paper.

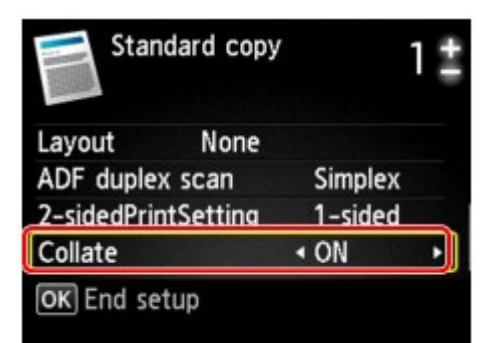

• When **ON** is selected:

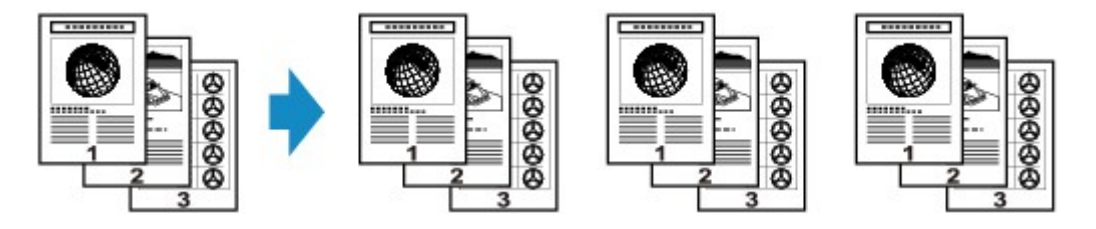

• When **OFF** is selected:

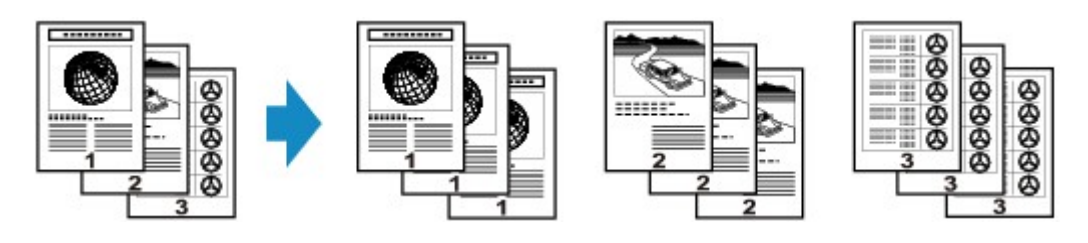

## **Note**

- When you use this function, load the original in the ADF.
- This function can be used in combination with Two-sided copy.

If you use this function in combination, select the two-sided copy setting for **ADF duplex scan** and **2-sidedPrintSetting** and the stapling side of print paper on the Print settings screen. For details on two-sided copy function:

 $\rightarrow$  [Two-Sided Copying](#page-177-0)

The number of pages the machine can read varies with the document. If **Device memory is full. Cannot continue process.** appears on the LCD when scanning, reduce the number of document pages to scan and try copying again.

# <span id="page-191-0"></span>**Copying Photos**

You can scan printed photos and print them all at one time.

- **1.** Make sure that the machine is turned on.
	- $\rightarrow$  Confirming that the Power Is On
- **2.** Load the photo paper.
	- **Loading Paper**
- **3.** Press the **MENU** button.

The menu screen is displayed.

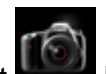

**4.** Select **Photo**, then press the **OK** button.

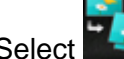

- **5.** Select **Photo copy**, then press the **OK** button.
- **6.** Confirm the on-screen instructions, then press the **OK** button.
- **7.** Load the printed photo on the platen glass following the on-screen instructions, then press the **OK** button.

## **Note**

For details on loading photos on the platen glass:

**Loading Originals** 

When scanning is complete, the print settings confirmation screen is displayed.

### **8.** Specify the settings as necessary.

Use the  $\blacktriangle\blacktriangledown$  button to change the setting item and use the  $\blacktriangle\blacktriangledown$  button to change the setting.

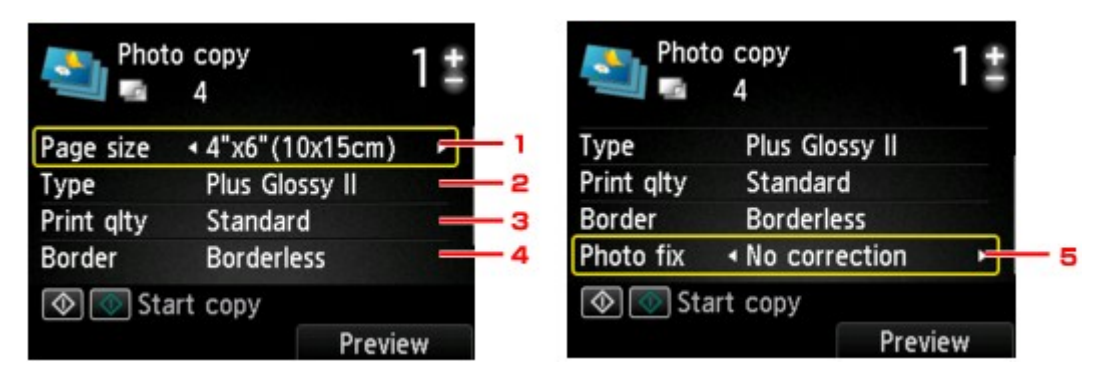

## **Note**

Depending on the setting item, some settings cannot be specified in combination with the setting of other setting items. If the setting cannot be specified in combination is selected, **Error details** is displayed on the LCD. In this case, press the left **Function** button to confirm the message, then change the setting.

1. **Page size**

Select the page size of the loaded paper.

2. **Type** (Media type)

Select the media type of the loaded paper.

3. **Print qlty** (Print quality)

Select print quality according to the original.

- 4. **Border** (Bordered/Borderless print) Select bordered or borderless print.
- 5. **Photo fix**

Select **No correction**, **Auto photo fix**, or **Fade restoration**.

### **Note**

When **No correction** is selected, the machine prints the scanned image without correction.

When **Auto photo fix** is selected, the machine corrects the scanned image automatically.

When **Fade restoration** is selected, the machine corrects the scanned image that have faded over time.

**9.** Specify the number of copies by using the **+** or **-** button.

### **Note**

By pressing the right **Function** button, you can preview an image of the printout on the preview screen. Use the  $\blacktriangleleft\blacktriangleright$  button to change the display.

If **If appears on the photo, the printed photo may not be scanned properly. Rescan the** printed photo.

**10.** Press the **Color** button for color printing, or the **Black** button for black & white printing.

The machine starts printing.

## **Note**

 $\blacksquare$  If the printed photo was not scanned properly, the confirmation screen asking you if you continue printing is displayed. By selecting **Yes**, the machine starts printing. If you rescan the photo, select **No** and scan the photo again.